Ghidul pentru utilizator

© Copyright 2013 Hewlett-Packard Development Company, L.P.

AMD este o marcă comercială a Advanced Micro Devices, Inc. Bluetooth este o marcă comercială deţinută de proprietarul său şi este utilizată de compania Hewlett-Packard sub licență. Intel este o marcă comercială a Intel Corporation în S.U.A. şi în alte ţări/ regiuni. Microsoft şi Windows sunt mărci comerciale înregistrate în S.U.A. de Microsoft Corporation.

Informatiile cuprinse în acest document se pot modifica fără preaviz. Singurele garanţii pentru produsele şi serviciile HP sunt specificate în declaraţiile exprese de garanție ce însoțesc respectivele produse și servicii. Nimic din conținutul de față nu trebuie interpretat ca reprezentând o garanție suplimentară. Compania HP nu va fi răspunzătoare pentru erorile tehnice sau editoriale sau pentru omisiunile din documentaţia de faţă.

Prima ediţie: Noiembrie 2013

Cod document: 744092-271

#### **Notă despre produs**

Acest ghid descrie caracteristici comune majorităţii modelelor. Este posibil ca unele caracteristici să nu fie disponibile pe computerul dvs.

Nu toate caracteristicile sunt disponibile în toate editiile de Windows. Acest computer poate necesita upgrade şi/sau achiziţionare separată de hardware, drivere şi/sau software pentru a beneficia din plin de funcționalitatea sistemului de operare Windows. Consultati <http://www.microsoft.com> pentru detalii.

Pentru a obţine cele mai recente informaţii din acest ghid, contactati asistenta. Pentru asistenţă în S.U.A., mergeţi la <http://www.hp.com/go/contactHP>. Pentru asistenţă în întreaga lume, mergeţi la [http://welcome.hp.com/country/us/en/](http://welcome.hp.com/country/us/en/wwcontact_us.html) wwcontact\_us.html

#### **Clauze privind software-ul**

Prin instalarea, copierea, descărcarea sau utilizarea în orice alt mod a oricărui produs software preinstalat pe acest computer, sunteți de acord să respectați condițiile stipulate în Acordul de licenţă pentru utilizatorul final HP (ALUF). Dacă nu acceptaţi aceste condiţii de licenţă, singurul remediu este returnarea integrală a produsului nefolosit (hardware şi software) în cel mult 14 zile pentru despăgubire conform politicii de despăgubire existente în locul de unde aţi achiziţionat produsul.

Pentru orice alte informații sau pentru a solicita o rambursare integrală a computerului, contactaţi punctul local de vânzare (vânzătorul).

## **Notificare de avertizare privind siguranţa**

**AVERTISMENT!** Pentru a reduce posibilitatea de vătămare prin arsuri sau de supraîncălzire a computerului, nu plasați computerul direct pe genunchi și nu obstrucționați orificiile de ventilație ale computerului. Utilizaţi computerul numai pe suprafeţe dure şi plane. Nu permiteţi blocarea fluxului de aer de către o altă suprafață tare, cum ar fi cea a unei imprimante opționale alăturate sau de către suprafeţe moi, cum ar fi cele ale pernelor, păturilor sau hainelor. De asemenea, în timpul exploatării nu permiteţi ca adaptorul de c.a. să intre în contact cu pielea sau cu suprafeţe moi, cum ar fi cele ale pernelor, păturilor sau hainelor. Computerul şi adaptorul de c.a. respectă limitele de temperatură pentru suprafețele accesibile utilizatorului, definite de standardul internațional pentru siguranța echipamentelor din tehnologia informaţiilor (IEC 60950).

# **Cuprins**

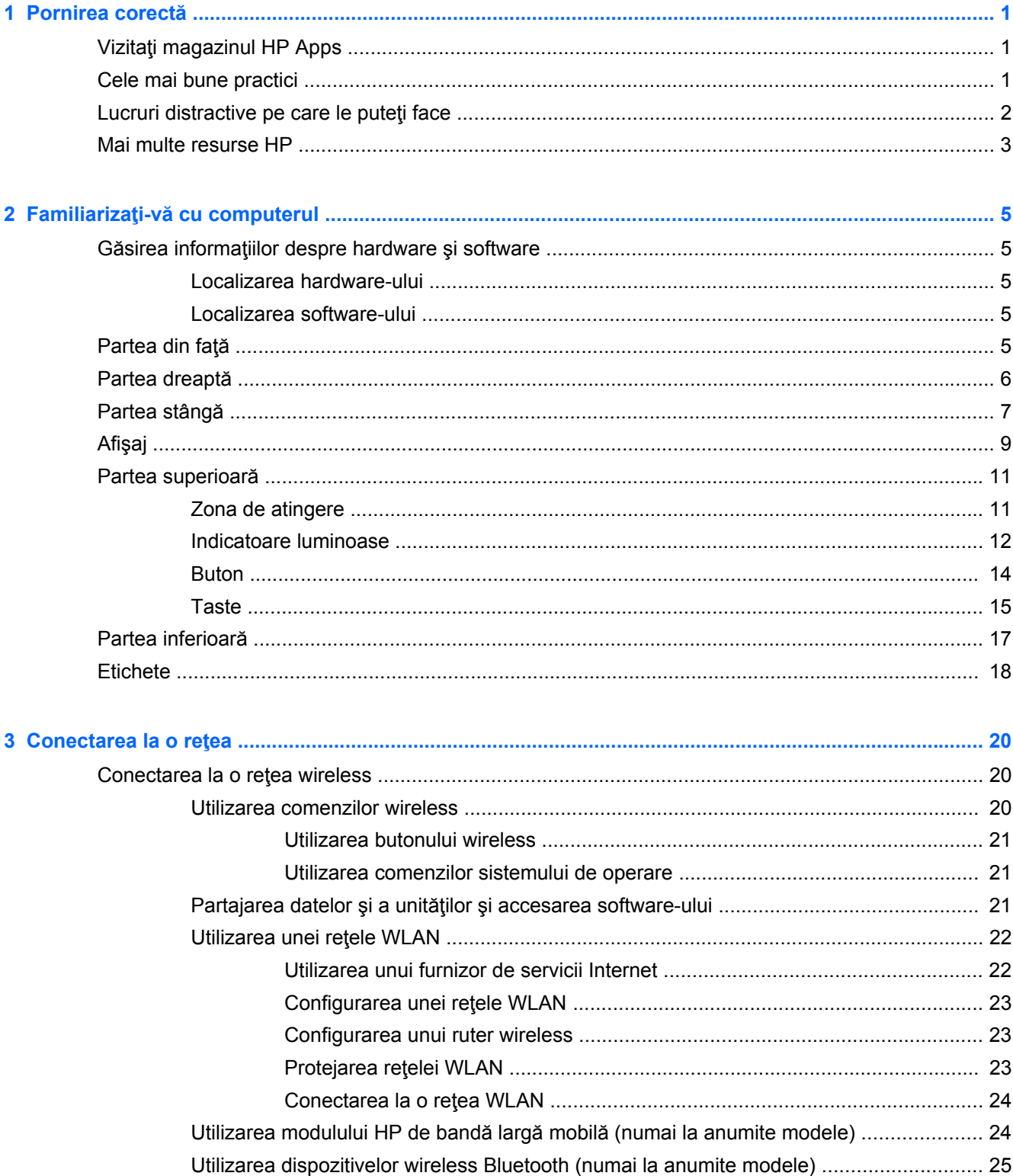

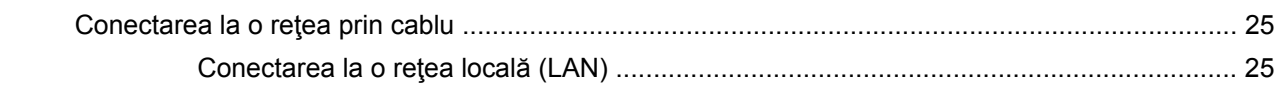

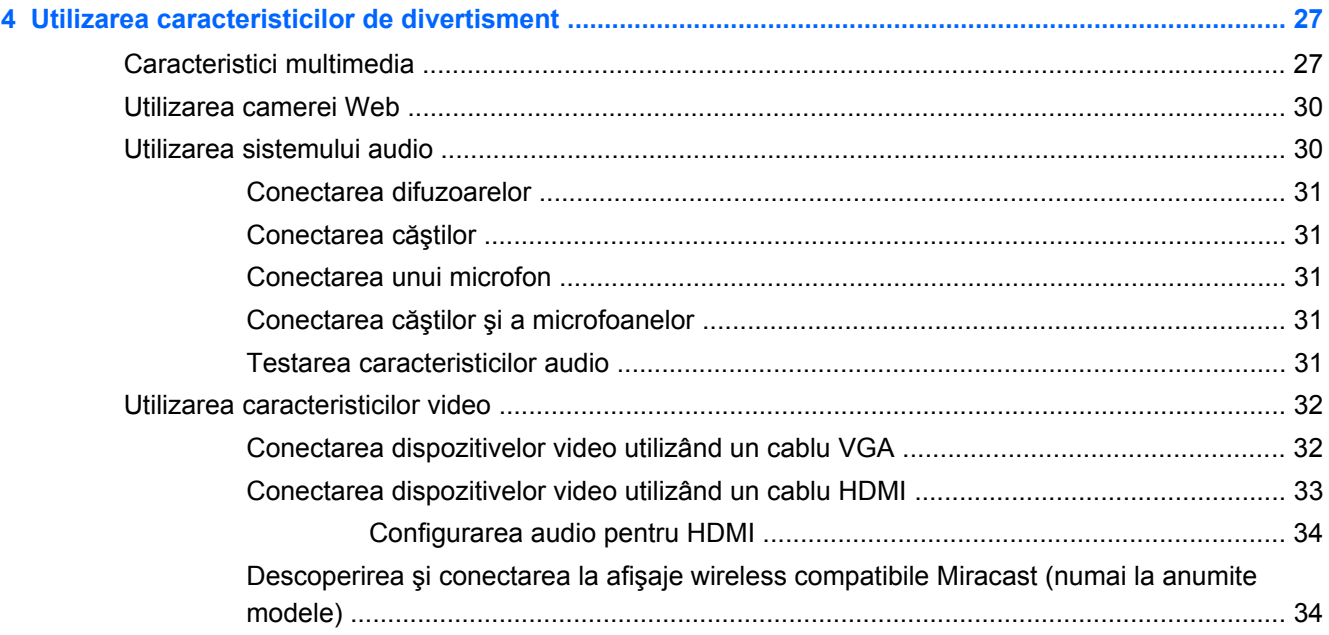

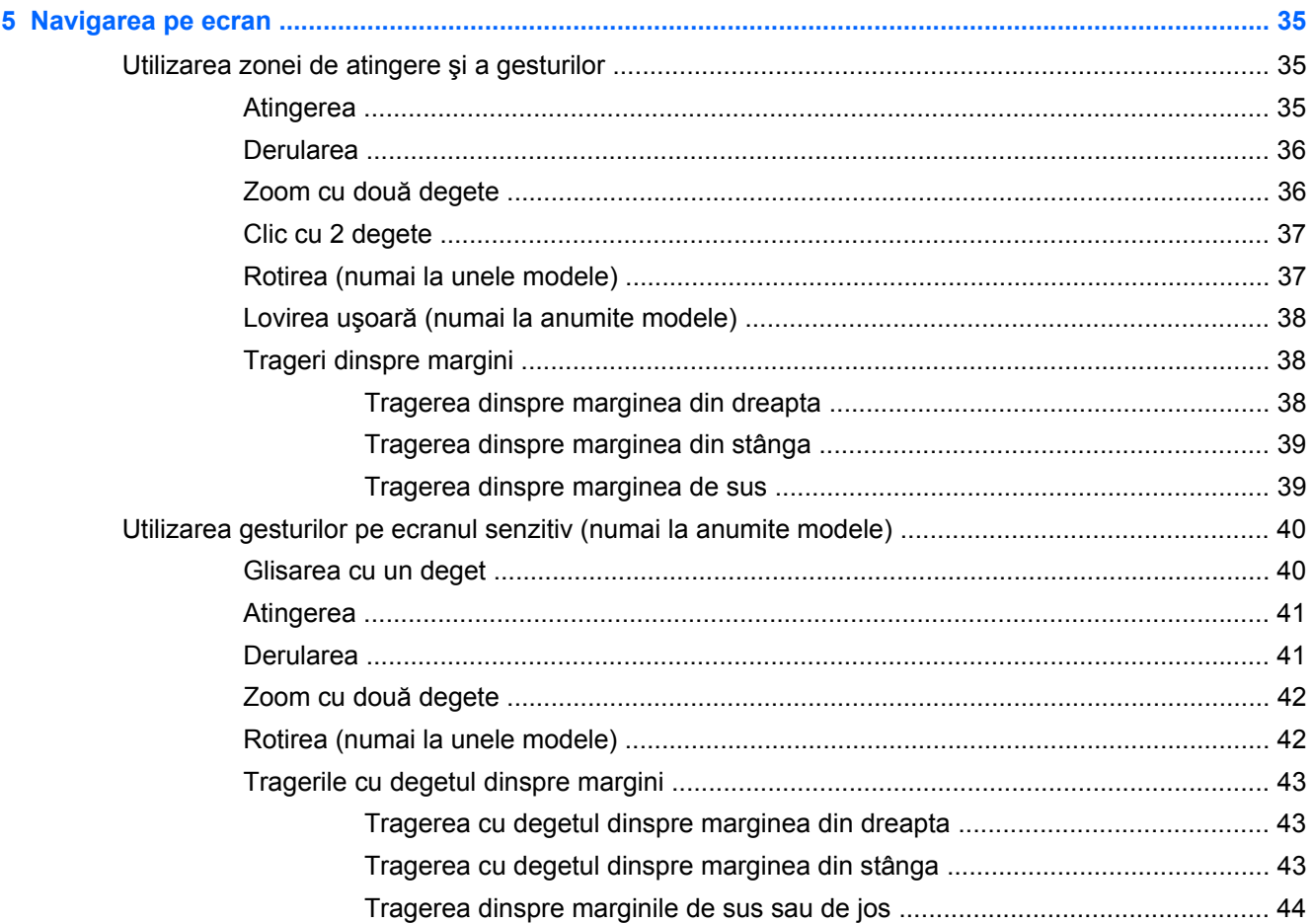

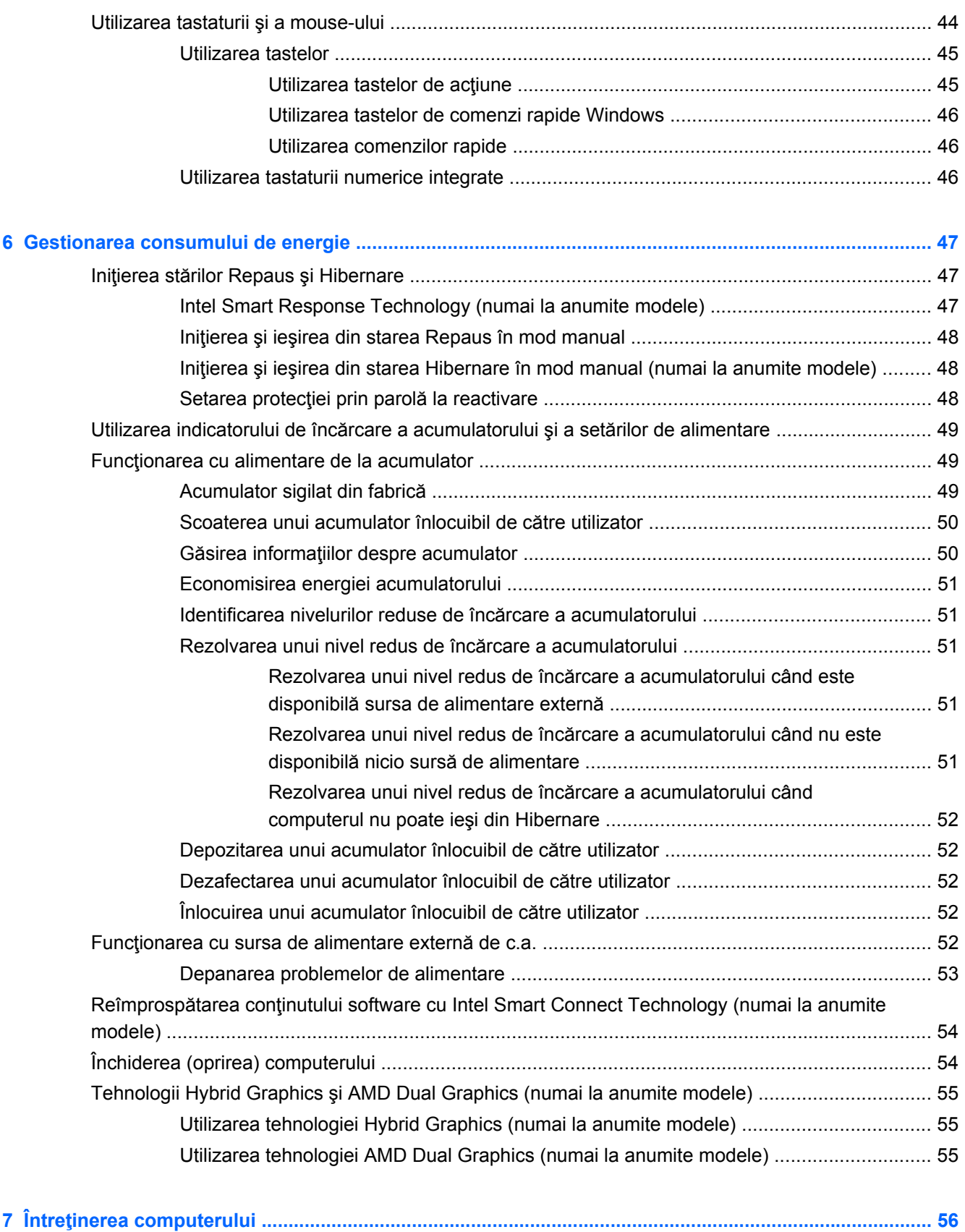

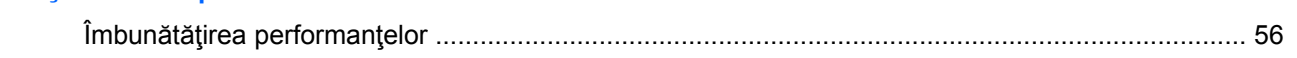

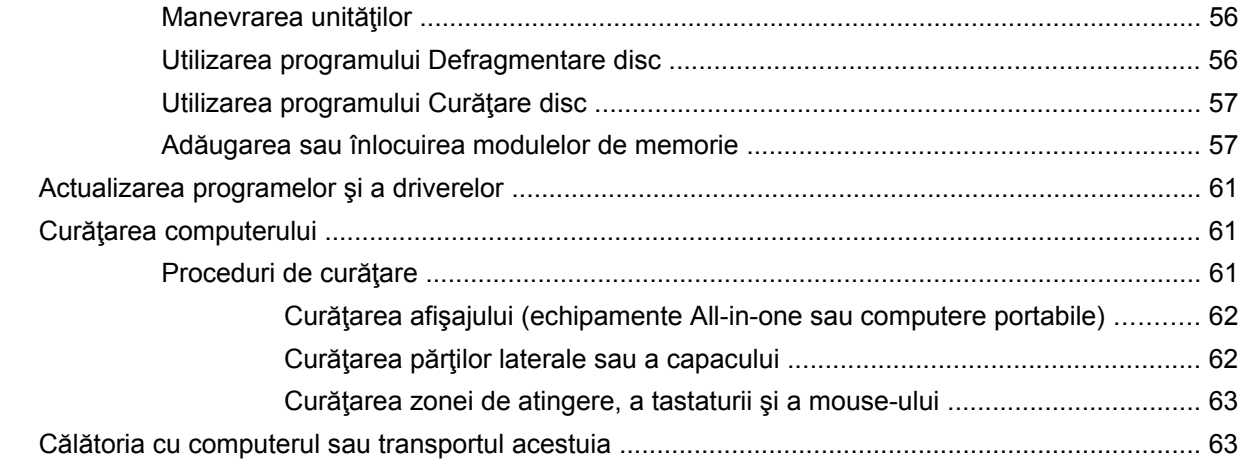

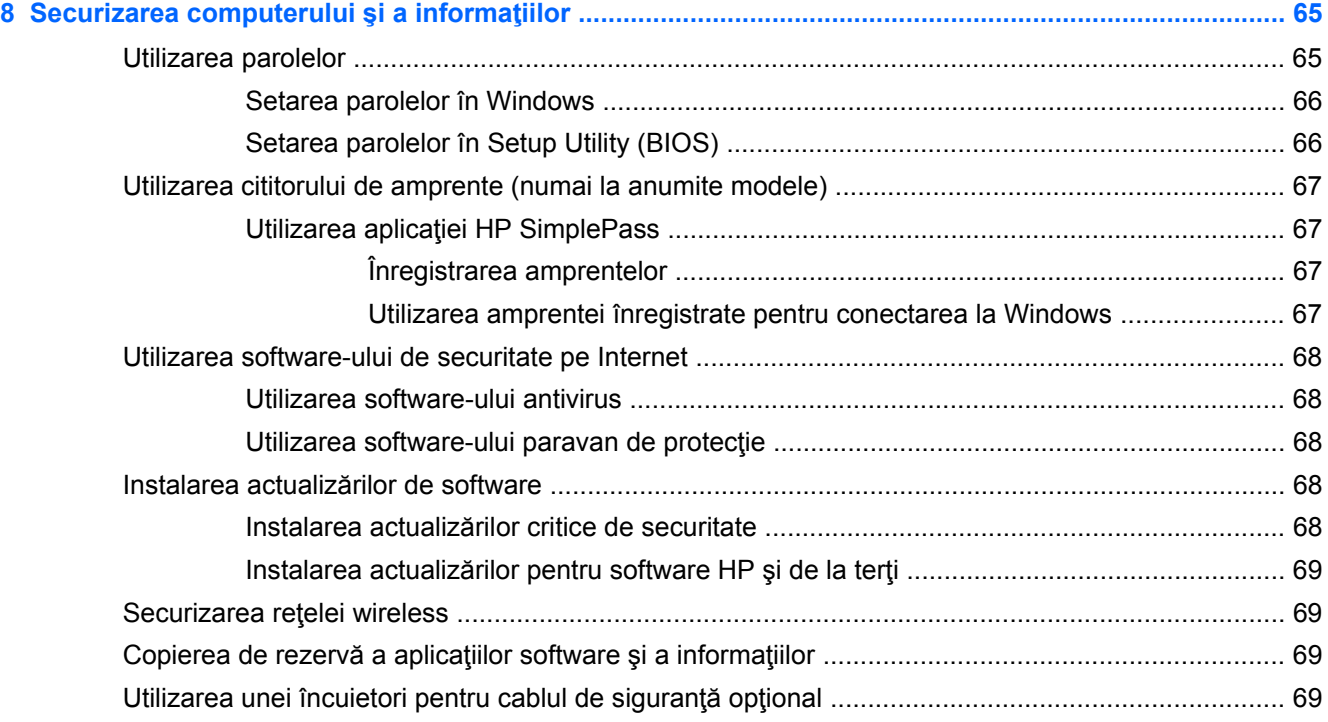

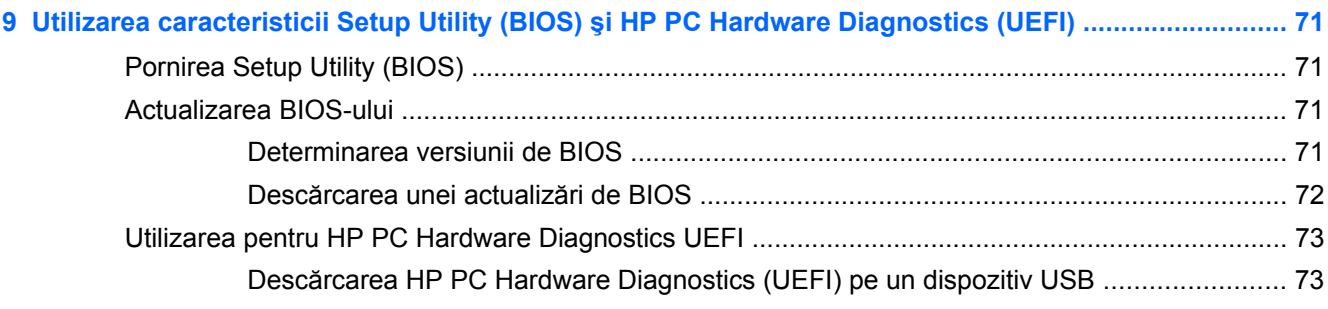

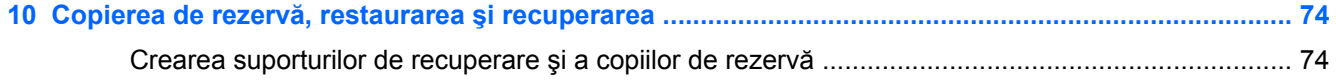

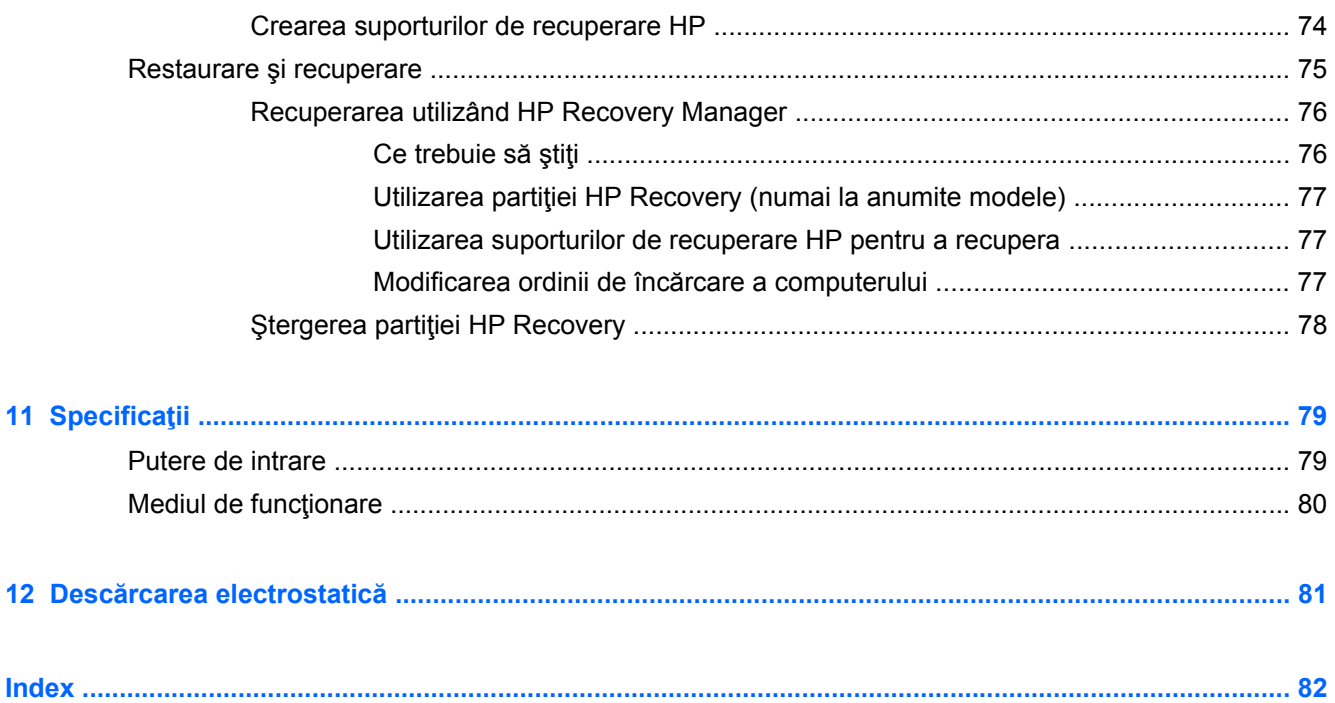

# <span id="page-10-0"></span>**1 Pornirea corectă**

Acest computer este un instrument puternic, conceput pentru a îmbunătăți lucrul și divertismentul. Cititi acest capitol pentru a afla despre cele mai bune practici după configurarea computerului, lucruri distractive pe care le puteți face cu computerul și unde să mergeți pentru a găsi resurse HP suplimentare.

# **Vizitaţi magazinul HP Apps**

Magazinul HP Apps oferă o gamă largă de jocuri populare, divertisment şi aplicaţii pentru muzică, aplicaţii pentru productivitate şi aplicaţii exclusive de la HP, pe care le care puteţi descărca pe ecranul Start. Selecția este actualizată regulat și include conținut regional și oferte specifice țării/regiunii. Vizitaţi frecvent magazinul HP Apps pentru caracteristici noi şi actualizate.

**IMPORTANT:** Pentru a accesa magazinul HP Apps, trebuie să fiți conectat la Internet.

Pentru a vizualiza şi descărca o aplicaţie:

- **1.** Din ecranul Start, selectaţi aplicaţia **Magazin**.
- **2.** Selectaţi **HP Picks** pentru a vizualiza toate aplicaţiile disponibile.
- **3.** Selectați aplicația pe care doriți să o descărcați, apoi urmați instrucțiunile de pe ecran. După finalizarea descărcării, aplicaţia apare pe ecranul Toate aplicaţiile.

# **Cele mai bune practici**

Pentru a vă proteja investiția inteligentă, după ce configurați și înregistrați computerul, vă recomandăm să efectuaţi următorii paşi:

- Dacă nu ați făcut deja acest lucru, conectați computerul la o rețea cablată sau wireless. Consultati detaliile din [Conectarea la o re](#page-29-0)tea, la pagina 20.
- Rezervaţi-vă timp pentru a parcurge ghidul imprimat *Noţiuni de bază despre Windows* şi pentru a explora caracteristicile noi din Windows®.
- Familiarizaţi-vă cu hardware-ul și cu software-ul computerului. Pentru mai multe informaţii, consultați Familiarizați-vă [cu computerul, la pagina 5](#page-14-0) și [Utilizarea caracteristicilor de](#page-36-0) [divertisment, la pagina 27.](#page-36-0)
- Actualizați sau cumpărați software antivirus. Aflați mai multe la [Utilizarea software-ului antivirus,](#page-77-0) [la pagina 68](#page-77-0).
- Faceti copii de rezervă ale unității de disc creând discuri de recuperare sau o unitate flash de recuperare. Consultaţi Copierea de rezervă, restaurarea ş[i recuperarea, la pagina 74](#page-83-0).

# <span id="page-11-0"></span>**Lucruri distractive pe care le puteţi face**

- Ştiţi că puteţi să vizualizaţi un videoclip YouTube pe computer. Dar ştiaţi şi că puteţi să conectaţi computerul la TV sau la o consolă de jocuri? Pentru mai multe informații, consultați [Conectarea](#page-42-0) [dispozitivelor video utilizând un cablu HDMI, la pagina 33.](#page-42-0)
- Știți că puteți să ascultați muzică la computer. Dar știați că puteți să transmiteți radio în direct spre computer și să ascultați muzică sau să discutați prin radio de oriunde din lume? Consultați [Utilizarea sistemului audio, la pagina 30](#page-39-0).
- Știți că puteți să creați o prezentare complexă cu aplicațiile Microsoft. Dar știați că puteți să vă conectați la un proiector pentru a împărtăși ideile dvs. unui grup? Consultați [Conectarea](#page-41-0) [dispozitivelor video utilizând un cablu VGA, la pagina 32.](#page-41-0)
- Utilizaţi zona de atingere şi noile gesturi de atingere din Windows pentru un control continuu al imaginilor și al paginilor de text. Consultați [Utilizarea zonei de atingere](#page-44-0) și a gesturilor, [la pagina 35](#page-44-0).

# <span id="page-12-0"></span>**Mai multe resurse HP**

Aţi utilizat deja *Instrucţiunile de configurare* pentru a porni computerul şi a localiza acest ghid. Pentru a localiza resursele care furnizează detalii despre produs, informaţii despre modul de utilizare şi altele, utilizaţi acest tabel.

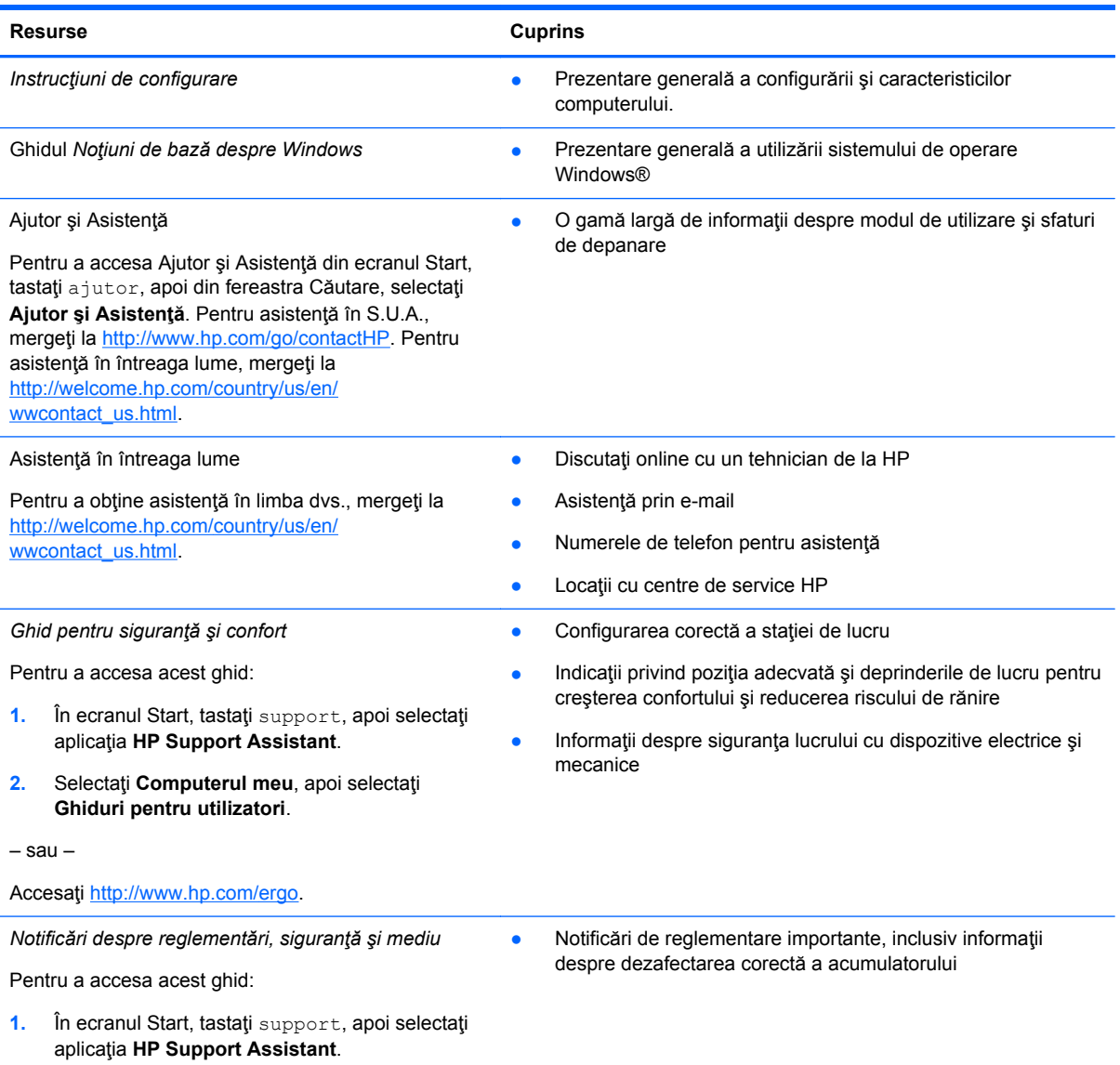

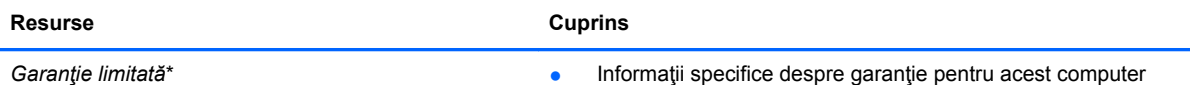

*Garanţie limitată*\*

Pentru a accesa acest ghid:

- **1.** În ecranul Start, tastaţi support, apoi selectaţi aplicaţia **HP Support Assistant**.
- **2.** Selectaţi **Computerul meu**, apoi selectaţi **Garanţie şi servicii**.

– sau –

Accesaţi<http://www.hp.com/go/orderdocuments>.

\*Garanţia limitată furnizată explicit de HP şi aplicabilă pentru produsul dvs. se găseşte împreună cu ghidurile pentru utilizatori pe computer şi/sau pe CD-ul/DVD-ul furnizat în cutie. În unele ţări/regiuni, HP poate furniza în cutie o garanţie limitată HP în format imprimat. Pentru țările/regiunile în care garanția nu este furnizată în format imprimat, puteți să solicitați o copie imprimată de la <http://www.hp.com/go/orderdocuments>sau puteți să scrieți la:

- **America de Nord**: Hewlett-Packard, MS POD, 11311 Chinden Blvd, Boise, ID 83714, SUA
- **Europa, Orientul Mijlociu, Africa**: Hewlett-Packard, POD, Via G. Di Vittorio, 9, 20063, Cernusco s/Naviglio (MI), Italia
- **Asia Pacific**: Hewlett-Packard, POD, P.O. Box 200, Alexandra Post Office, Singapore 911507

Când solicitați o copie imprimată a garanției, includeți codul produsului, perioada de garanție (care se găsește pe eticheta cu numărul de serie), numele şi adresa poştală.

**IMPORTANT:** NU returnati produsul HP la adresele de mai sus. Pentru asistență în S.U.A, accesați [http://www.hp.com/go/](http://www.hp.com/go/contactHP) [contactHP.](http://www.hp.com/go/contactHP) Pentru asistență în întreaga lume, accesați [http://welcome.hp.com/country/us/en/wwcontact\\_us.html](http://welcome.hp.com/country/us/en/wwcontact_us.html).

# <span id="page-14-0"></span>**2 Familiarizaţi-vă cu computerul**

# **Găsirea informaţiilor despre hardware şi software**

### **Localizarea hardware-ului**

Pentru a afla ce hardware este instalat pe computer:

- **1.** Din ecranul Start, tastaţi panou de control, apoi selectaţi **Panou de control**.
- **2.** Selectaţi **Sistem şi securitate**, selectaţi **Sistem**, apoi faceţi clic pe **Manager dispozitive** din coloana din stânga.

O listă afişează toate dispozitivele instalate în computer.

Pentru a afla informații despre componentele hardware ale sistemului și despre numărul de versiune BIOS a sistemului, apăsați fn+esc.

#### **Localizarea software-ului**

Pentru a afla ce software este instalat în computer:

**▲** Din ecranul Start, faceţi clic pe săgeată în jos din colţul din stânga-jos al ecranului.

# **Partea din faţă**

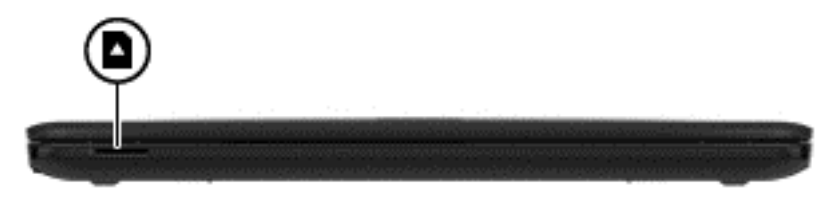

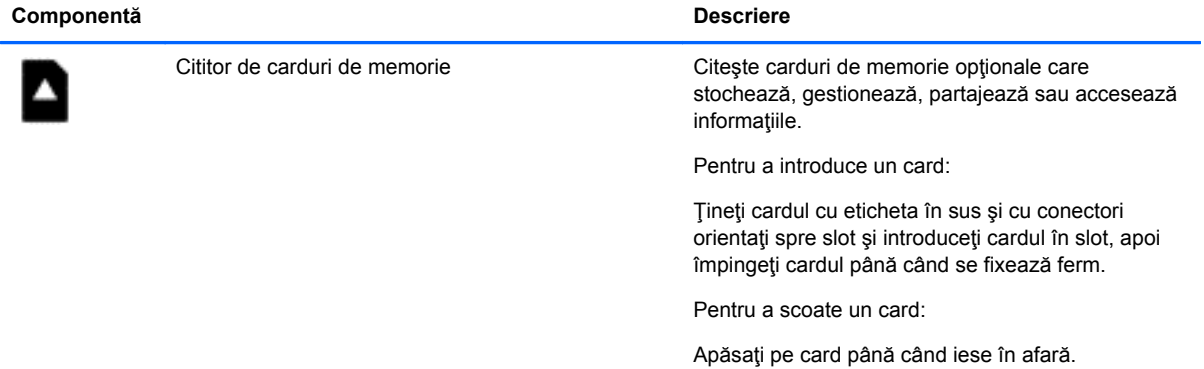

# <span id="page-15-0"></span>**Partea dreaptă**

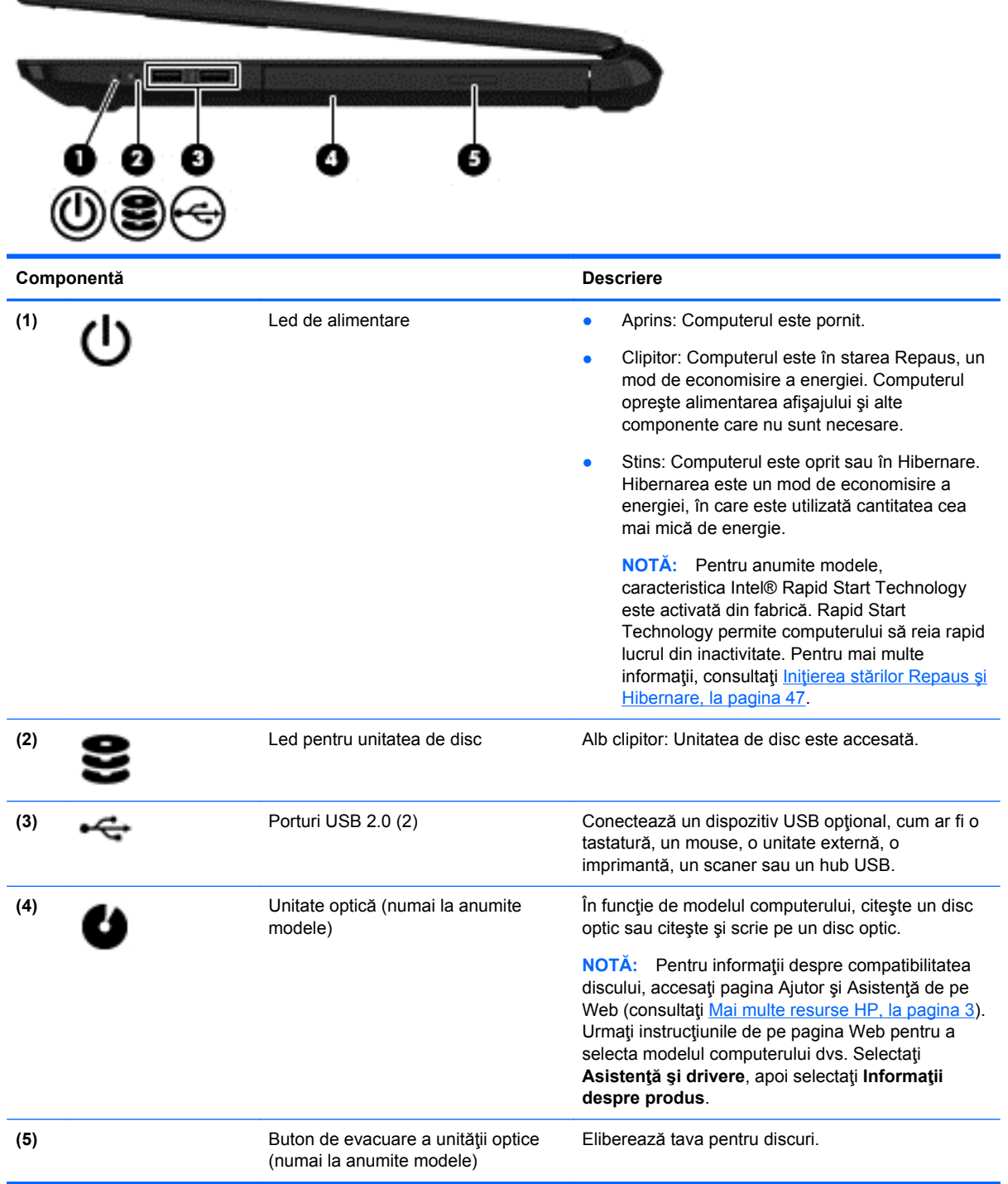

# <span id="page-16-0"></span>**Partea stângă**

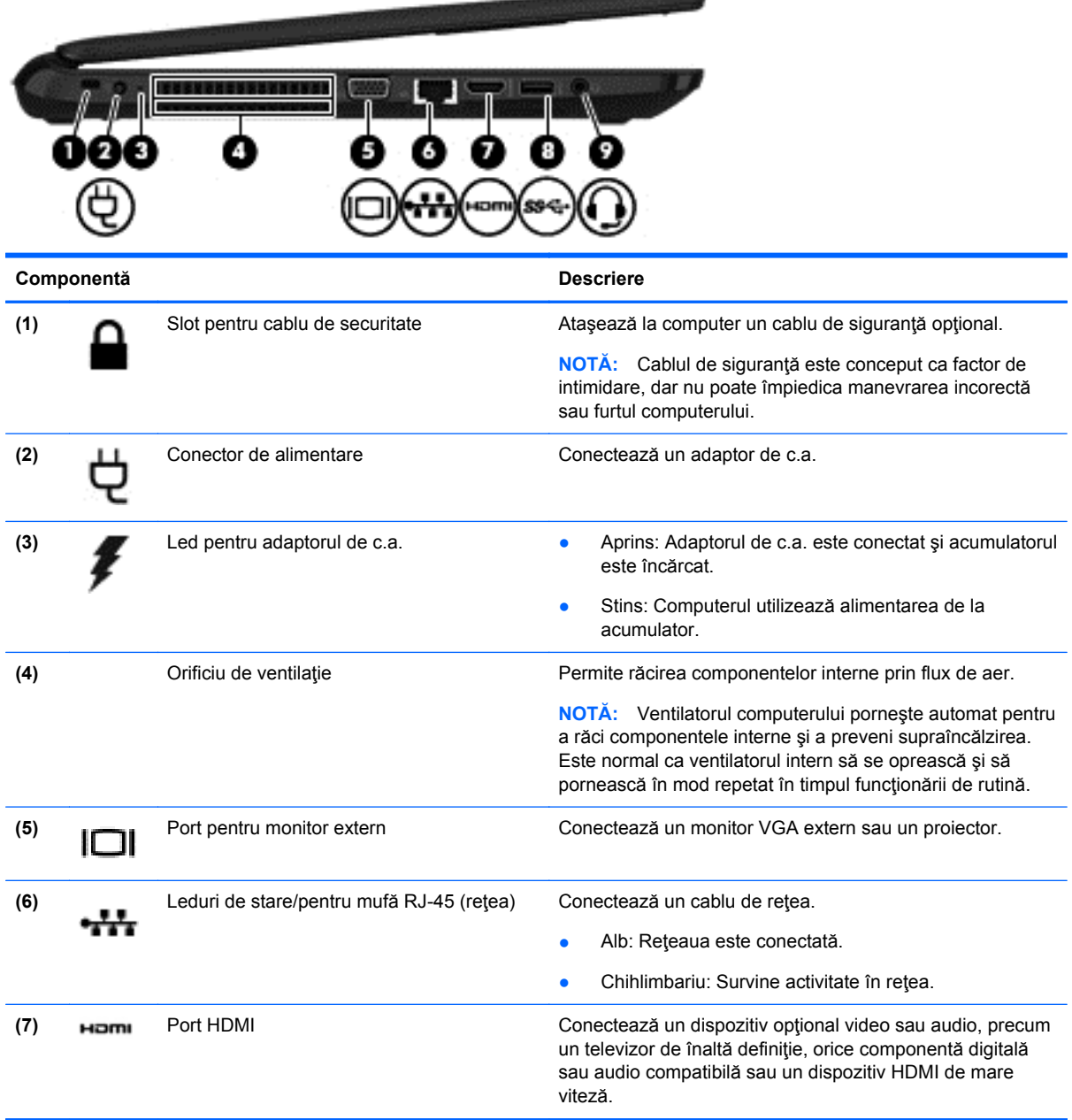

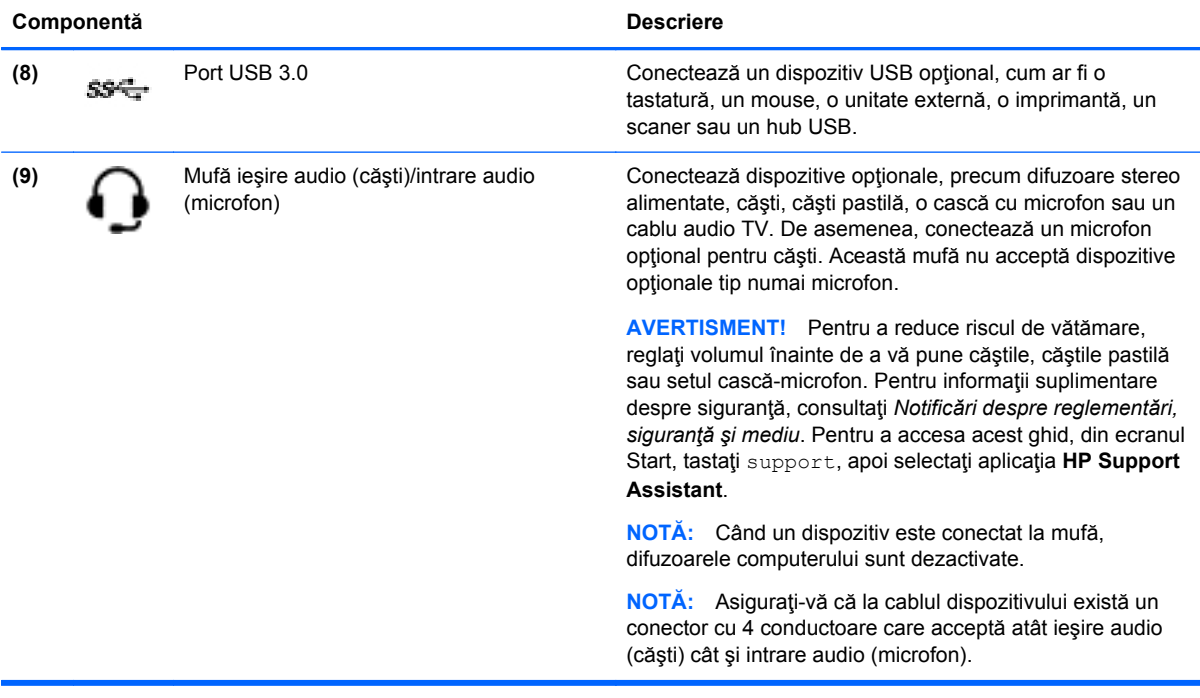

# <span id="page-18-0"></span>**Afişaj**

**NOTĂ:** Consultați ilustrația care se potrivește cel mai bine cu computerul.

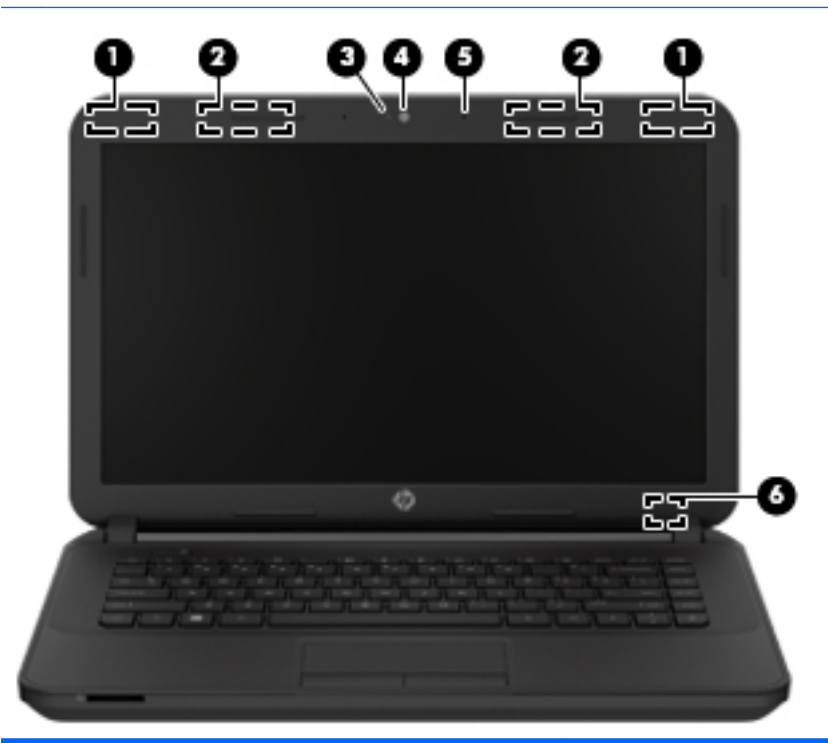

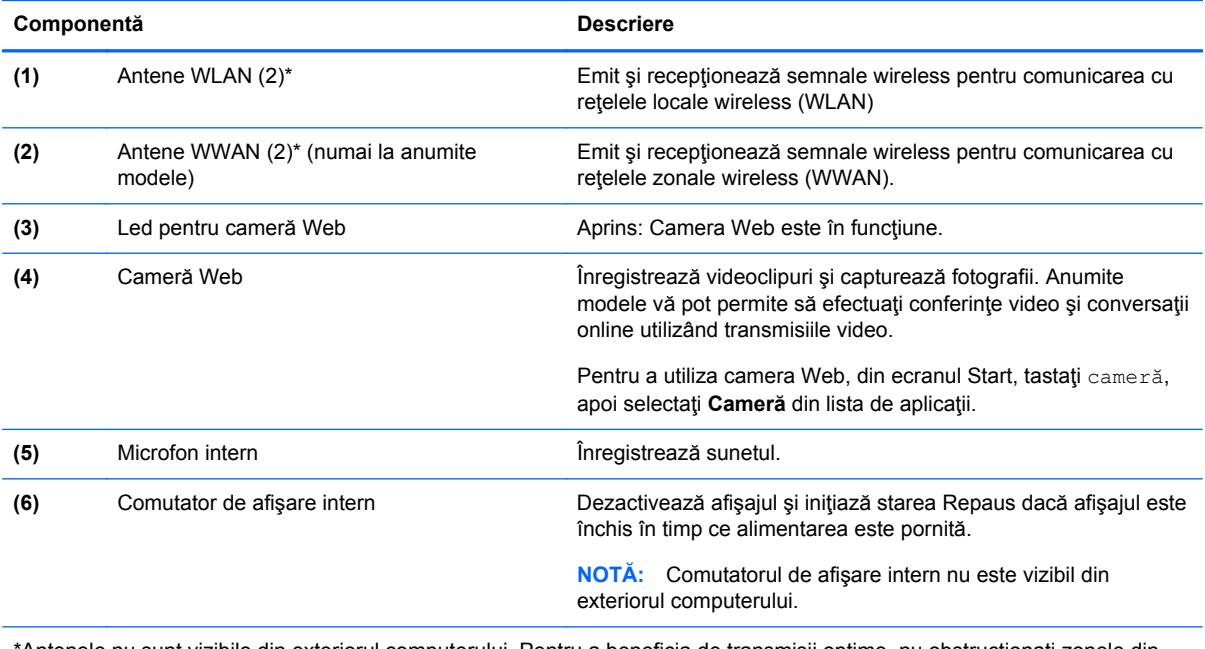

\*Antenele nu sunt vizibile din exteriorul computerului. Pentru a beneficia de transmisii optime, nu obstrucţionaţi zonele din imediata apropiere a antenelor. Pentru notificări de reglementare privind comunicaţiile wireless, consultaţi secţiunea *Notificări despre reglementări, siguranţă şi mediu* care se aplică în ţara/regiunea dvs. Pentru a accesa acest ghid, din ecranul Start, tastaţi support, apoi selectaţi aplicaţia **HP Support Assistant**.

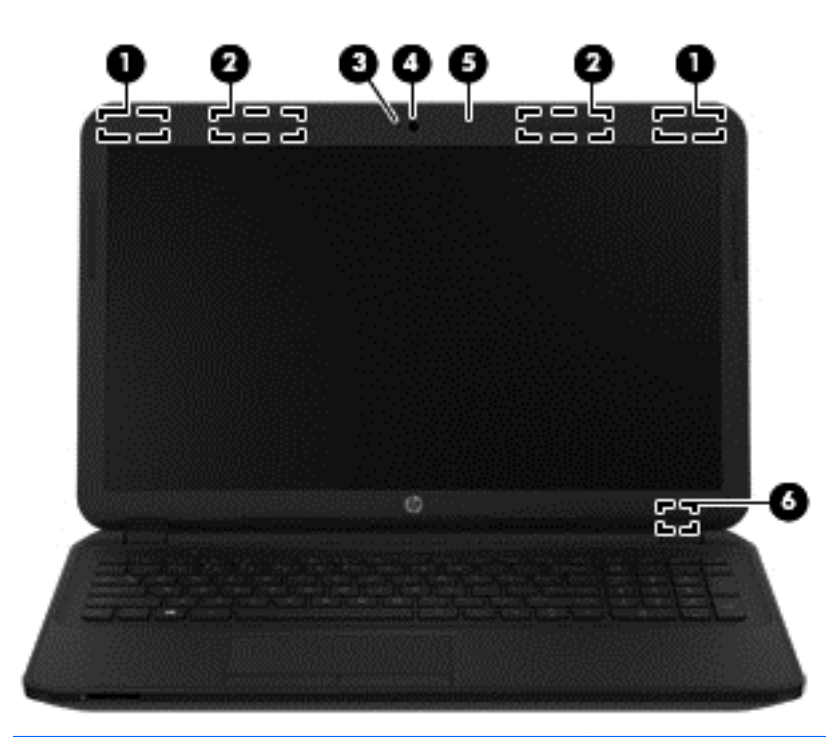

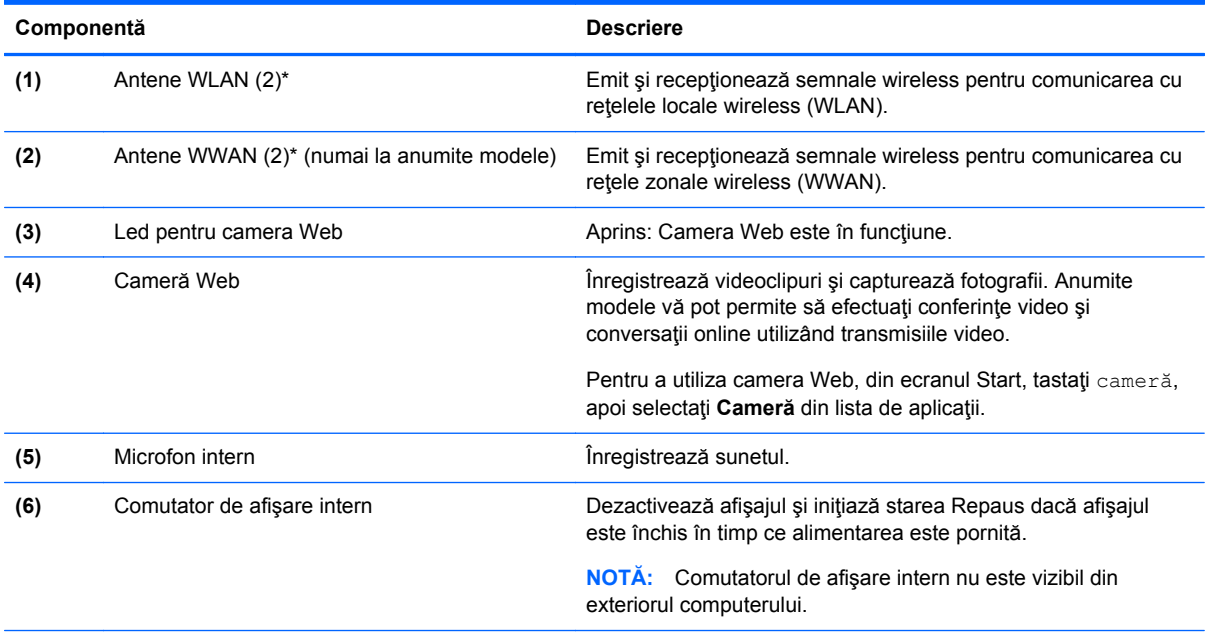

\*Antenele nu sunt vizibile din exteriorul computerului. Pentru a beneficia de transmisii optime, nu obstrucţionaţi zonele din imediata apropiere a antenelor. Pentru notificări de reglementare privind comunicaţiile wireless, consultaţi secţiunea *Notificări despre reglementări, siguranţă şi mediu* care se aplică în ţara/regiunea dvs. Pentru a accesa acest ghid, din ecranul Start, tastaţi support, apoi selectaţi aplicaţia **HP Support Assistant**.

# <span id="page-20-0"></span>**Partea superioară**

# **Zona de atingere**

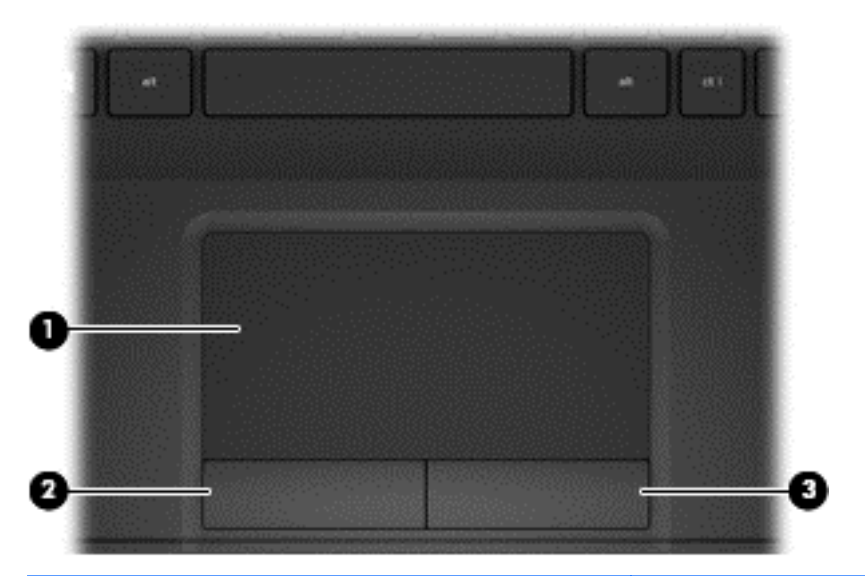

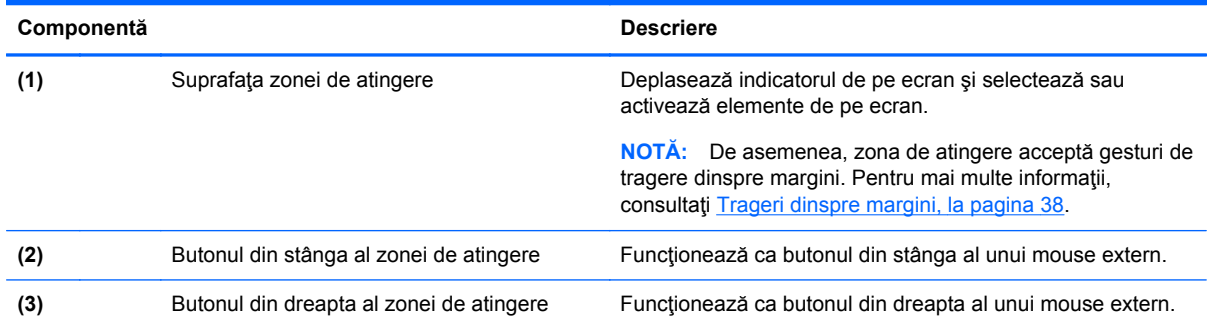

# <span id="page-21-0"></span>**Indicatoare luminoase**

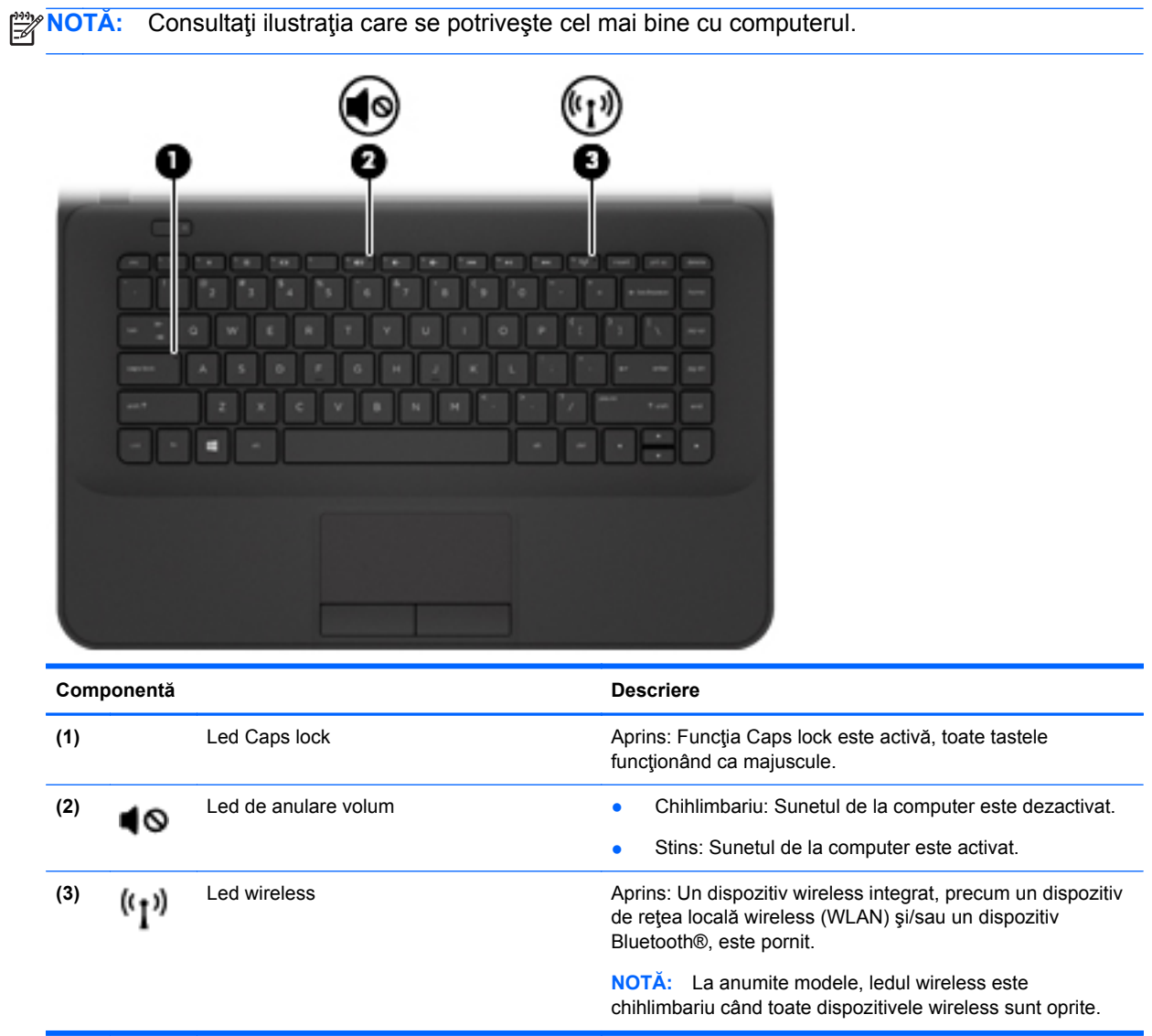

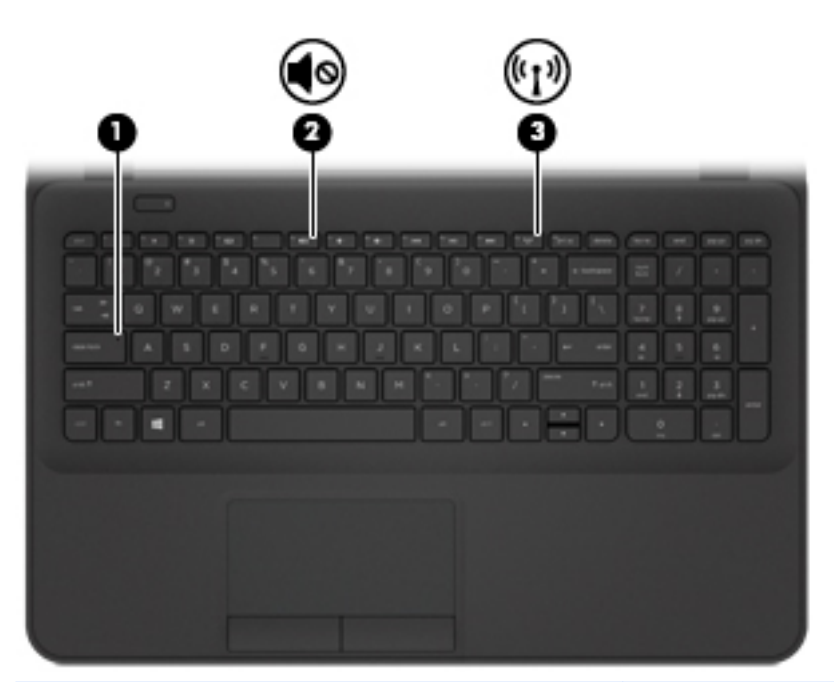

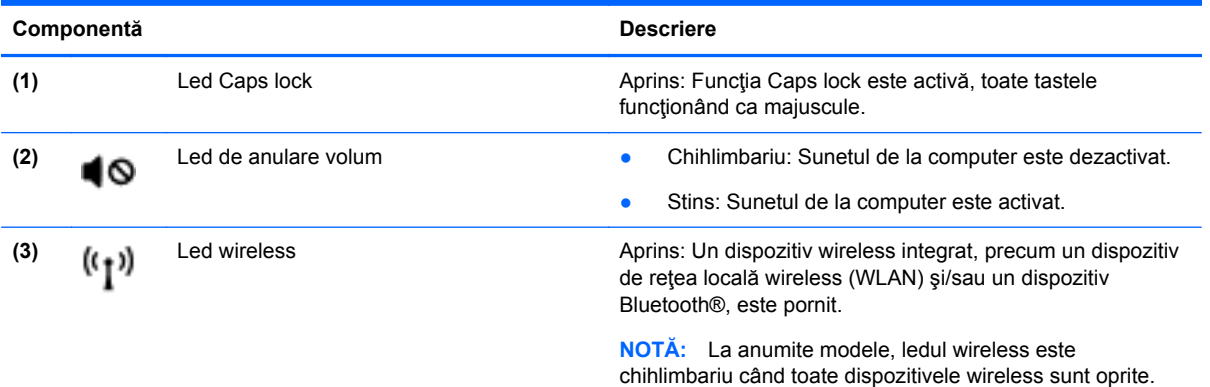

## <span id="page-23-0"></span>**Buton**

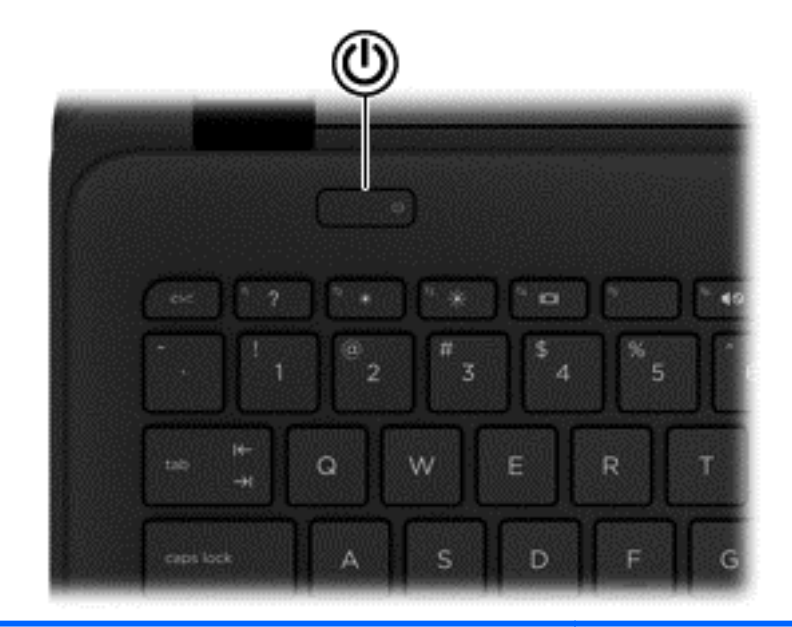

#### **Componentă Descriere**

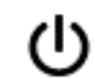

- Buton de alimentare **buton de alimentare butonul pentru a-l** când computerul este oprit, apăsați butonul pentru a-l porni.
	- Când computerul este pornit, apăsați scurt butonul pentru a iniţia starea de Repaus.
	- Când computerul este în starea Repaus, apăsaţi scurt butonul pentru a ieşi din Repaus.
	- Când computerul este în Hibernare, apăsaţi scurt butonul pentru a ieşi din Hibernare.

**ATENŢIE:** Menţinerea butonului de alimentare apăsat va conduce la pierderea informatiilor nesalvate.

Când computerul a încetat să mai răspundă şi procedurile de oprire din Windows® sunt ineficiente, ţineţi apăsat butonul de alimentare cel putin 5 secunde pentru a opri computerul.

**NOTĂ:** Pentru anumite modele, caracteristica Intel® Rapid Start Technology este activată din fabrică. Rapid Start Technology permite computerului să reia rapid lucrul din inactivitate. Pentru mai multe informaţii, consultaţi Inițierea stărilor Repaus ș[i Hibernare, la pagina 47](#page-56-0).

Pentru a afla mai multe despre setările de alimentare ale computerului dvs., consultaţi opţiunile de alimentare. Din ecranul Start, tastaţi alimentare, selectaţi **Setări de alimentare şi de repaus**, apoi selectaţi **Alimentare şi repaus** din lista de aplicaţii.

# <span id="page-24-0"></span>**Taste**

**NOTĂ:** Consultați ilustrația care se potrivește cel mai bine cu computerul.

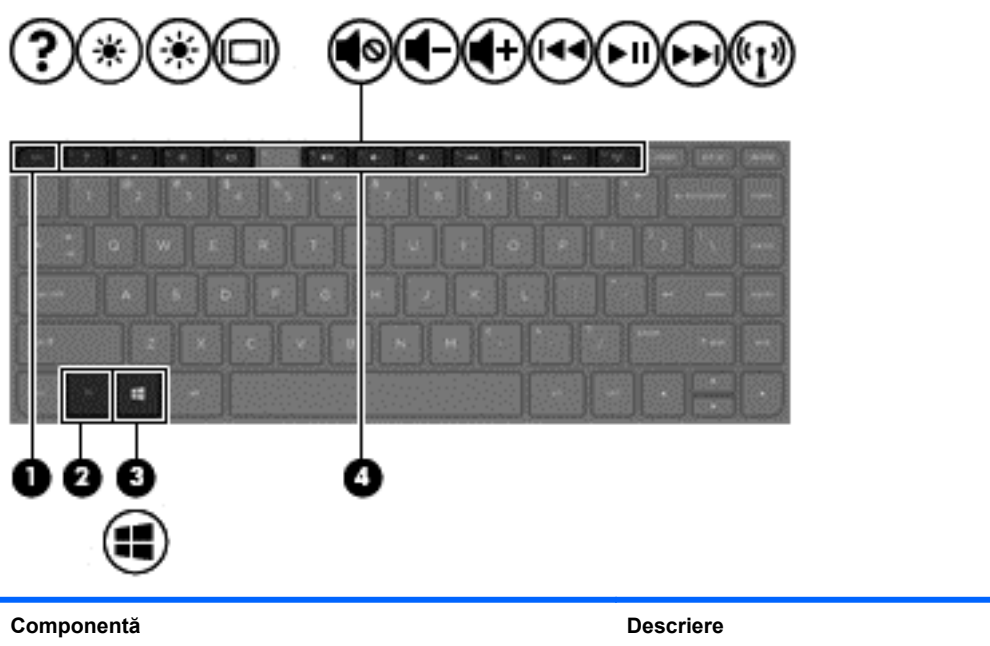

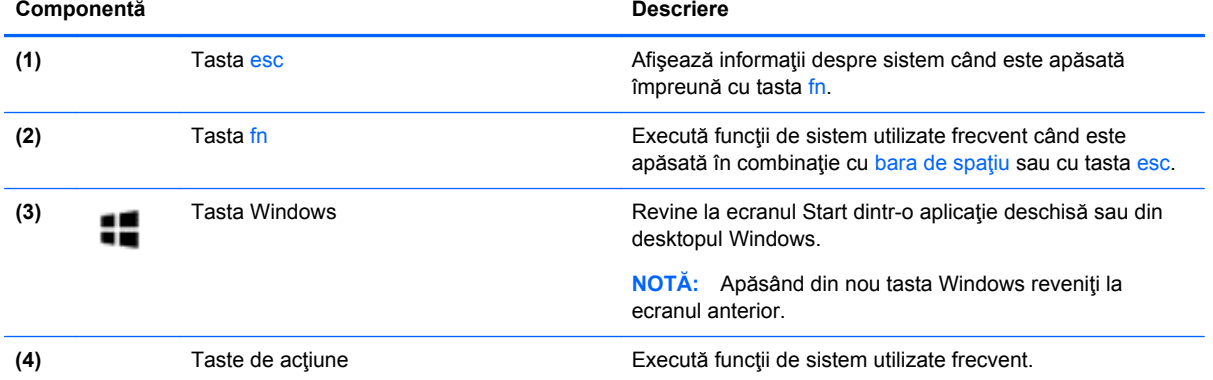

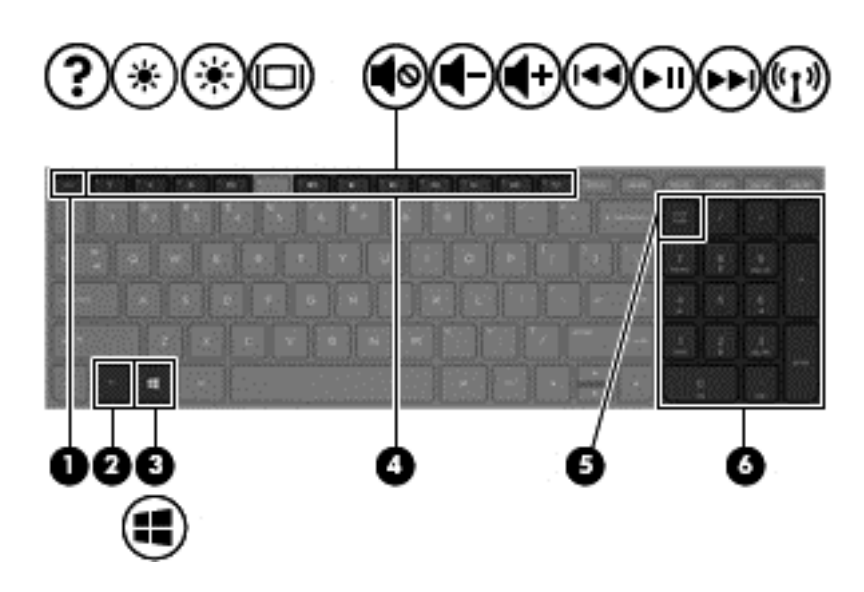

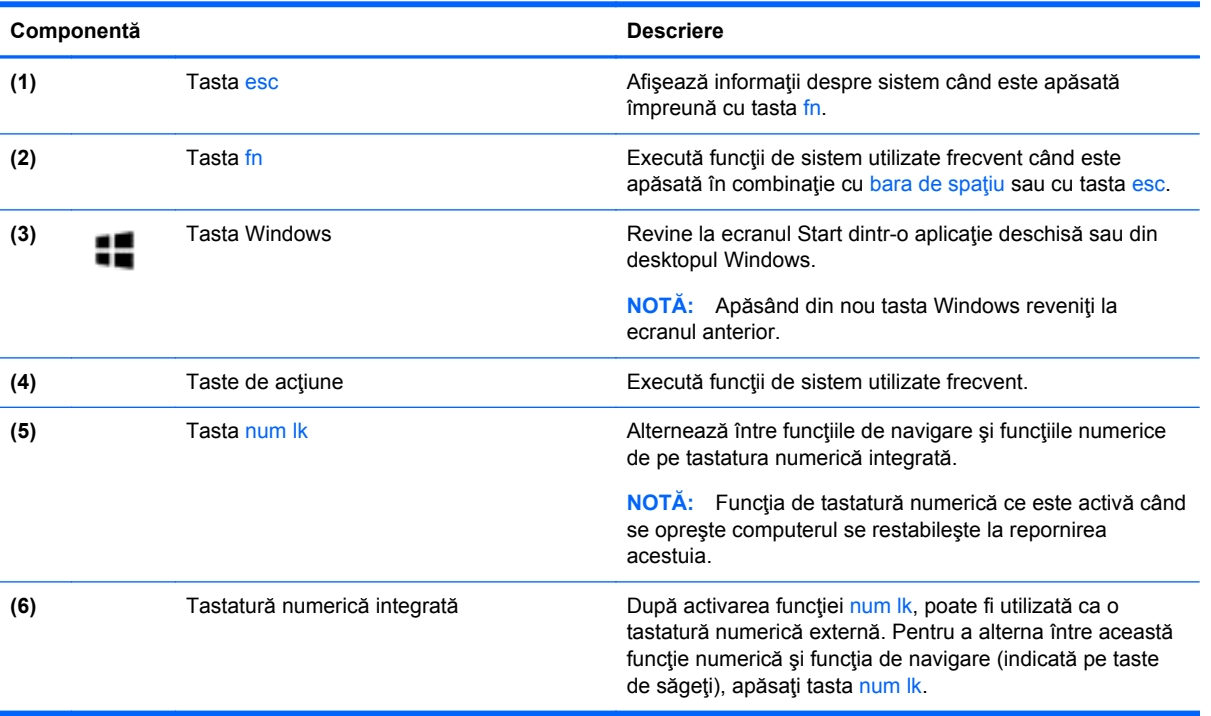

# <span id="page-26-0"></span>**Partea inferioară**

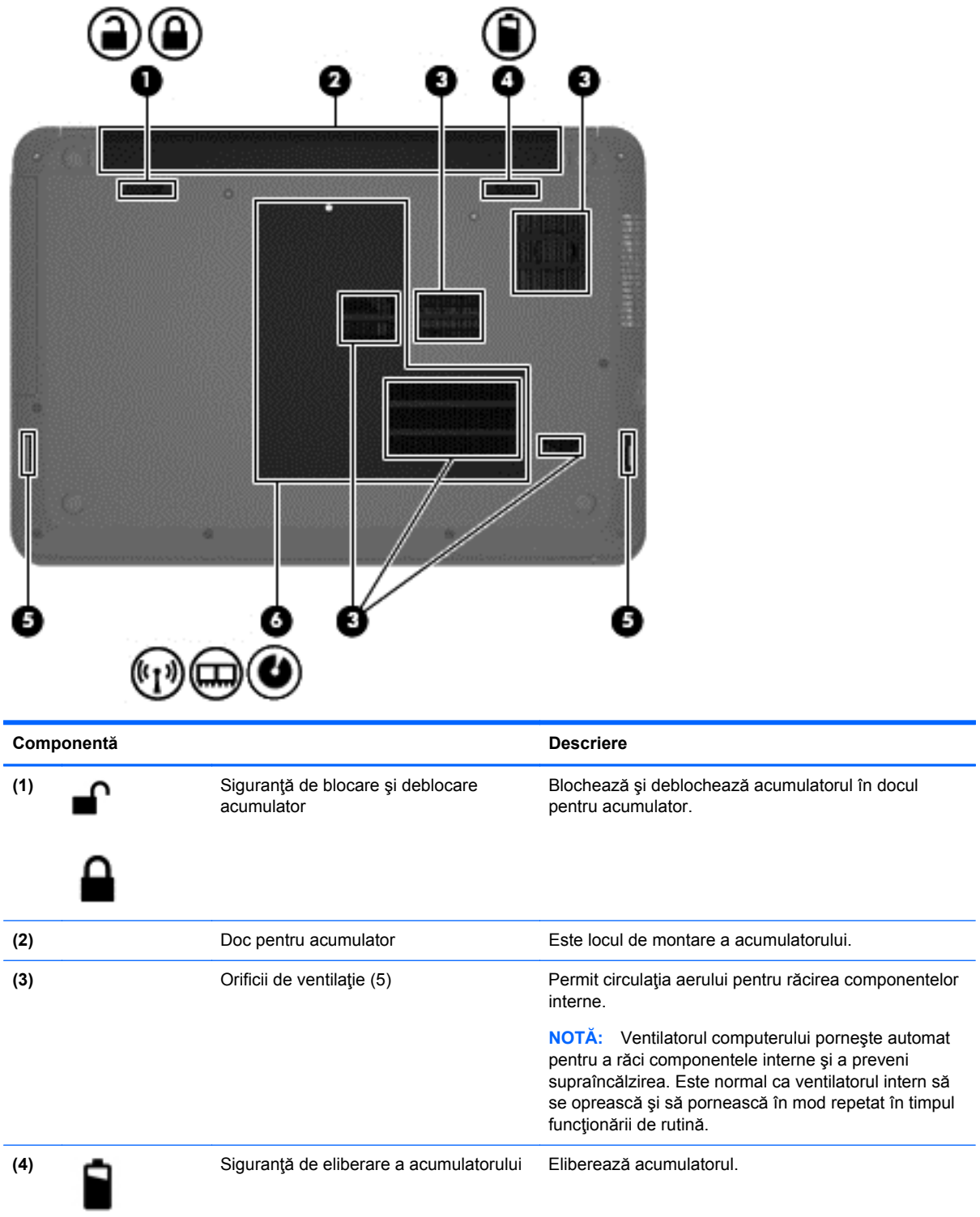

<span id="page-27-0"></span>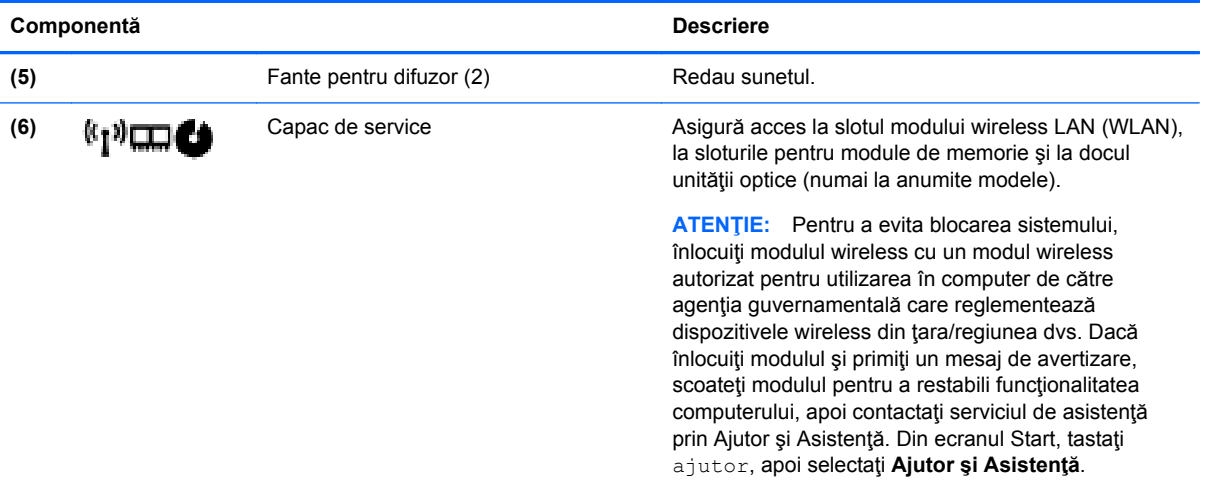

# **Etichete**

Etichetele ataşate la computer furnizează informaţii de care se poate să aveţi nevoie când depanaţi sistemul sau când călătoriți în străinătate cu computerul.

**IMPORTANT:** Toate etichetele descrise în această secțiune vor fi situate în unul din 3 locuri, în funcție de modelul computerului: Eticheta poate fi atașată în partea inferioară a computerului, se poate găsi în docul pentru acumulator sau sub capacul de service.

Pentru ajutor privind găsirea acestor locații, consultați Familiarizați-vă [cu computerul, la pagina 5.](#page-14-0)

Eticheta de service – furnizează informații importante pentru identificarea computerului. Când contactaţi asistenţa, probabil vi se vor solicita numărul de serie şi codul de produs sau numărul de model. Localizaţi aceste numere înainte de a contacta asistenţa.

**MOTĂ:** Etichetele de service vor semăna cu unul din exemplele de mai jos. Consultați ilustrația care se potriveşte cel mai bine cu eticheta de service de pe computerul dvs.

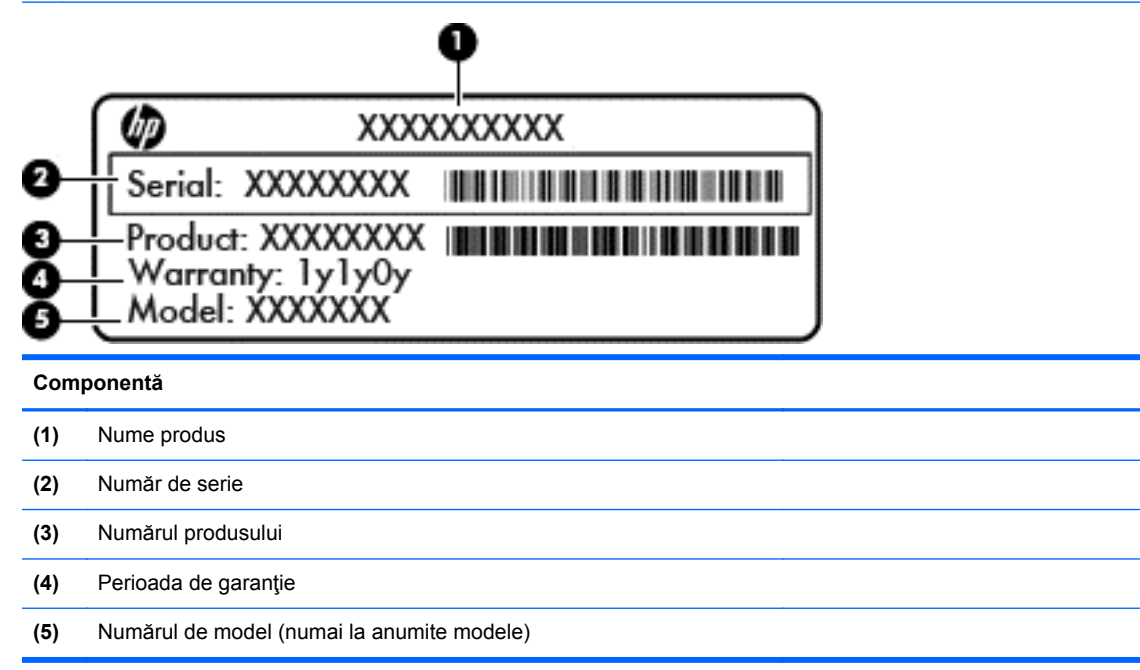

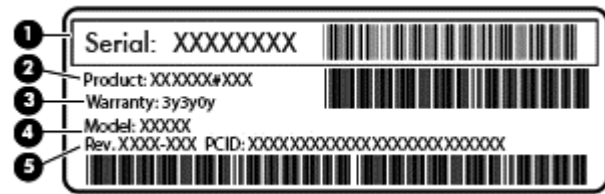

#### **Componentă**

- **(1)** Numărul de serie
- **(2)** Codul produsului
- **(3)** Perioada de garanţie
- **(4)** Numărul de model (numai la anumite modele)
- **(5)** Numărul versiunii
- Etichete de reglementare Furnizează informații despre reglementări privind computerul.
- Etichete de certificare wireless Furnizează informații despre dispozitive wireless opționale și marcajele de aprobare pentru ţările/regiunile în care dispozitivele au fost aprobate pentru utilizare.

# <span id="page-29-0"></span>**3 Conectarea la o reţea**

Puteți să luați computerul cu dvs. oriunde mergeți. Dar chiar și acasă, puteți să explorați globul și să accesati informatii de pe milioane de site-uri Web utilizând computerul și o conexiune de retea cablată sau wireless. Acest capitol vă va ajuta să vă conectaţi la acea lume.

# **Conectarea la o reţea wireless**

Tehnologia wireless transferă datele prin unde radio, nu prin cabluri. Computerul poate fi echipat cu unul sau mai multe din următoarele dispozitive wireless:

- Dispozitiv de rețea locală wireless (WLAN) Conectează computerul la rețele locale wireless (numite în mod obişnuit reţele Wi-Fi, reţele LAN wireless sau WLAN) în birouri de firme, la domiciliu și în locuri publice precum aeroporturi, restaurante, cafenele, hoteluri și universități. Într-o reţea WLAN, dispozitivul mobil wireless din computer comunică cu un ruter wireless sau cu un punct de acces wireless.
- Modul HP Mobile Broadband (numai la unele modele) Un dispozitiv de reţea wireless de zonă largă (WWAN) care vă oferă conectivitate wireless pe o zonă mult mai întinsă. Operatorii de rețele mobile instalează stații de bază (similare turnurilor de telefonie celulară) pe arii geografice extinse, asigurând acoperire eficientă a întregului teritoriu al unei ţări/regiuni.
- Dispozitiv Bluetooth (numai la anumite modele)– Creează o rețea personală (PAN) pentru a vă conecta la alte dispozitive compatibile Bluetooth, precum computere, telefoane, imprimante, seturi de căşti, difuzoare şi camere. Într-o reţea PAN, fiecare dispozitiv comunică direct cu alte dispozitive, iar dispozitivele trebuie să fie relativ apropiate – în general la mai puțin de 10 metri (aproximativ 33 de picioare) unul faţă de celălalt.

Pentru mai multe informații despre tehnologia wireless, consultați informațiile și legăturile către siteuri Web furnizate în Ajutor şi Asistenţă. Din ecranul Start, tastaţi ajutor, apoi selectaţi **Ajutor şi Asistenţă**.

#### **Utilizarea comenzilor wireless**

Puteți controla dispozitivele wireless din computerul dvs. utilizând aceste caracteristici:

- Buton wireless, comutator wireless sau tastă wireless (denumite în acest capitol ca butonul wireless) (numai la anumite modele)
- Comenzi ale sistemului de operare

#### <span id="page-30-0"></span>**Utilizarea butonului wireless**

Computerul are un buton wireless, unul sau mai multe dispozitive wireless şi unul sau două leduri wireless, în funcție de model. Toate dispozitivele wireless de pe computerul dvs. sunt activate din fabrică, astfel încât ledul wireless este aprins (alb) când porniți computerul.

Ledul wireless indică starea generală de alimentare a dispozitivelor wireless, nu starea fiecărui dispozitiv în parte. Dacă ledul wireless este alb, cel puțin un dispozitiv wireless este pornit. Dacă ledul wireless este stins, toate dispozitivele wireless sunt oprite.

**NOTĂ:** La unele modele, ledul wireless este chihlimbariu când toate dispozitivele wireless sunt oprite.

Deoarece dispozitivele wireless sunt activate din fabrică, puteţi utiliza butonul wireless pentru a porni sau a opri simultan dispozitivele wireless. Dispozitivele wireless individuale pot fi controlate prin HP Connection Manager (numai la anumite modele).

#### **Utilizarea comenzilor sistemului de operare**

Optiunea Centru retea și partajare vă permite să configurați o conexiune sau o rețea, să vă conectați la o retea și să diagnosticați și să reparați problemele de rețea.

Pentru a utiliza controalele sistemului de operare:

- **1.** Din ecranul Start, tastaţi panou de control, apoi selectaţi **Panou de control**.
- **2.** Selectaţi **Reţea şi internet**, apoi selectaţi **Centru reţea şi partajare**.

Pentru mai multe informaţii, din ecranul Start, tastaţi ajutor, apoi selectaţi **Ajutor şi Asistenţă**.

### **Partajarea datelor şi a unităţilor şi accesarea software-ului**

Când computerul face parte dintr-o reţea, nu sunteţi limitat la utilizarea exclusivă a informaţiilor stocate în computer. Computerele din reţea pot schimba între ele software şi date.

**NOTĂ:** Când un disc precum un DVD care conţine filme sau jocuri este protejat la copiere, acesta nu poate fi partajat.

Pentru a partaja foldere sau conținut în aceeași rețea:

- **1.** Din desktopul Windows, deschideţi **Explorator fişiere**.
- **2.** Din **Acest PC**, faceţi clic pe un folder cu conţinutul pe care doriţi să îl partajaţi. Selectaţi **Partajare** din bara de navigare din partea superioară a ferestrei, apoi faceţi clic pe **Anumite persoane**.
- **3.** Tastaţi un nume în caseta **Partajare fişiere**, apoi faceţi clic pe **Adăugare**.
- **4.** Faceţi clic pe **Partajare** şi urmaţi instrucţiunile de pe ecran.

Pentru a partaja unități în aceeași rețea:

- **1.** De pe desktopul Windows, faceţi clic dreapta pe pictograma de stare a reţelei din zona de notificare, din extrema dreaptă a barei de activităţi.
- **2.** Selectaţi **Deschideţi Centrul reţea şi partajare**.
- **3.** La **Vizualizare reţele active**, selectaţi o reţea activă.
- **4.** Selectaţi **Modificare setări de partajare complexe** pentru a seta opţiunile de partajare pentru confidenţialitate, descoperirea reţelei, partajarea fişierelor şi a imprimantelor sau alte opţiuni de rețea.

### <span id="page-31-0"></span>**Utilizarea unei reţele WLAN**

Cu un dispozitiv WLAN, puteţi accesa o reţea locală wireless (WLAN), care este alcătuită din alte computere şi accesorii legate printr-un ruter wireless sau un punct de acces wireless.

**NOTĂ:** Termenii *ruter wireless* şi *punct de acces wireless* sunt utilizaţi adesea în mod interschimbabil.

- O reţea WLAN la scară mare, cum este o reţea WLAN publică sau de întreprindere, foloseşte în general puncte de acces care pot găzdui un număr mare de computere şi de accesorii şi pot separa funcțiile critice ale rețelei.
- O rețea WLAN la domiciliu sau de birou mic folosește în general un ruter wireless care permite partajarea unei conexiuni Internet de către mai multe computere wireless şi prin cablu, o imprimantă şi fişiere fără să fie nevoie de elemente suplimentare hardware sau software.

Pentru a utiliza un dispozitiv WLAN în computerul dvs., trebuie să vă conectaţi la o infrastructură WLAN (furnizată printr-un furnizor de servicii sau o retea publică sau de întreprindere).

#### **Utilizarea unui furnizor de servicii Internet**

Când configurați acasă accesul la Internet, trebuie să stabiliți un cont cu un furnizor de servicii de Internet (ISP). Pentru a achizitiona servicii de Internet și un modem, contactați un furnizor ISP local. Furnizorul ISP vă va ajuta să configuraţi modemul, să instalaţi un cablu de reţea pentru a conecta computerul wireless la modem și să testați serviciile de Internet.

**NOTĂ:** Furnizorul ISP vă va oferi un ID de utilizator și o parolă de utilizat pentru accesul la Internet. Înregistrați aceste informații și păstrați-le într-un loc sigur.

#### <span id="page-32-0"></span>**Configurarea unei reţele WLAN**

Pentru a configura o rețea WLAN și a vă conecta la Internet, aveți nevoie de următorul echipament:

- Un modem de bandă largă (fie DSL, fie de cablu) **(1)** şi un serviciu de Internet de mare viteză achiziţionat de la un furnizor de servicii de Internet
- Un ruter wireless **(2)** (cumpărat separat)
- Un computer wireless **(3)**

**NOTĂ:** Unele modemuri au un ruter wireless încorporat. Consultaţi furnizorul ISP pentru a determina ce tip de modem aveţi.

Ilustraţia de mai jos prezintă un exemplu de instalaţie de reţea wireless care este conectată la Internet.

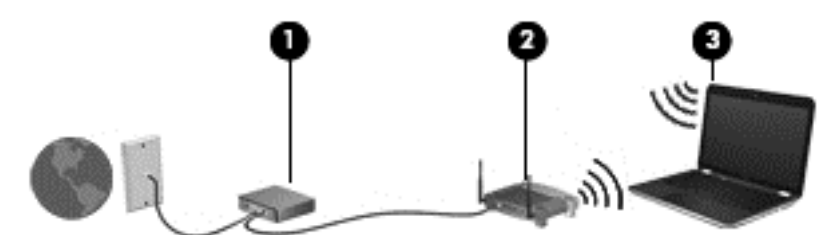

Pe măsură ce reţeaua dvs. se măreşte, la aceasta pot fi conectate computere suplimentare wireless şi cablate pentru a accesa Internetul.

Pentru ajutor în configurarea rețelei WLAN, consultați informațiile furnizate de producătorul ruterului sau de ISP.

#### **Configurarea unui ruter wireless**

Pentru ajutor în configurarea unui ruter wireless, consultați informațiile furnizate de producătorul ruterului sau de furnizorul ISP.

**NOTĂ:** Se recomandă să conectaţi mai întâi noul computer wireless la ruter, utilizând cablul de reţea furnizat împreună cu ruterul. După ce computerul s-a conectat cu succes la Internet, deconectaţi cablul şi accesaţi Internetul prin reţeaua wireless.

#### **Protejarea reţelei WLAN**

Când configurați o rețea WLAN sau când accesați o rețea WLAN existentă, activați întotdeauna caracteristicile de securitate pentru a vă proteja reţeaua împotriva accesului neautorizat. Este posibil ca unele reţele WLAN din zone publice (hotspot-uri) precum cafenele şi aeroporturi să nu asigure niciun nivel de securitate. Dacă sunteți preocupat de siguranța computerului într-un hotspot, limitațivă activităţile în reţea la mesaje de e-mail care nu sunt confidenţiale şi la navigarea elementară pe Internet.

Semnalele radio wireless călătoresc în afara rețelei, astfel încât alte dispozitive WLAN pot intercepta semnale neprotejate. Luați următoarele măsuri de precauție pentru a vă proteja rețeaua WLAN:

Utilizați un paravan de protecție.

Un paravan de protecţie (firewall) verifică informaţiile şi solicitările care sunt trimise către reţeaua dvs. și respinge toate elementele suspecte. Paravanele de protecție (firewall) sunt disponibile atât ca software, cât şi ca hardware. Unele reţele utilizează o combinaţie din ambele tipuri.

Utilizați criptarea wireless.

Criptarea wireless utilizează setările de securitate pentru a cripta şi decripta datele care sunt transmise în rețea. Pentru mai multe informații, din ecranul Start, tastați ajutor, apoi selectați **Ajutor şi Asistenţă**.

#### <span id="page-33-0"></span>**Conectarea la o reţea WLAN**

Pentru conectarea la o rețea WLAN, parcurgeți acești pași:

**1.** Asiguraţi-vă că dispozitivul WLAN este pornit. Dacă dispozitivul este pornit, ledul wireless este aprins. Dacă ledul wireless este stins, apăsați butonul wireless.

**EX NOTĂ:** La anumite modele, ledul wireless este chihlimbariu când toate dispozitivele wireless sunt oprite.

- **2.** Din ecranul Start, indicaţi colţul superior sau inferior din extrema dreaptă a ecranului pentru a afişa butoanele.
- **3.** Selectaţi **Setări**, apoi faceţi clic pe pictograma de stare a reţelei.
- **4.** Selectaţi reţeaua WLAN din listă.
- **5.** Faceţi clic pe **Conectare**.

Dacă rețeaua WLAN este o rețea WLAN cu securitatea activată, vi se solicită să introduceți un cod de securitate. Tastaţi codul şi faceţi clic pe **Conectare** pentru a finaliza conexiunea.

- **NOTĂ:** Dacă nu sunt listate reţele WLAN, nu sunteţi în aria de acoperire a unui ruter sau a unui punct de acces wireless.
- **EX NOTĂ:** Dacă rețeaua WLAN la care doriți să vă conectați nu este vizibilă, de pe desktopul Windows, faceţi clic dreapta pe pictograma de stare a reţelei, apoi selectaţi **Deschideţi Centrul reţea şi partajare**. Faceţi clic pe **Configurare conexiune sau reţea nouă**. Se afişează o listă de opțiuni care vă permite să căutați manual și să vă conectați la o rețea sau să creați o nouă conexiune de rețea.
- **6.** Pentru a finaliza conexiunea, urmaţi instrucţiunile de pe ecran.

După ce conexiunea este efectuată, aşezaţi indicatorul mouse-ului peste pictograma de stare a rețelei în zona de notificare, din extrema dreaptă a barei de activități, pentru a verifica numele și starea conexiunii.

**NOTĂ:** Limitele funcţionale (cât de departe se deplasează semnalul wireless) depind de implementarea WLAN, de producătorul ruterului și de interferența de la alte dispozitive electronice sau de bariere structurale cum sunt pereţii sau podelele.

### **Utilizarea modulului HP de bandă largă mobilă (numai la anumite modele)**

Modulul HP de bandă largă mobilă permite computerului să utilizeze reţelele WWAN pentru a accesa Internetul din mai multe locuri şi pe zone mai mari decât în cazul în care se utilizează reţele WLAN. Utilizarea modulului HP de bandă largă mobilă necesită un furnizor de servicii de reţea (denumit *operator de reţele mobile*), care în majoritatea cazurilor este un operator de reţea de telefonie mobilă. Acoperirea pentru modulului HP de bandă largă mobilă este similară cu acoperirea serviciului de telefonie mobilă vocală.

Când este utilizat cu un serviciu al unui operator de reţea mobilă, modulul HP de bandă largă mobilă vă oferă libertatea de a rămâne conectat la Internet, de a trimite un mesaj e-mail sau de a vă conecta la reţeaua de întreprindere chiar dacă sunteţi pe drum sau în afara zonei de acoperire a hotspoturilor Wi-Fi.

<span id="page-34-0"></span>HP acceptă următoarele tehnologii:

- HSPA (High Speed Packet Access), care oferă acces la reţele pe baza standardului de telecomunicaţii GSM (Global System for Mobile Communications).
- EV-DO (Evolution Data Optimized), care oferă acces la rețele pe baza standardului de telecomunicaţii CDMA (Code Division Multiple Access).
- LTE (Long Term Evolution), care oferă acces la rețele care acceptă tehnologia LTE.

Pentru a activa serviciul de bandă largă mobilă, este posibil să aveţi nevoie de numărul IMEI şi/sau MEID al modulului HP de bandă largă mobilă.Numărul de serie este imprimat pe o etichetă din interiorul docului de acumulator al computerului.

Unii operatori de retele mobile necesită utilizarea unui modul de identificare a abonatului (SIM). O cartelă SIM conține informații de bază despre dumneavoastră, cum ar fi un număr personal de identificare (PIN – Personal Identification Number), precum și informații despre rețea. Unele computere contin o cartelă SIM care este preinstalată în docul pentru acumulator. În cazul în care cartela SIM nu este preinstalată, aceasta poate fi furnizată în pachetul cu informații despre modulul HP de banda largă mobilă livrat cu computerul sau operatorul de reţea mobilă o poate furniza separat de computer.

Pentru informații despre modulul HP de bandă largă mobilă și despre modul de activare a serviciului cu un operator de rețea mobilă preferat, consultați informațiile despre modulul HP de bandă largă mobilă livrate cu computerul.

### **Utilizarea dispozitivelor wireless Bluetooth (numai la anumite modele)**

Un dispozitiv Bluetooth asigură comunicații wireless pe distante scurte care înlocuiesc conexiunile fizice prin cablu care leagă în mod traditional dispozitive electronice precum următoarele:

- Computere (desktop, portabile, PDA)
- Telefoane (celulare, fără cablu, smart phone)
- Dispozitive de procesare a imaginii (imprimante, camere)
- Dispozitive audio (căști, difuzoare)
- **Mouse**

Dispozitivele Bluetooth furnizează capabilitatea peer-to-peer care vă permite să configurați o rețea personală (Personal Area Network – PAN) de dispozitive Bluetooth. Pentru informații despre configurarea şi utilizarea dispozitivelor Bluetooth, consultaţi sistemul de ajutor al software-ului Bluetooth.

# **Conectarea la o reţea prin cablu**

### **Conectarea la o reţea locală (LAN)**

Utilizați o conexiune LAN dacă doriți să conectați computerul direct la un ruter de la domiciliu (în loc să lucrați wireless) sau dacă doriți să vă conectați la o rețea existentă de la birou.

Conectarea la o reţea LAN necesită un cablu de reţea RJ-45, cu 8 pini.

Pentru a conecta cablul de rețea, urmați acești pași:

**1.** Introduceţi cablul de reţea în mufa de reţea **(1)** de la computer.

- **2.** Conectaţi celălalt capăt al cablului de reţea la priza de reţea de perete **(2)** sau la un ruter).
	- **NOTĂ:** În cazul în care cablul de rețea conține un circuit de eliminare a zgomotului (3), care împiedică interferenţa de la recepţia TV şi radio, orientaţi spre computer capătul de cablu pe care se află circuitul.

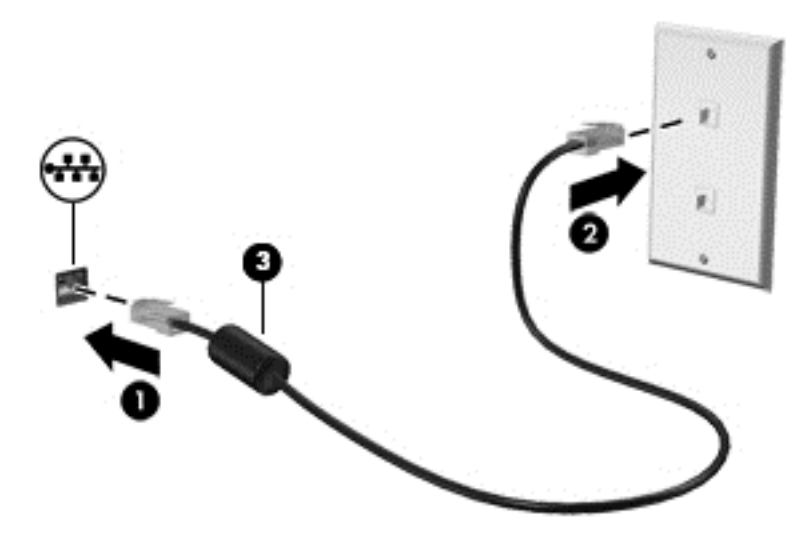
# **4 Utilizarea caracteristicilor de divertisment**

Utilizaţi computerul HP ca pe un centru de divertisment pentru a socializa prin camera Web, pentru a savura şi a gestiona muzica şi pentru a descărca şi a vedea filme. Sau, pentru a face din computer un centru de divertisment şi mai puternic, conectaţi dispozitive externe precum difuzoare, căşti, un monitor, un proiector, un televizor şi, la anumite modele, dispozitive de înaltă definiţie.

# **Caracteristici multimedia**

Iată câteva dintre caracteristicile de divertisment cu care este echipat computerul dvs.

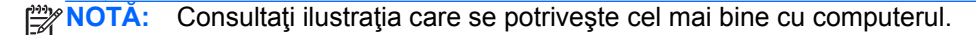

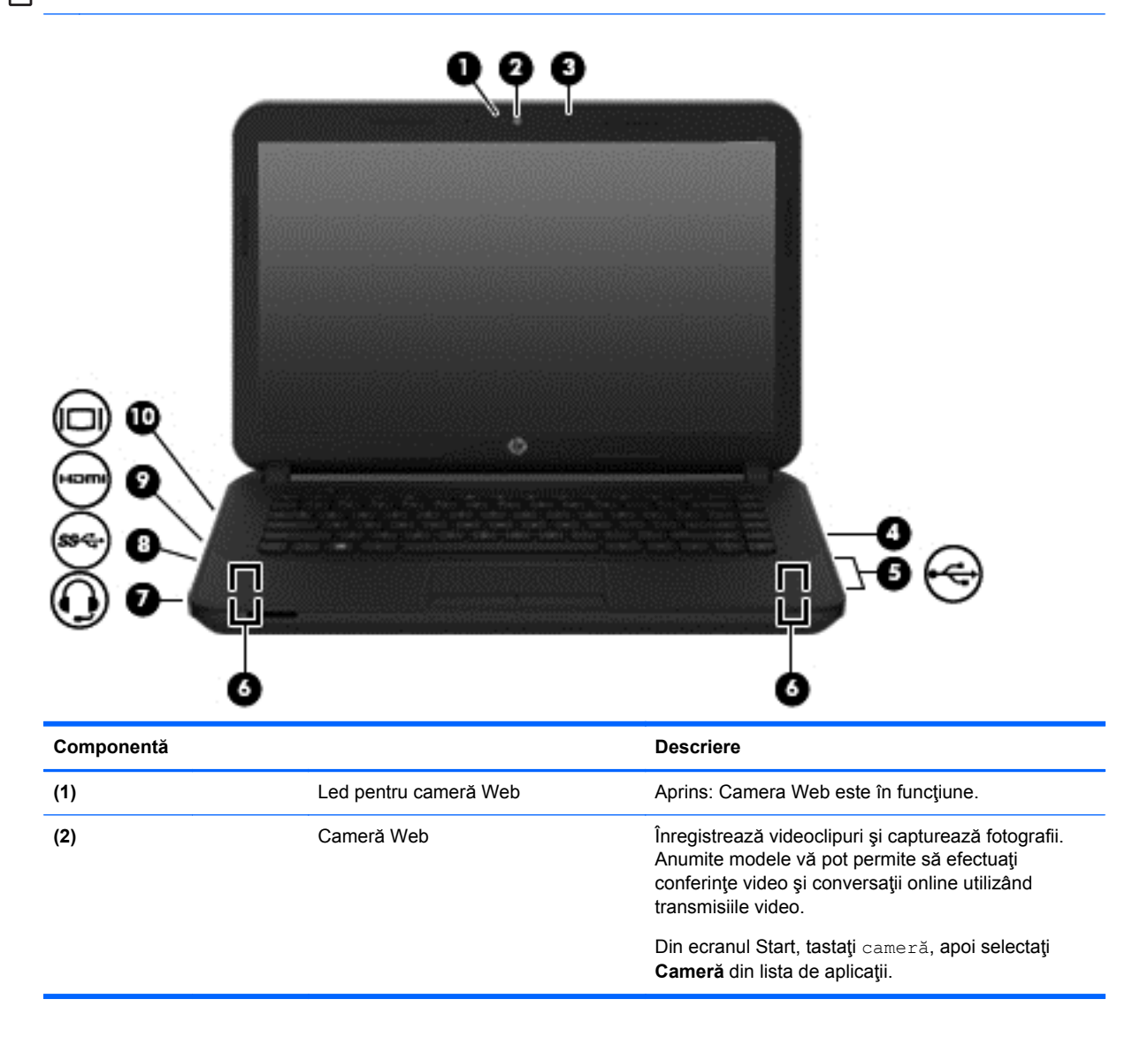

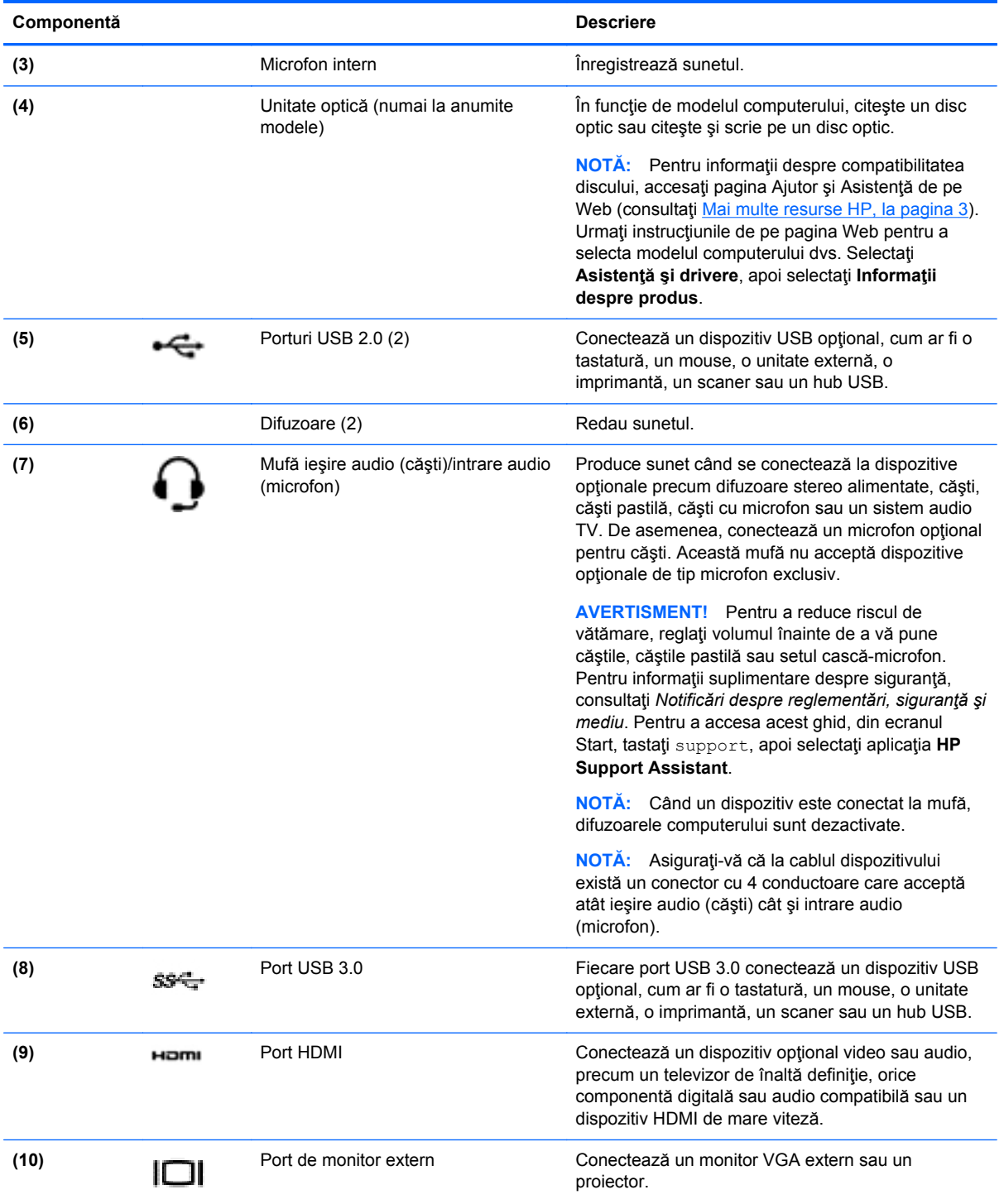

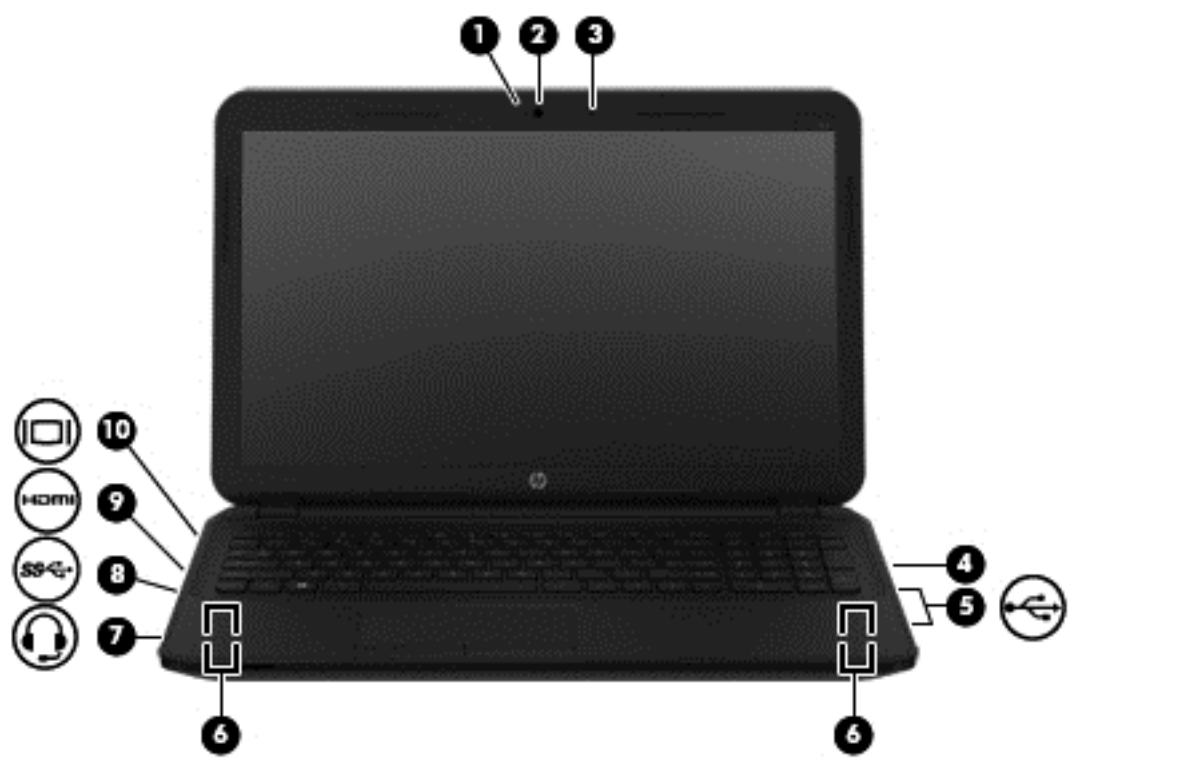

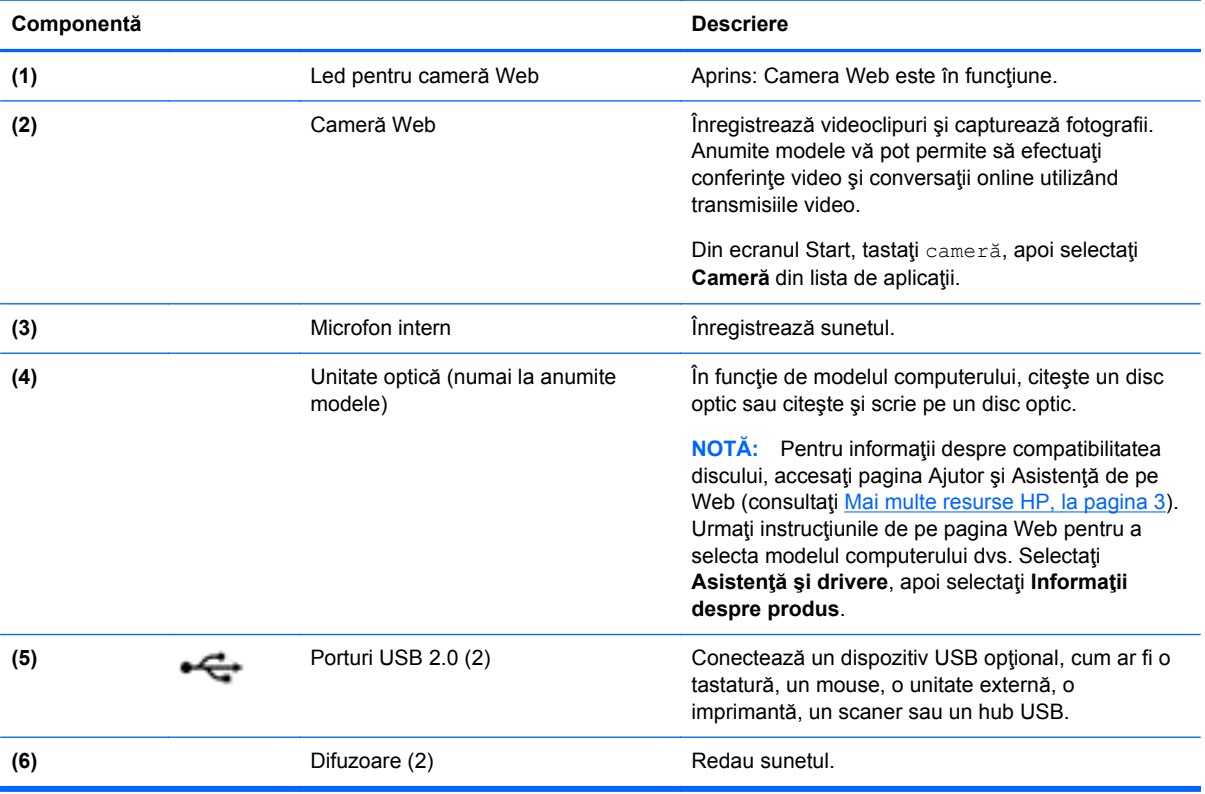

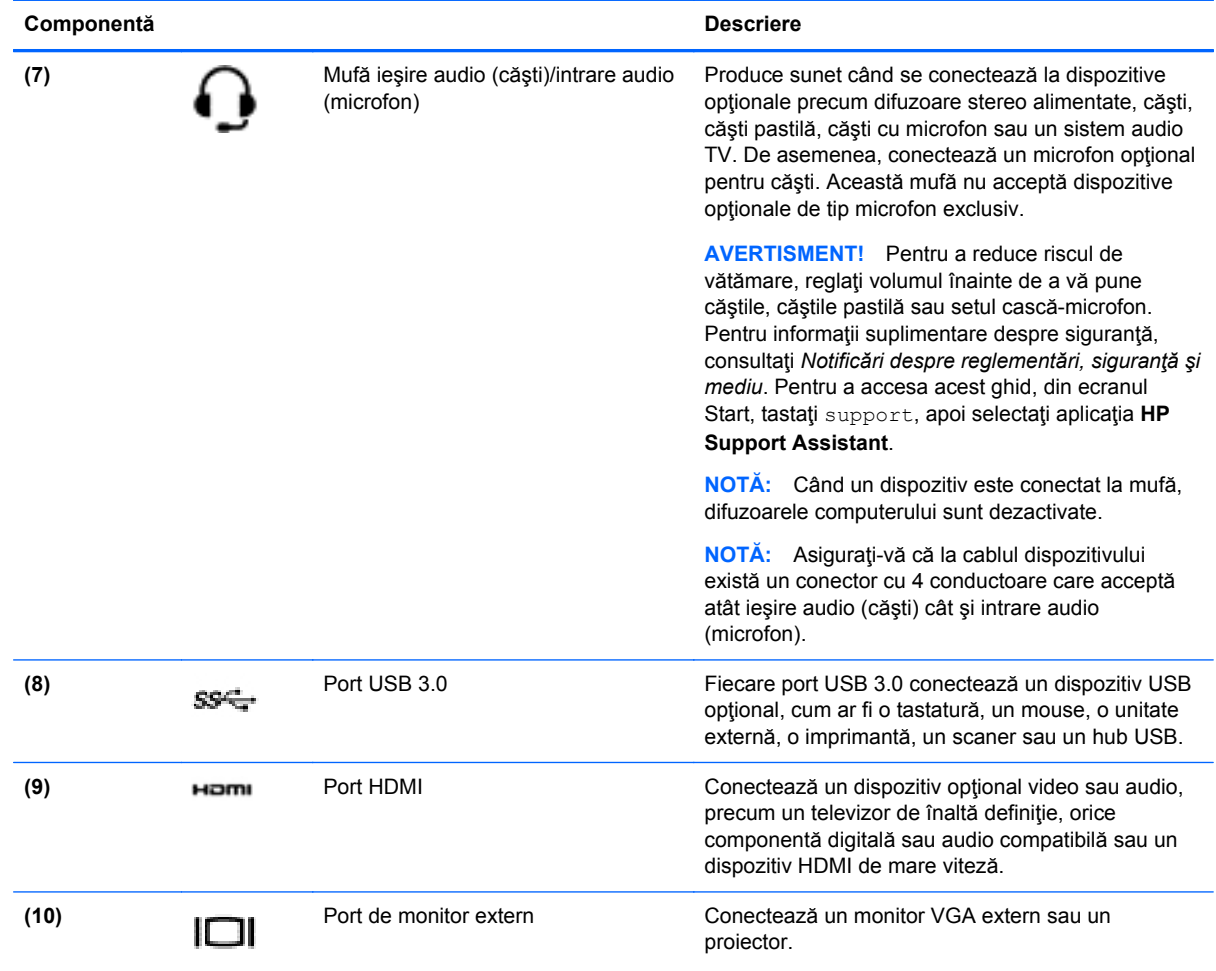

# **Utilizarea camerei Web**

Computerul are o cameră Web integrată care înregistrează videoclipuri şi capturează fotografii. Anumite modele vă pot permite să efectuaţi conferinţe video şi conversaţii online utilizând transmisiile video.

**▲** Pentru a porni camera Web, din ecranul Start, tastaţi cameră, apoi selectaţi **Cameră** din lista de aplicaţii.

Pentru detalii despre utilizarea camerei Web, mergeți la Ajutor și Asistență. Din ecranul Start, tastați ajutor, apoi selectaţi **Ajutor şi Asistenţă**.

# **Utilizarea sistemului audio**

Pe computerul dvs., puteți să redați CD-uri cu muzică, să descărcați și să ascultați muzică, să transmiteţi conţinut audio de pe Web (inclusiv radio), să înregistraţi materiale audio sau să mixaţi conținut audio și video pentru a crea materiale multimedia. Pentru a îmbunătăți calitatea sunetului, ataşaţi dispozitive audio externe precum difuzoare sau căşti.

## **Conectarea difuzoarelor**

Puteți să atașați difuzoare cu cablu la computer prin conectarea acestora la un port USB sau la mufa de iesire audio (căsti) de la computer sau de la o statie de andocare.

Pentru a conecta difuzoare *wireless* la computer, urmaţi instrucţiunile producătorului de dispozitive. Pentru a conecta difuzoare de înaltă definiție la computer, consultați [Configurarea audio pentru](#page-43-0) [HDMI, la pagina 34.](#page-43-0) Înainte de a conecta difuzoare, micșorați setarea volumului.

#### **Conectarea căştilor**

Puteți să conectați căști prin cablu la mufa de căști de la computer.

Pentru a conecta căşti *wireless* la computer, urmaţi instrucţiunile producătorului de dispozitive.

**AVERTISMENT!** Pentru a reduce riscul de vătămare, micșorați setarea volumului înainte de a vă pune căştile, căştile pastilă sau setul cască-microfon. Pentru informaţii suplimentare despre siguranţă, consultaţi *Notificări despre reglementări, siguranţă şi mediu*. Pentru a accesa acest ghid, din ecranul Start, tastaţi support, apoi selectaţi aplicaţia **HP Support Assistant**.

#### **Conectarea unui microfon**

Pentru a înregistra sunete, conectaţi un microfon la mufa de microfon de la computer. Pentru rezultate optime la înregistrare, vorbiţi direct în microfon şi înregistraţi sunetul într-un loc fără zgomot de fundal.

## **Conectarea căştilor şi a microfoanelor**

Puteţi să conectaţi căşti sau seturi cască-microfon cu fir la mufa de ieşire audio (căşti)/intrare audio (microfon) de la computer. În comerţ sunt disponibile multe seturi de căşti cu microfoane integrate.

Pentru a conecta căşti sau seturi cască-microfon *wireless* la computer, urmaţi instrucţiunile producătorului dispozitivelor respective.

A **AVERTISMENT!** Pentru a reduce riscul de vătămare, micșorați setarea volumului înainte de a vă pune căştile, căştile pastilă sau setul cască-microfon. Pentru informaţii suplimentare despre siguranţă, consultaţi *Notificări despre reglementări, siguranţă şi mediu*. Pentru a accesa acest ghid, din ecranul Start, tastaţi support, apoi selectaţi aplicaţia **HP Support Assistant**.

#### **Testarea caracteristicilor audio**

Pentru a verifica funcțiile audio de pe computer, urmați acești pași:

- **1.** Din ecranul Start, tastaţi panou de control, apoi selectaţi **Panou de control**.
- **2.** Selectaţi **Hardware şi sunete**, apoi selectaţi **Sunet**.
- **3.** Când se deschide fereastra Sunet, selectaţi fila **Sunete**. Din **Evenimente program**, selectaţi orice eveniment de sunet, precum un semnal sonor sau o alarmă, apoi faceţi clic pe **Test**.

Ar trebui să auziţi sunetul prin difuzoare sau prin căştile conectate.

Pentru a verifica funcțiile de înregistrare de pe computer, urmați acești pași:

- **1.** Din ecranul Start, tastaţi sunet, apoi selectaţi **Înregistrator sunet**.
- **2.** Faceţi clic pe **Pornire înregistrare** şi vorbiţi în microfon.
- **3.** Salvati fişierul pe desktop.
- **4.** Deschideţi un program multimedia şi redaţi înregistrarea.

Pentru a confirma sau modifica setările audio de la computer, urmați acești pași:

- **1.** Din ecranul Start, tastaţi panou de control, apoi selectaţi **Panou de control**.
- **2.** Selectaţi **Hardware şi sunete**, apoi selectaţi **Sunet**.

# **Utilizarea caracteristicilor video**

Computerul dvs. este un dispozitiv video puternic, care vă permite să vizualizați transmisii video de pe site-urile Web preferate şi să descărcaţi videoclipuri şi filme pe care să le urmăriţi pe computer când nu sunteţi conectat la o reţea.

Pentru a îmbunătăţi calitatea imaginilor, utilizaţi unul dintre porturile video de la computer pentru a conecta un monitor extern, un proiector sau un televizor. Majoritatea computerelor au un port VGA (video graphics array – matrice grafică video), care conectează dispozitive video analogice. De asemenea, unele computere au un port HDMI (high-definition multimedia interface – interfaţă multimedia de înaltă definiţie), care permite conectarea la un monitor sau la un televizor de înaltă definiţie.

**IMPORTANT:** Asigurati-vă că dispozitivul extern este conectat la portul corect de la computer, utilizând cablul corect. Dacă aveţi întrebări, consultaţi instrucţiunile fabricantului dispozitivului.

# **Conectarea dispozitivelor video utilizând un cablu VGA**

Pentru a vedea imaginea ecranului computerului pe un monitor VGA extern sau proiectată pentru o prezentare, conectaţi un monitor sau un proiector la portul VGA al computerului.

Pentru a conecta un monitor/proiector:

**1.** Conectaţi cablul VGA de la monitor/proiector la portul VGA de la computer după cum se arată în ilustraţie.

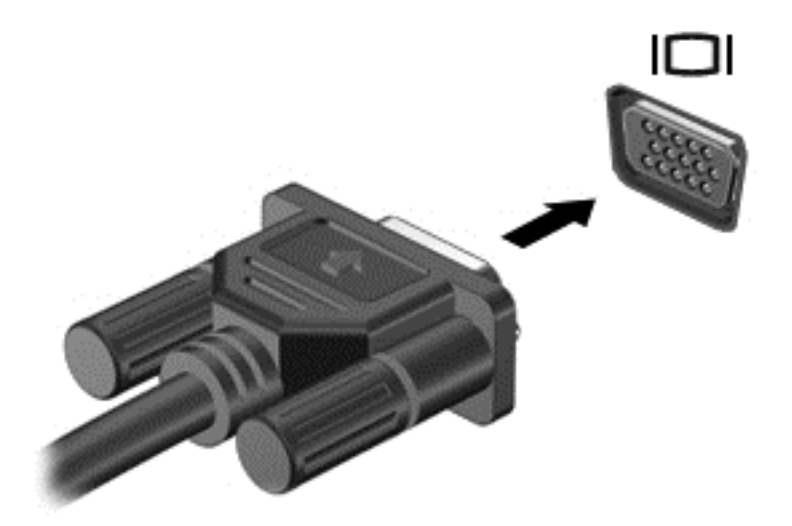

- **2.** Apăsaţi f4 pentru a alterna imaginea ecranului între 4 stări de afişare:
	- **Numai computer:** Vizualizaţi imaginea ecranului numai pe computer.
	- **Duplicat:** Vizualizaţi simultan imaginea ecranului pe *ambele* dispozitive pe computer şi pe dispozitivul extern.
- **Extindere:** Vizualizați imaginea ecranului extinsă pe *ambele* dispozitive pe computer și pe dispozitivul extern.
- **Numai dispozitiv extern:** Vizualizaţi imaginea ecranului numai pe dispozitivul extern.

De fiecare dată când apăsați f4, starea de afișare se modifică.

**MOTĂ:** Pentru rezultate optime, în special dacă alegeți opțiunea "Extindere", ajustați rezoluția ecranului dispozitivului extern, după cum urmează. Din ecranul Start, tastaţi panou de control, apoi selectaţi **Panou de control**. Selectaţi **Aspect şi personalizare**. Sub **Ecran**, selectaţi **Ajustaţi rezoluţia ecranului**.

#### **Conectarea dispozitivelor video utilizând un cablu HDMI**

**NOTĂ:** Pentru a conecta un dispozitiv HDMI la computer, aveţi nevoie de un cablu HDMI, care se vinde separat.

Pentru a vedea imaginea ecranului computerului pe un TV sau monitor de înaltă definiţie, conectaţi dispozitivul de înaltă definiţie în conformitate cu următoarele instrucţiuni.

**1.** Conectaţi un capăt al cablului HDMI la portul HDMI de la computer.

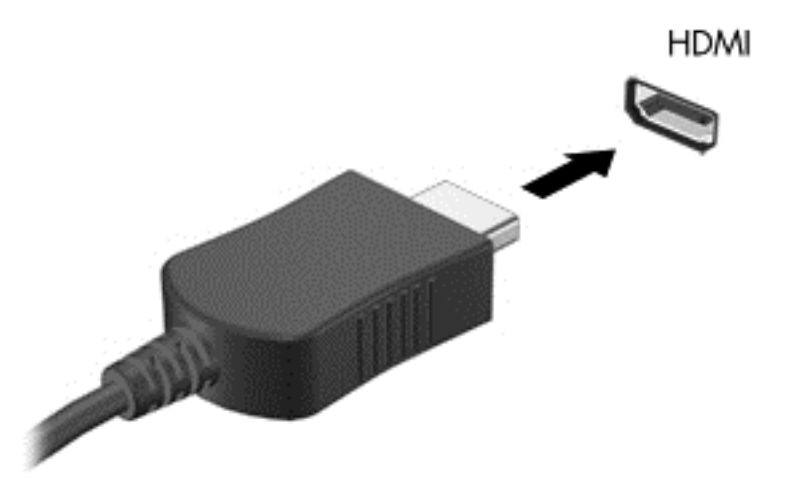

- **2.** Conectaţi celălalt capăt al cablului la televizorul sau monitorul de înaltă definiţie.
- **3.** Apăsaţi f4 pentru a alterna imaginea ecranului computerului între 4 stări de afişare:
	- **Numai computer:** Vizualizaţi imaginea ecranului numai pe computer.
	- **Duplicat:** Vizualizaţi simultan imaginea ecranului pe *ambele* dispozitive pe computer şi pe dispozitivul extern.
	- **Extindere:** Vizualizaţi imaginea ecranului extinsă pe *ambele* dispozitive pe computer şi pe dispozitivul extern.
	- **Numai dispozitiv extern:** Vizualizaţi imaginea ecranului numai pe dispozitivul extern.

De fiecare dată când apăsați f4, starea de afișare se modifică.

**MOTĂ:** Pentru rezultate optime, în special dacă alegeți opțiunea "Extindere", ajustați rezoluția ecranului dispozitivului extern, după cum urmează. Din ecranul Start, tastaţi panou de control, apoi selectaţi **Panou de control**. Selectaţi **Aspect şi personalizare**. Sub **Ecran**, selectaţi **Ajustaţi rezoluţia ecranului**.

#### <span id="page-43-0"></span>**Configurarea audio pentru HDMI**

HDMI este singura interfaţă video care acceptă conţinut video *şi* audio de înaltă definiţie. După ce conectați un TV HDMI la computer, puteți să porniți caracteristica audio HDMI urmând acești pași:

- **1.** Faceţi clic dreapta pe pictograma **Difuzor** din zona de notificare, aflată în extrema dreaptă a barei de activităţi, apoi faceţi clic pe **Dispozitive de redare**.
- **2.** Din fila **Playback**, selectaţi numele dispozitivului de ieşire digitală.
- **3.** Faceţi clic pe **Stabilire ca implicit**, apoi faceţi clic pe **OK**.

Pentru a readuce fluxul audio la difuzoarele computerului, urmați acești pași:

- **1.** Faceţi clic dreapta pe pictograma **Difuzoare** din zona de notificare, aflată în extrema dreaptă a barei de activităţi, apoi faceţi clic pe **Dispozitive de redare**.
- **2.** În fila Playback, faceţi clic pe **Difuzoare**.
- **3.** Faceţi clic pe **Stabilire ca implicit**, apoi faceţi clic pe **OK**.

#### **Descoperirea şi conectarea la afişaje wireless compatibile Miracast (numai la anumite modele)**

Pentru descoperirea și conectarea la afișaje wireless compatibile Miracast fără a părăși aplicațiile actuale, urmaţi paşii de mai jos.

Pentru a deschide Miracast:

- **▲** Trageţi cu degetul dinspre marginea din dreapta a ecranului Start, atingeţi **Dispozitive**, atingeţi **Proiect**, apoi urmaţi instrucţiunile de pe ecran.
	- $-$  sau  $-$

Indicaţi colţul din dreapta-sus sau din dreapta-jos al ecranului Start pentru a afişa butoanele, faceţi clic pe **Dispozitive**, faceţi clic pe **Proiect**, apoi urmaţi instrucţiunile de pe ecran.

# **5 Navigarea pe ecran**

Puteți să navigați pe ecranul computerului în mai multe moduri:

- Gesturi de atingere
- Tastatură şi mouse

Gesturile de atingere pot fi utilizate pe zona de atingere a computerului sau pe ecranul senzitiv (numai la anumite modele).

**NOTĂ:** Un mouse USB extern (achiziţionat separat) poate fi conectat la unul din porturile USB de la computer.

Examinaţi ghidul *Noţiuni de bază despre Windows* inclus cu computerul. Ghidul furnizează informaţii cu privire la activităţi obişnuite pentru care se utilizează zona de atingere, ecranul senzitiv sau tastatura.

Anumite modele de computer au taste de acțiune speciale sau funcții de comenzi rapide pe tastatură pentru a efectua activităţi de rutină.

Unele modele de computer pot avea şi o tastatură numerică integrată.

# **Utilizarea zonei de atingere şi a gesturilor**

Zona de atingere vă permite să navigați pe ecranul computerului și să controlați cursorul efectuând mişcări simple ale degetelor. Puteţi să particularizaţi gesturile de atingere prin modificarea setărilor, configuraţiilor butoanelor, vitezei de clic şi opţiunilor pentru indicator. De asemenea, puteţi urmări demonstraţii privind gesturile care se pot efectua pe zona de atingere.

Din ecranul Start, tastaţi panou de control, selectaţi **Panou de control**, apoi selectaţi **Hardware şi sunete**. Sub **Dispozitive şi imprimante**, selectaţi **Mouse**.

**SFAT:** Utilizaţi butoanele din stânga şi din dreapta de pe zona de atingere ca pe butoanele corespunzătoare ale unui mouse extern.

**NOTĂ:** Gesturile pe zona de atingere nu sunt acceptate în toate aplicațiile.

## **Atingerea**

Pentru a efectua o selectare pe ecran, utilizați funcția de atingere de pe zona de atingere.

Indicați un element de pe ecran, apoi atingeți cu un deget zona de atingere pentru a face o selecție. Atingeți de două ori un element pentru a-l deschide.

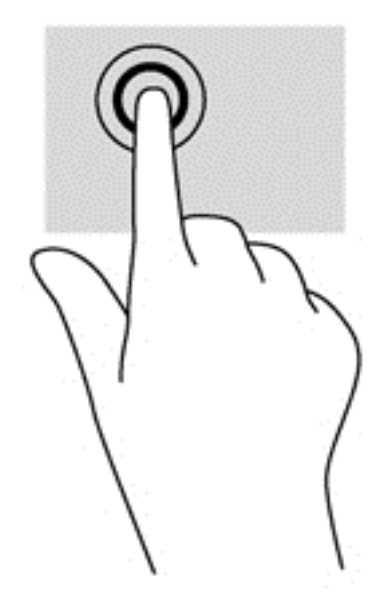

## **Derularea**

Derularea este utilă pentru deplasarea în sus, în jos sau în lateral pe o pagină sau pe o imagine.

Poziționați două degete ușor depărtate pe suprafața zonei de atingere, apoi glisați-le în sus, în jos, la stânga sau la dreapta.

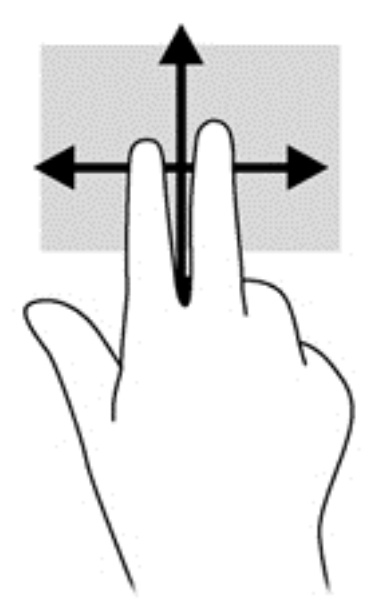

# **Zoom cu două degete**

Utilizând zoom-ul cu două degete, puteţi să măriţi sau să micşoraţi imaginile sau textul.

- Micșorați așezând două degete depărtate pe zona de atingere, apoi apropiind degetele.
- Măriți așezând două degete împreună pe zona de atingere, apoi desfăcând degetele.

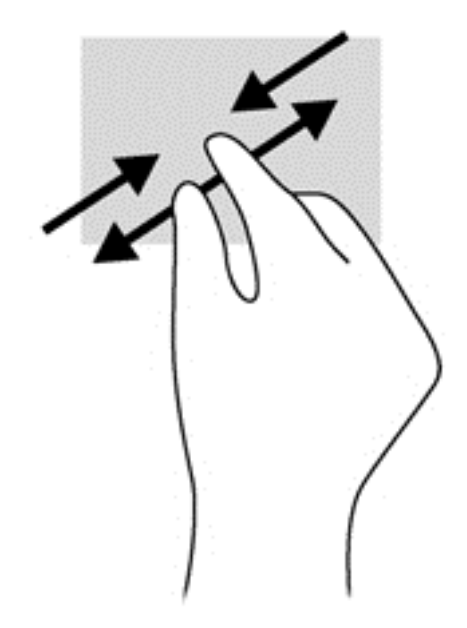

## **Clic cu 2 degete**

Clicul cu 2 degete vă permite să faceţi selecţii de meniu pentru un obiect de pe ecran.

**NOTĂ:** Utilizarea unui clic cu 2 degete va genera aceeași acțiune ca și efectuarea unui clic dreapta cu mouse-ul.

● Poziţionaţi două degete pe suprafaţa zonei de atingere şi apăsaţi în jos pentru a deschide opţiunile de meniu pentru obiectul selectat.

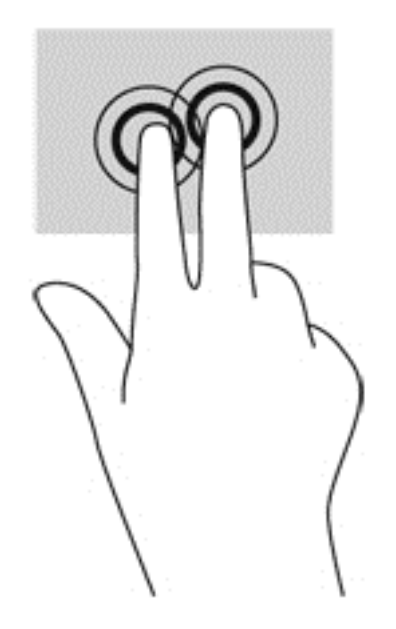

# **Rotirea (numai la unele modele)**

Rotirea vă permite să rotiţi elemente precum fotografiile.

Indicați un obiect, apoi ancorați degetul arătător al mâinii stângi în zona de atingere. Utilizând mâna dreaptă, glisaţi degetul arătător într-o mişcare sub forma unui arc de cerc, de la ora 12 la ora 3. Pentru a inversa rotaţia, deplasaţi degetul arătător de la ora 3 la ora 12.

**EXTA**: Rotirea este utilă pentru anumite aplicații în care puteți manevra un obiect sau o imagine. Este posibil ca rotirea să nu fie funcţională pentru toate aplicaţiile.

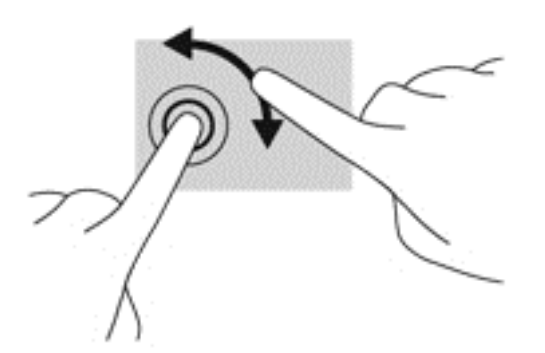

#### **Lovirea uşoară (numai la anumite modele)**

Lovirea ușoară vă permite să navigați prin ecrane sau să derulați rapid documentele.

Puneți trei degete pe suprafața zonei de atingere și răsfoiți ușor printr-o mișcare rapidă și lină în sus, în jos, la stânga sau la dreapta.

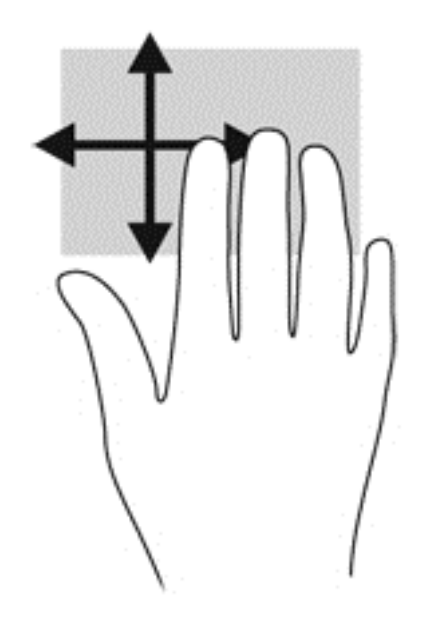

### **Trageri dinspre margini**

Tragerile dinspre margini vă permit să efectuaţi activităţi precum modificarea setărilor şi găsirea sau utilizarea aplicaţiilor.

#### **Tragerea dinspre marginea din dreapta**

Tragerea dinspre marginea din dreapta dezvăluie butoanele, care vă permit să căutaţi, să partajaţi, să porniţi aplicaţii, să accesaţi dispozitive sau să modificaţi setări.

Trageți ușor cu degetul dinspre marginea din dreapta pentru a dezvălui butoanele.

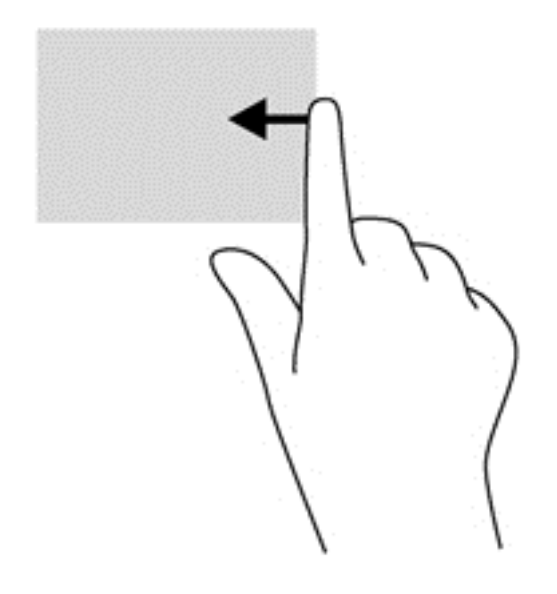

#### **Tragerea dinspre marginea din stânga**

Tragerea dinspre marginea din stânga accesează aplicaţiile deschise recent, astfel încât să puteţi comuta rapid între ele.

Trageți ușor cu degetul dinspre marginea din stânga a zonei de atingere.

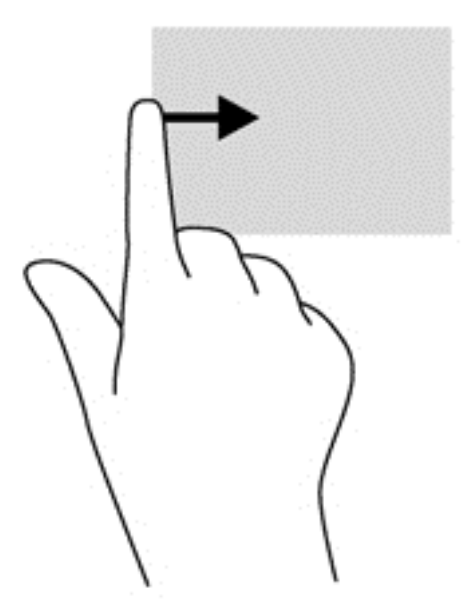

#### **Tragerea dinspre marginea de sus**

Tragerea cu degetul dinspre marginea de sus afişează opţiuni de comandă pentru aplicaţii, care vă permit să particularizaţi aplicaţiile.

**IMPORTANT:** Când o aplicație este activă, gestul de pe marginea de sus variază în funcție de aplicaţie.

**•** Trageți ușor cu degetul dinspre marginea de sus pentru a dezvălui opțiunile de comandă pentru aplicaţii.

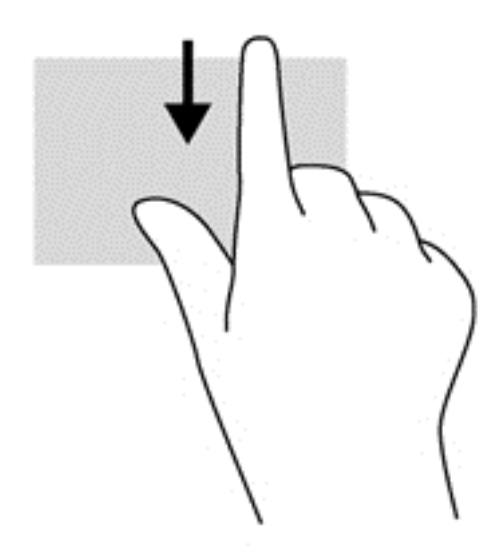

# **Utilizarea gesturilor pe ecranul senzitiv (numai la anumite modele)**

Ecranul senzitiv al computerului vă permite să controlaţi elementele de pe ecran cu ajutorul degetelor.

**SFAT:** Pe computerele cu ecran senzitiv, puteţi să efectuaţi gesturi pe ecran sau pe zona de atingere. De asemenea, puteţi să efectuaţi acţiuni pe ecran cu ajutorul tastaturii şi al mouse-ului.

#### **Glisarea cu un deget**

Glisarea cu un singur deget este utilizată în mod frecvent pentru rotirea sau derularea listelor sau paginilor, dar puteţi utiliza glisarea şi pentru alte interacţiuni, precum mutarea unui obiect.

Pentru a derula pe ecran, glisați ușor un deget pe ecran în direcția de deplasare.

**NOTĂ:** Când pe ecranul Start sunt afişate mai multe aplicaţii, puteţi să glisaţi degetul pentru a deplasa ecranul la stânga sau la dreapta.

Pentru a glisa, apăsați și țineți apăsat pe un obiect, apoi glisați obiectul pentru a-l deplasa.

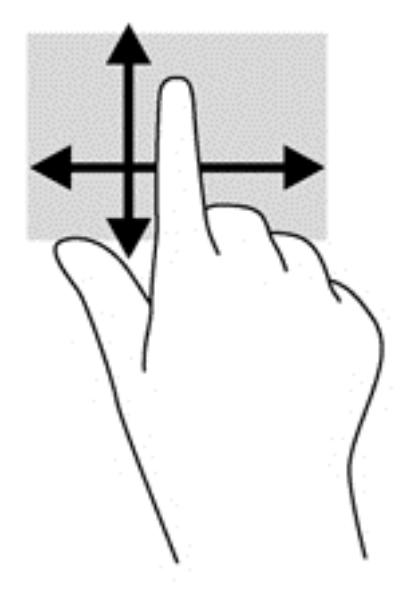

# **Atingerea**

Pentru a efectua o selectare pe ecran, utilizați funcția de atingere.

● Pentru a efectua o selecţie utilizaţi un singur deget pentru a atinge un obiect de pe ecran. Atingeţi de două ori un element pentru a-l deschide.

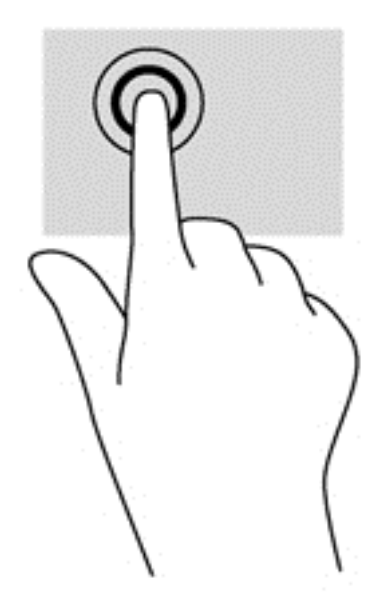

### **Derularea**

Derularea este utilă pentru deplasarea cursorului în sus, în jos, la stânga sau la dreapta pe o pagină sau pe o imagine.

Puneți două degete pe ecran și glisați-le în sus, în jos, la stânga sau la dreapta.

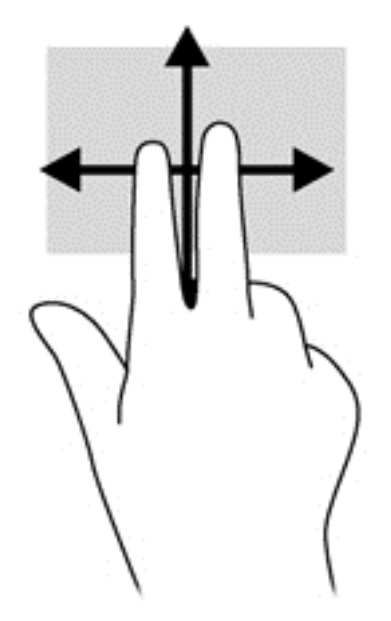

# **Zoom cu două degete**

Utilizând zoom-ul cu două degete, puteţi să măriţi sau să micşoraţi imaginile sau textul.

- Micșorați punând două degete depărtate pe ecran, apoi apropiindu-le.
- Măriți punând două degete apropiate pe ecran, apoi depărtându-le.

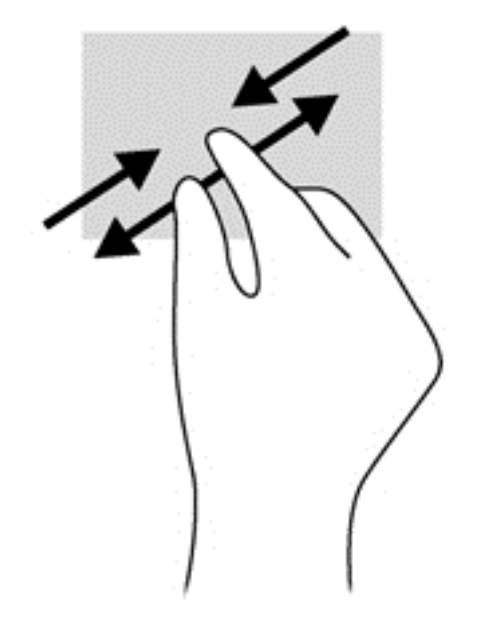

## **Rotirea (numai la unele modele)**

Rotirea vă permite să rotiți elemente precum fotografiile.

Fixați degetul arătător al mâinii stângi pe obiectul pe care doriți să-l rotiți. Utilizând mâna dreaptă, glisaţi degetul arătător într-o mişcare sub forma unui arc de cerc, de la ora 12 spre ora 3. Pentru a inversa rotaţia, deplasaţi degetul arătător de la ora 3 spre ora 12.

**NOTĂ:** Rotirea este utilă pentru anumite aplicații în care puteți manevra un obiect sau o imagine. Este posibil ca rotirea să nu fie funcţională pentru toate aplicaţiile.

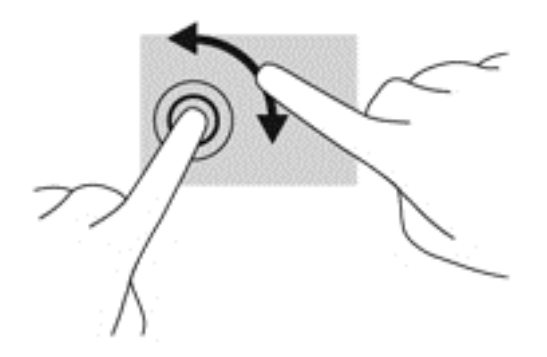

## **Tragerile cu degetul dinspre margini**

Cu tragerile dinspre margini puteţi efectua activităţi precum modificarea setărilor şi găsirea sau utilizarea aplicațiilor.

#### **Tragerea cu degetul dinspre marginea din dreapta**

Tragerea dinspre marginea din dreapta dezvăluie butoanele, care vă permit să căutaţi, să partajaţi, să porniți aplicații, să accesați dispozitive sau să modificați setări.

Trageți ușor cu degetul dinspre marginea din dreapta a afișajului spre interior pentru a dezvălui butoanele.

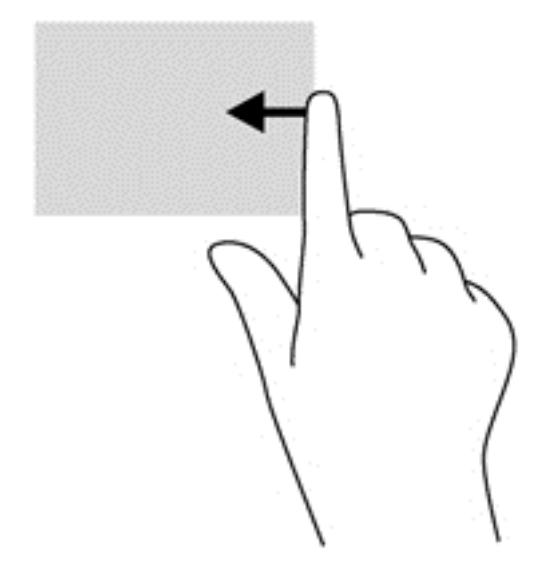

#### **Tragerea cu degetul dinspre marginea din stânga**

Tragerea dinspre marginea din stânga dezvăluie aplicaţiile deschise astfel încât se le puteţi comuta rapid.

● Trageti usor cu degetul dinspre marginea din stânga a ecranului spre interior pentru a comuta între aplicaţii. Fără a ridica degetul, trageţi înapoi spre marginea din stânga pentru a dezvălui toate aplicaţiile deschise.

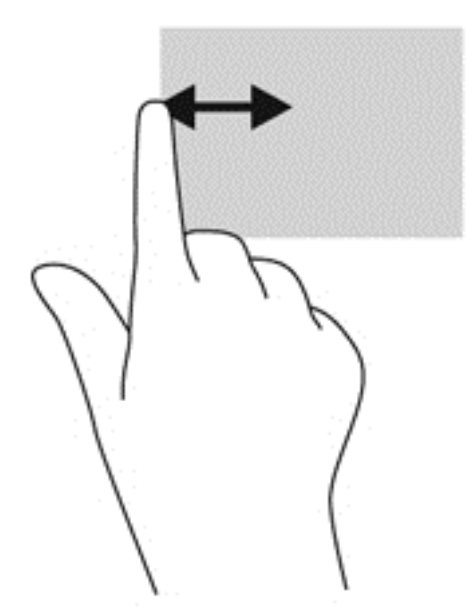

#### **Tragerea dinspre marginile de sus sau de jos**

Tragerea cu degetul dinspre marginea de sus sau de jos afişează opţiuni de comandă pentru aplicaţii, care vă permite să vă personalizaţi aplicaţiile.

**IMPORTANT:** Când o aplicație este deschisă, gestul dinspre marginea de sus variază în funcție de aplicaţie.

**▲** Trageţi uşor cu degetul dinspre marginea de sus sau de jos pentru a dezvălui opţiunile de comandă pentru aplicaţii.

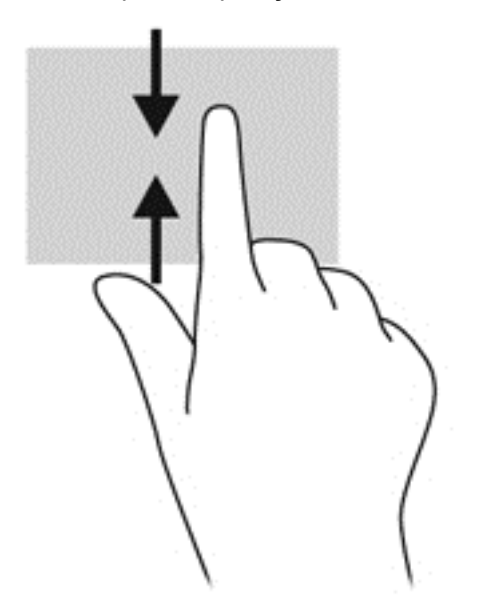

# **Utilizarea tastaturii şi a mouse-ului**

Tastatura și mouse-ul vă permit să tastați, să selectați articole, să defilați și să efectuați aceleași funcții realizate la utilizarea gesturilor de atingere. De asemenea, tastatura vă permite să utilizați tastele de acţiune şi comenzile rapide pentru a efectua anumite funcţii.

 $\hat{Q}$  SFAT: Tasta Windows  $\blacksquare$  de pe tastatură vă permite să reveniți rapid la ecranul Start dintr-o

aplicaţie deschisă sau din desktopul Windows. Apăsând din nou tasta Windows reveniţi la ecranul anterior.

**NOTĂ:** În funcţie de ţară/regiune, este posibil ca tastatura să aibă taste şi funcţii de tastatură diferite de cele prezentate în această secţiune.

#### **Utilizarea tastelor**

Puteţi accesa rapid informaţii sau puteţi efectua funcţii utilizând anumite taste şi combinaţii de taste.

#### **Utilizarea tastelor de acţiune**

O tastă de acţiune efectuează o funcţie asociată. Pictograma de pe fiecare dintre tastele de la f1 până la f4 și de la f6 până la f12 ilustrează funcția asociată pentru acea tastă.

Pentru a utiliza o funcție a tastei de acțiune, țineți apăsată tasta.

**ATENŢIE:** Aveţi foarte mare grijă când efectuaţi modificări în Setup Utility (BIOS). Erorile pot afecta funcționarea corespunzătoare a computerului.

Caracteristica de taste de acţiune este activată din fabrică. Puteţi să dezactivaţi această caracteristică din Setup Utility (BIOS). Consultati [Utilizarea caracteristicii Setup Utility \(BIOS\)](#page-80-0) și HP [PC Hardware Diagnostics \(UEFI\), la pagina 71](#page-80-0) pentru instrucțiuni despre cum se deschide Setup Utility (BIOS), apoi urmaţi instrucţiunile din partea inferioară a ecranului.

După ce aţi dezactivat caracteristica de taste de acţiune, puteţi să efectuaţi în continuare fiecare funcție, apăsând tasta fn în combinație cu tasta de acțiune corespunzătoare.

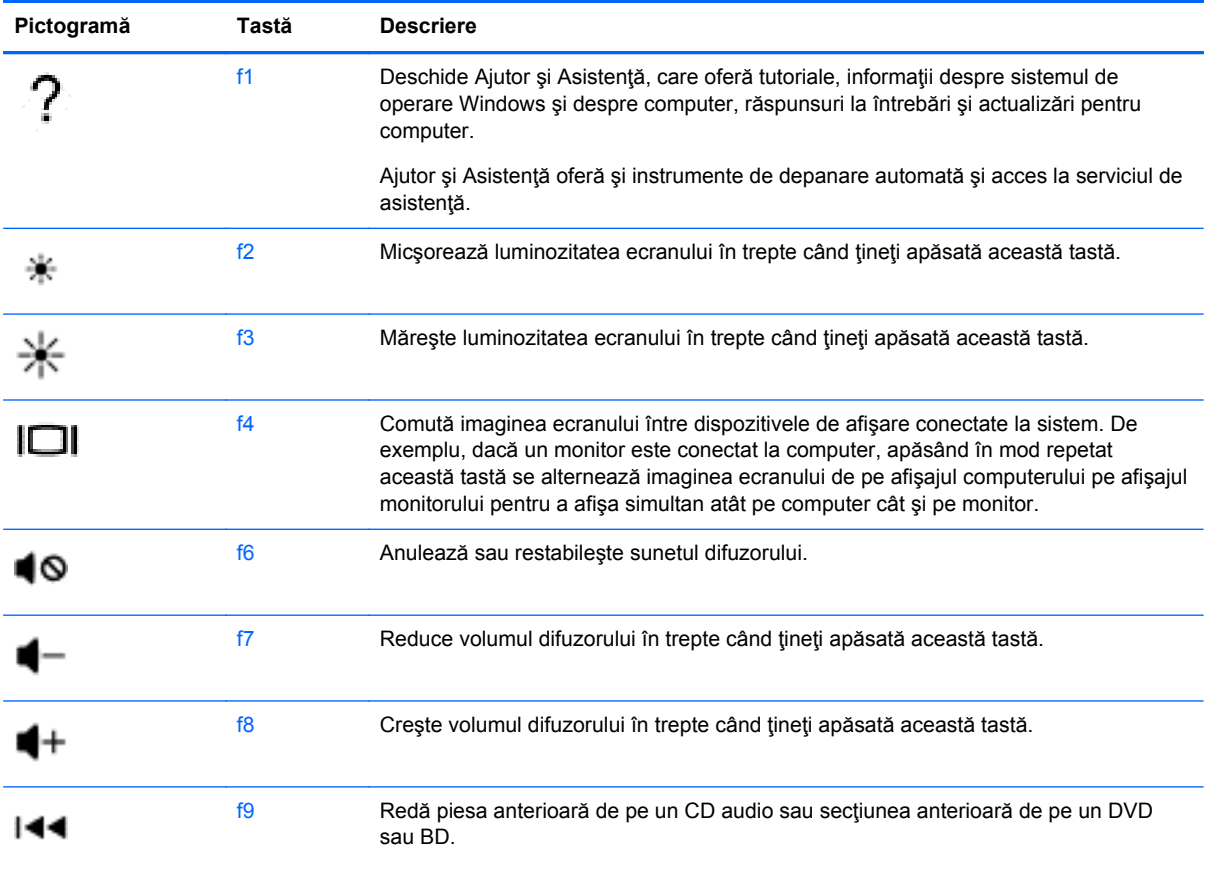

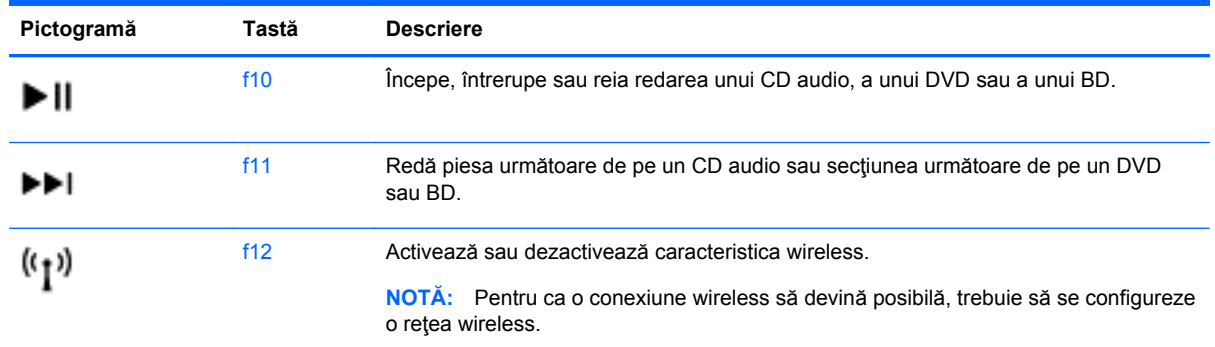

#### **Utilizarea tastelor de comenzi rapide Windows**

Windows furnizează comenzi rapide pentru a efectua rapid unele acțiuni. Apăsați tasta Windows

singură sau în combinație cu o tastă specifică, pentru a efectua o anumită acțiune.

Pentru cele mai utilizate comenzi rapide, consultaţi ghidul *Noţiuni de bază despre Windows*.

#### **Utilizarea comenzilor rapide**

O tastă de acces rapid este o combinaţie între tasta fn şi tasta esc sau bara de spaţiu.

Pentru a utiliza o comandă rapidă:

**▲** Apăsaţi scurt tasta fn, apoi apăsaţi scurt a doua tastă a combinaţiei.

#### **Utilizarea tastaturii numerice integrate**

Computerul include o tastatură numerică integrată şi, de asemenea, acceptă o tastatură numerică externă opţională sau o tastatură externă opţională care include o tastatură numerică. Pentru mai multe detalii despre tastatura numerică integrată, consultați [Taste, la pagina 15.](#page-24-0)

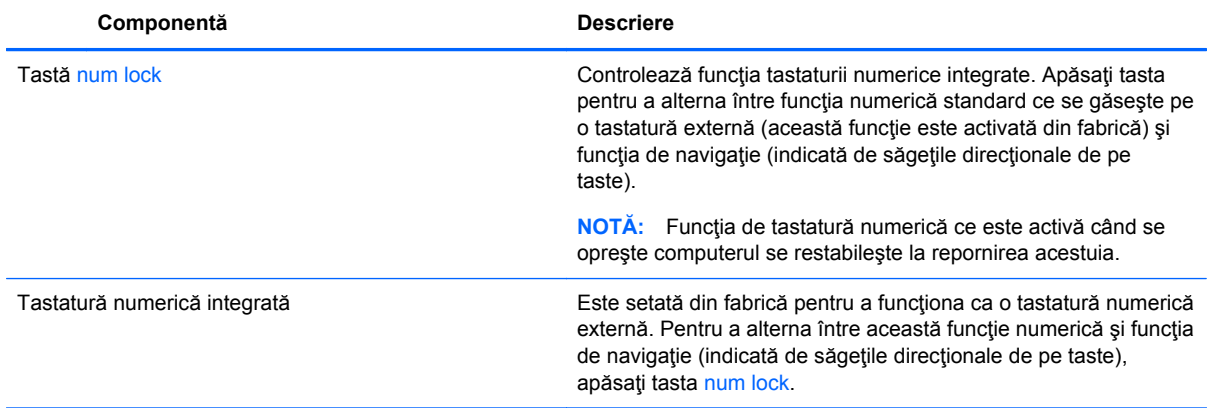

# **6 Gestionarea consumului de energie**

Computerul poate să funcționeze pe alimentarea de la acumulator sau pe sursa de alimentare externă. Când computerul funcţionează numai cu alimentare de la acumulator şi sursa de alimentare de c.a. nu este disponibilă pentru a încărca acumulatorul, este important să monitorizați și să mențineți nivelul de încărcare a acumulatorului. Computerul acceptă un plan optim de alimentare pentru a gestiona modul în care utilizează şi economiseşte energia, astfel încât performanţele computerului să fie în echilibru cu economisirea energiei.

# **Iniţierea stărilor Repaus şi Hibernare**

Microsoft® Windows are două stări de economisire a energiei, Repaus şi Hibernare.

- Repaus Starea Repaus este inițiată automat după o perioadă de inactivitate când computerul funcționează alimentat de la acumulator sau de la o sursă de alimentare externă. Lucrarea dvs. este salvată în memorie, permițându-vă să reluați lucrul foarte rapid. De asemenea, puteți să inițiați manual starea Repaus. Pentru mai multe informații, consultați Inițierea și ieș[irea din](#page-57-0) [starea Repaus în mod manual, la pagina 48](#page-57-0).
- Hibernare Starea Hibernare este inițiată automat dacă acumulatorul a ajuns la un nivel critic de încărcare. În starea Hibernare, lucrarea este salvată într-un fişier de hibernare şi computerul se opreşte.
- **MOTĂ:** Puteți iniția manual starea Hibernare. Consultați *Inițierea și ieș[irea din starea Repaus](#page-57-0)* [în mod manual, la pagina 48](#page-57-0) şi Iniţierea şi ieş[irea din starea Hibernare în mod manual \(numai](#page-57-0) [la anumite modele\), la pagina 48](#page-57-0).

**ATENŢIE:** Pentru a reduce riscul posibil de degradare a materialelor audio şi video, de pierdere a funcționalității de redare audio sau video sau de pierdere a informațiilor, nu inițiați starea Repaus în timp ce se citeşte sau se scrie pe un disc sau pe un card media extern.

**NOTĂ:** Nu puteţi iniţia nicio conexiune de reţea şi nu puteţi efectua nicio funcţie de computer în timp ce computerul este în starea Repaus sau în starea Hibernare.

## **Intel Smart Response Technology (numai la anumite modele)**

Pentru anumite modele, caracteristica Intel Rapid Start Technology (RST) este activată din fabrică. Rapid Start Technology permite computerului să reia rapid lucrul din inactivitate.

Caracteristica Rapid Start Technology gestionează opţiunile de economisire a energiei după cum urmează:

- Repaus Caracteristica Rapid Start Technology vă permite să selectați starea Repaus. Pentru a ieşi din Repaus, apăsaţi orice tastă, activaţi zona de atingere sau apăsaţi scurt butonul de alimentare.
- Hibernare Rapid Start Technology inițiază Hibernarea după o perioadă de inactivitate a computerului, atunci când computerul se află în starea Repaus sau când acumulatorul atinge un nivel critic. După iniţierea stării de Hibernare, apăsaţi butonul de alimentare pentru a relua lucrul.

<span id="page-57-0"></span>**NOTĂ:** Caracteristica Rapid Start Technology poate fi dezactivată în Setup Utility (BIOS). Dacă doriți să aveți posibilitatea de a iniția personal starea de Hibernare, trebuie să activați starea de Hibernare inițiată de utilizator utilizând Opțiuni de alimentare. Consultați *Inițierea și ieșirea din starea* Hibernare în mod manual (numai la anumite modele), la pagina 48.

## **Iniţierea şi ieşirea din starea Repaus în mod manual**

Puteţi iniţia starea Repaus în oricare din următoarele moduri:

- Închideți afișajul.
- În ecranul Start, indicați colțul ecranului din dreapta-sus sau din dreapta-jos pentru a dezvălui butoanele. Faceţi clic pe **Setări**, faceţi clic pe pictograma **Alimentare**, apoi faceţi clic pe **Repaus**.

Pentru a ieşi din starea Repaus:

- Apăsați scurt butonul de alimentare.
- Dacă afişajul este închis, deschideți afișajul.
- Apăsați o tastă de pe tastatură.
- Atingeti sau loviți zona de atingere.

Când computerul iese din starea Repaus, ledurile de alimentare se aprind şi lucrarea dvs. revine pe ecran.

**MOTĂ:** Dacă ați setat o parolă care să fie solicitată la reactivare, trebuie să introduceți parola Windows înainte ca ecranul computerului să fie reafişat.

#### **Iniţierea şi ieşirea din starea Hibernare în mod manual (numai la anumite modele)**

Puteţi să activaţi starea de Hibernare iniţiată de utilizator şi să modificaţi alte setări şi timpi de întrerupere pentru alimentare utilizând Opţiuni de alimentare.

- **1.** Din ecranul Start, tastaţi opţiuni de alimentare, apoi selectaţi **Opţiuni de alimentare**.
- **2.** În panoul din partea stângă, faceţi clic pe **Alegerea acţiunii butonului de alimentare**.
- **3.** Faceţi clic pe **Modificare setări care sunt indisponibile în prezent**.
- **4.** În zona **La apăsarea butonului de alimentare**, selectaţi **Hibernare**.
- **5.** Faceţi clic pe **Salvare modificări**.

Când computerul iese din starea Hibernare, ledurile de alimentare se aprind şi lucrarea dvs. revine pe ecran.

**NOTĂ:** Dacă aţi setat o parolă care să fie solicitată la reactivare, trebuie să introduceţi parola Windows înainte ca lucrarea să revină pe ecran.

#### **Setarea protecţiei prin parolă la reactivare**

Pentru a configura computerul astfel încât să solicite o parolă când computerul iese din Repaus sau Hibernare, urmaţi aceşti paşi:

- **1.** Din ecranul Start, tastaţi opţiuni de alimentare, apoi selectaţi **Opţiuni de alimentare**.
- **2.** În panoul din stânga, faceţi clic pe **Se solicită parolă la reactivare**.
- <span id="page-58-0"></span>**3.** Faceţi clic pe **Modificare setări care sunt indisponibile în prezent**.
- **4.** Faceţi clic pe **Solicitare parolă (recomandat)**.
- **NOTĂ:** Dacă trebuie să creați o parolă pentru un cont de utilizator sau să schimbați parola actuală a contului de utilizator, faceţi clic pe **Crearea sau modificarea parolei de cont**, apoi urmaţi instrucţiunile de pe ecran. Dacă nu trebuie să creaţi sau să schimbaţi parola de cont de utilizator, treceţi la pasul 5.
- **5.** Faceţi clic pe **Salvare modificări**.

# **Utilizarea indicatorului de încărcare a acumulatorului şi a setărilor de alimentare**

Indicatorul de încărcare a acumulatorului se află pe desktopul Windows. Indicatorul de încărcare a acumulatorului vă permite să accesați rapid setările de alimentare și să vizualizați starea de încărcare a acumulatorului.

- Pentru a dezvălui procentul stării de încărcare a acumulatorului și planul curent de alimentare, pe desktopul Windows puneţi indicatorul deasupra pictogramei indicatorului de încărcare a acumulatorului.
- Pentru a utiliza Opţiuni de alimentare, faceţi clic pe pictograma indicatorului de încărcare a acumulatorului şi selectaţi un element din listă. Din ecranul Start, puteţi de asemenea, să tastaţi opţiuni de alimentare, apoi să selectaţi **Opţiuni de alimentare**.

Diferite pictograme ale indicatorului de încărcare a acumulatorului indică dacă computerul este alimentat de la acumulator sau de la o sursă de alimentare externă. De asemenea, pictograma dezvăluie un mesaj dacă acumulatorul a ajuns la un nivel scăzut sau critic de încărcare.

# **Funcţionarea cu alimentare de la acumulator**

Când un acumulator încărcat este în computer şi computerul nu este conectat la o sursă de alimentare externă, computerul funcţionează utilizând energia acumulatorului. În cazul în care computerul are instalat un acumulator încărcat şi adaptorul de c.a. este deconectat de la computer, computerul comută automat pe alimentarea de la acumulator şi luminozitatea ecranului scade pentru a economisi energia acumulatorului. Acumulatorul din computer se descarcă lent când computerul este oprit şi deconectat de la sursa de alimentare externă.

Durata de viață a acumulatorului variază în funcție de setările de gestionare a energiei, de programele executate pe computer, de luminozitatea ecranului, de dispozitivele externe conectate la computer, precum și de alți factori.

#### **Acumulator sigilat din fabrică**

Pentru a monitoriza starea acumulatorului sau dacă acumulatorul nu mai poate fi încărcat, executaţi Verificare acumulator din Ajutor şi Asistenţă. Pentru a accesa informaţiile despre acumulator, din ecranul Start, tastaţi "support", selectaţi aplicaţia **HP Support Assistant**, apoi selectaţi **Battery and performance** (Acumulator şi performanţă). Dacă funcţia Verificare acumulator indică faptul că acumulatorul trebuie înlocuit, contactaţi serviciul de asistenţă.

Nu încercaţi să scoateţi sau să înlocuiţi acumulatorul sigilat din fabrică. Scoaterea sau înlocuirea acumulatorului pot afecta acoperirea garanției. Dacă acumulatorul nu mai poate fi încărcat, contactați asistența.

<span id="page-59-0"></span>Când un acumulator a ajuns la finalul duratei sale de viață, nu îl aruncați în același loc cu deșeurile menajere. Respectaţi legile şi reglementările locale din zona dumneavoastră privind dezafectarea acumulatorilor.

### **Scoaterea unui acumulator înlocuibil de către utilizator**

- **AVERTISMENT!** Pentru a reduce posibilele probleme de siguranţă, utilizaţi numai acumulatorul înlocuibil de către utilizator livrat împreună cu computerul, un acumulator de schimb furnizat de HP sau un acumulator compatibil achiziţionat de la HP.
- **ATENŢIE:** Scoaterea unui acumulator înlocuibil de către utilizator care este singura sursă de alimentare pentru computer poate cauza pierderea informaţiilor. Pentru a împiedica pierderea informaţiilor, salvaţi lucrările sau opriţi computerul prin intermediul sistemului Windows înainte de a scoate acumulatorul.
	- **1.** Întoarceţi computerul cu faţa în jos pe o suprafaţă plană.
	- **2.** Glisati siguranta de blocare a acumulatorului **(1)**, apoi glisati siguranta de eliberare a acumulatorului **(2)** pentru a elibera acumulatorul.
	- **3.** Scoateţi acumulatorul **(3)** din computer.

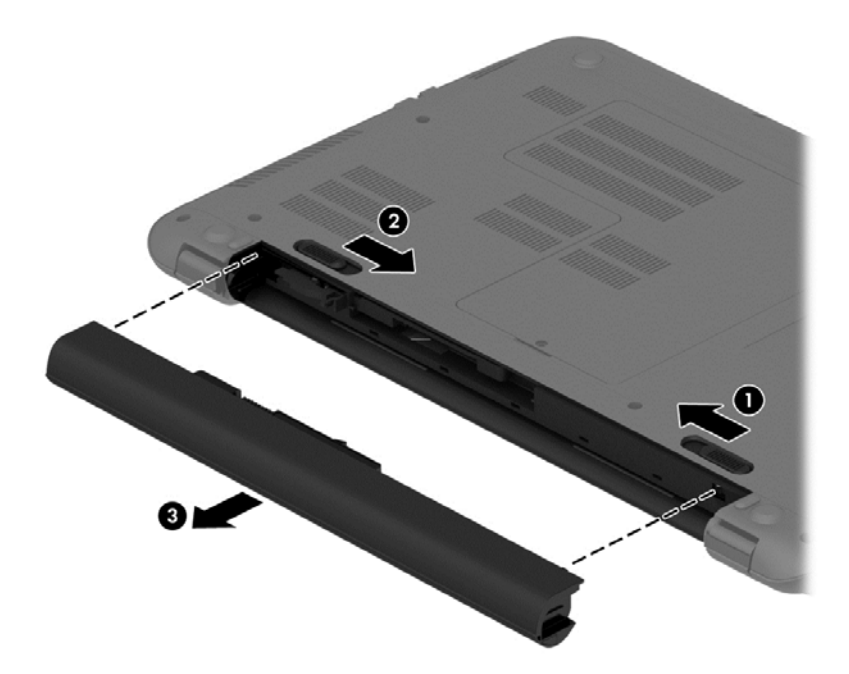

#### **Găsirea informaţiilor despre acumulator**

Pentru a monitoriza starea acumulatorului sau dacă acumulatorul nu mai poate fi încărcat, executaţi Verificare acumulator din HP Support Assistant. Pentru a accesa informaţiile despre acumulator, din ecranul Start, tastaţi "support", selectaţi aplicaţia **HP Support Assistant**, apoi selectaţi **Battery and performance** (Acumulator şi performanţă).

HP Support Assistant oferă următoarele instrumente și informații despre acumulator:

- Test acumulator
- Informații despre tipurile de acumulatori, specificații, cicluri de viață și capacități

## **Economisirea energiei acumulatorului**

Sfaturi pentru economisirea energiei acumulatorului şi maximizarea duratei de viaţă a acumulatorului:

- Reduceți luminozitatea afișajului.
- Selectaţi setarea **Economisire energie** din Opţiuni de alimentare.
- Scoateți acumulatorul înlocuibil de către utilizator din computer dacă nu va fi utilizat sau încărcat mai mult de 2 săptămâni.
- Opriți dispozitivele wireless când nu le utilizați.
- Deconectați dispozitivele externe neutilizate care nu sunt conectate la o sursă de alimentare externă, precum o unitate de disc externă conectată la un port USB.
- Opriți, dezactivați sau scoateți orice carduri media externe pe care nu le utilizați.
- Dacă părăsiți lucrarea, inițiați starea Repaus sau închideți computerul.

#### **Identificarea nivelurilor reduse de încărcare a acumulatorului**

Atunci când un acumulator, care este singura sursă de alimentare pentru computer, ajunge la un nivel scăzut sau critic de încărcare, survin următoarele modalități de comportare:

- Ledul acumulatorului (numai la anumite modele) un nivel redus sau critic de încărcare.
- sau –
- Pictograma indicatorului de încărcare a acumulatorului de pe desktopul Windows arată un nivel scăzut sau critic de încărcare.
- **EX NOTĂ:** Pentru informații suplimentare despre indicatorul de încărcare a acumulatorului, consultați [Utilizarea indicatorului de înc](#page-58-0)ărcare a acumulatorului și a setărilor de alimentare, [la pagina 49](#page-58-0).

Când nivelul de încărcare a acumulatorului este critic, computerul execută următoarele acţiuni:

- Dacă starea Hibernare este dezactivată și computerul este pornit sau în starea Repaus, computerul rămâne scurtă vreme în starea Repaus, apoi se opreşte şi pierde toate informaţiile nesalvate.
- Dacă starea Hibernare este activată și computerul este pornit sau în starea Repaus, computerul initiază starea Hibernare.

## **Rezolvarea unui nivel redus de încărcare a acumulatorului**

#### **Rezolvarea unui nivel redus de încărcare a acumulatorului când este disponibilă sursa de alimentare externă**

- Conectați un adaptor de c.a.
- Conectaţi un dispozitiv opţional de andocare sau de extindere.
- Conectati un adaptor de alimentare optional achizitionat ca accesoriu de la HP.

#### **Rezolvarea unui nivel redus de încărcare a acumulatorului când nu este disponibilă nicio sursă de alimentare**

Salvaţi lucrările şi opriţi computerul.

#### **Rezolvarea unui nivel redus de încărcare a acumulatorului când computerul nu poate ieşi din Hibernare**

Când computerul nu are suficientă energie pentru a ieşi din Hibernare, urmaţi aceşti paşi:

- **1.** Înlocuiţi acumulatorul înlocuibil de către utilizator descărcat cu un acumulator încărcat sau conectaţi adaptorul de c.a. la computer şi la o sursă de alimentare externă.
- **2.** Ieşiţi din Hibernare apăsând butonul de alimentare.

### **Depozitarea unui acumulator înlocuibil de către utilizator**

**ATENŢIE:** Pentru a reduce riscul de deteriorare a unui acumulator, nu îl expuneţi la temperaturi ridicate pe perioade mari de timp.

În cazul în care un computer nu va fi utilizat şi va fi deconectat de la alimentarea externă pentru mai mult de 2 săptămâni, scoateți acumulatorul și depozitați-l separat într-un loc răcoros și uscat pentru a prelungi starea de încărcare a acumulatorului.

Un acumulator depozitat trebuie să fie verificat o dată la 6 luni. În cazul în care capacitatea este mai mică de 50 de procente, reîncărcaţi acumulatorul înainte de a-l depozita din nou.

## **Dezafectarea unui acumulator înlocuibil de către utilizator**

**AVERTISMENT!** Pentru a reduce riscul de incendiu sau pericolul de vătămare prin arsuri, nu dezasamblaţi, nu zdrobiţi sau nu găuriţi acumulatorul; nu scurtcircuitaţi contactele externe; nu aruncați acumulatorul în foc sau în apă.

Pentru dezafectarea corectă a acumulatorului, consultaţi *Notificări despre reglementări, siguranţă şi mediu*. Pentru a accesa acest ghid, din ecranul Start, tastaţi support, apoi selectaţi aplicaţia **HP Support Assistant**.

## **Înlocuirea unui acumulator înlocuibil de către utilizator**

Instrumentul Verificare acumulator din HP Support Assistant vă notifică să înlocuiţi acumulatorul când un element intern nu se încarcă corect sau când capacitatea de stocare a acumulatorului a atins un nivel scăzut. Dacă acumulatorul este acoperit de o garanție HP, instrucțiunile includ un ID pentru garanție. Un mesaj vă îndrumă spre site-ul Web HP pentru mai multe informații despre comandarea unui acumulator de schimb.

# **Funcţionarea cu sursa de alimentare externă de c.a.**

Pentru informaţii despre conectarea la sursa de c.a., consultaţi posterul *Instrucţiuni de configurare* furnizat în cutia computerului.

Computerul nu utilizează alimentarea de la acumulator când computerul este conectat la sursa de alimentare externă de c.a. cu un adaptor de c.a. aprobat sau cu un dispozitiv opţional de andocare/ extensie.

**AVERTISMENT!** Pentru a reduce posibilele probleme de siguranţă, utilizaţi numai adaptorul de c.a. livrat împreună cu computerul, un adaptor de c.a. de schimb furnizat de HP sau un adaptor de c.a. compatibil achiziţionat de la HP.

Conectaţi computerul la sursa externă de c.a. în oricare din condiţiile următoare:

#### A **AVERTISMENT!** Nu încărcați acumulatorul computerului în timp ce sunteți la bordul avionului.

- Când încărcați sau calibrați un acumulator
- Când instalați sau modificați software-ul de sistem
- Când scrieți informații pe un disc (numai la anumite modele)
- Când executați programul Defragmentare disc pe computere cu unități de disc interne
- Când efectuați o copiere de rezervă sau o recuperare

Când conectați computerul la sursa de alimentare externă de c.a.:

- Acumulatorul începe să se încarce.
- Luminozitatea ecranului crește.
- Pictograma indicatorului de încărcare a acumulatorului de pe desktop-ul Windows își modifică aspectul.

Când deconectaţi sursa de alimentare externă de c.a., se întâmplă următoarele:

- Computerul comută pe alimentarea de la acumulator.
- Luminozitatea ecranului se reduce automat pentru a economisi energia acumulatorului.
- Pictograma indicatorului de încărcare a acumulatorului de pe desktop-ul Windows își modifică aspectul.

#### **Depanarea problemelor de alimentare**

Testati adaptorul de c.a. în cazul în care computerul prezintă unul din următoarele simptome când este conectat la sursa de c.a.

- Computerul nu porneşte.
- Afişajul nu se aprinde.
- Ledurile de alimentare sunt stinse.

Pentru a testa adaptorul de c.a.:

- **1.** Opriţi computerul.
- **2.** Conectați adaptorul de c.a. la computer, apoi la o priză de c.a.
- **3.** Porniţi computerul.
	- Dacă ledurile de alimentare se *aprind*, adaptorul de c.a. funcționează corect.
	- Dacă ledurile de alimentare rămân *stinse*, verificaţi conexiunea de la adaptorul de c.a. la computer şi conexiunea de la adaptorul de c.a. la priza de c.a. pentru a vă asigura de fermitatea conexiunilor.
	- În cazul în care conexiunile sunt ferme, iar ledurile de alimentare rămân *stinse*, adaptorul de c.a. nu funcţionează şi trebuie să fie înlocuit.

Contactați serviciul de asistență pentru informații despre obținerea unui adaptor de c.a. de schimb.

# **Reîmprospătarea conţinutului software cu Intel Smart Connect Technology (numai la anumite modele)**

Când computerul este în starea Repaus, caracteristica Intel® Smart Connect Technology cauzează ieşirea periodică a computerului din Repaus. Dacă este disponibilă o conexiune de reţea, Smart Connect actualizează aplicaţiile deschise, precum inboxuri de e-mail, site-uri de reţele sociale şi pagini de ştiri, apoi readuce computerul în starea Repaus. De asemenea, Smart Connect sincronizează conținutul pe care le-ați creat offline, precum mesaje de e-mail. Când computerul iese din starea Repaus, aveţi acces imediat la informaţiile actualizate.

**▲** Pentru a activa această caracteristică sau pentru a ajusta manual setările, în ecranul Start, tastați smart, apoi selectați Intel® Smart Connect Technology.

# **Închiderea (oprirea) computerului**

**ATENŢIE:** Informaţiile nesalvate se pierd când computerul se închide. Asiguraţi-vă că salvaţi lucrul înainte de închiderea computerului.

Comanda Închidere închide toate programele deschise, inclusiv sistemul de operare, apoi opreşte afişajul şi computerul.

Închideţi computerul în oricare din următoarele situaţii:

- **•** Când trebuie să înlocuiți acumulatorul sau să accesați componente din interiorul computerului
- Când conectați un dispozitiv hardware extern care nu se conectează la un port USB sau video.
- Când computerul nu va fi utilizat și va fi deconectat de la alimentarea externă pentru un timp îndelungat

Cu toate că puteţi opri computerul de la butonul de alimentare, procedura recomandată este să utilizaţi comanda Închidere din Windows:

**PEX NOTĂ:** În cazul în care computerul este în starea Repaus sau Hibernare, pentru ca închiderea să fie posibilă trebuie mai întâi să ieşiţi din starea respectivă apăsând scurt butonul de alimentare.

- 1. Salvați lucrările și închideți toate programele deschise.
- **2.** În ecranul Start, indicaţi colţul ecranului din dreapta-sus sau din dreapta-jos pentru a dezvălui butoanele.
- **3.** Faceţi clic pe **Setări**, faceţi clic pe pictograma **Alimentare**, apoi faceţi clic pe **Închidere**.
	- sau –

Faceţi clic dreapta pe butonul **Start** din colţul din stânga-jos al ecranului, selectaţi **Închidere**, apoi selectaţi **Închidere**.

Când computerul nu răspunde și nu reușiți să utilizați procedurile anterioare de închidere, încercați următoarele proceduri de urgență, în ordinea furnizată:

- Apăsaţi ctrl+alt+delete, faceţi clic pe pictograma **Alimentare**, apoi selectaţi **Închidere**.
- Ţineţi apăsat butonul de alimentare cel puţin 5 secunde.
- Deconectați computerul de la alimentarea externă.
- La modelele cu acumulator înlocuibil de către utilizator, scoateți acumulatorul.

# **Tehnologii Hybrid Graphics şi AMD Dual Graphics (numai la anumite modele)**

Anumite computere sunt echipate fie cu Hybrid Graphics, fie cu AMD Dual Graphics.

**NOTĂ:** Pentru a determina care dintre cele două tehnologii este instalată pe computerul dumneavoastră, consultaţi configuraţia procesorului grafic al computerului portabil şi secţiunea de ajutor a software-ului.

Atât Hybrid Graphics, cât şi AMD Dual Graphics oferă două moduri de procesare grafică:

- Modul Performanţă înaltă Aplicaţiile asociate cu acest mod se execută pe unitatea de procesare grafică (GPU) de înaltă performanță, pentru performanțe optime.
- Modul Economie de energie Aplicaţiile asociate cu acest mod se execută pe unitatea GPU cu performanţă mai mică, pentru a conserva energia acumulatorului.

## **Utilizarea tehnologiei Hybrid Graphics (numai la anumite modele)**

Tehnologia Hybrid Graphics permite unei aplicații să se execute în mod Performanță înaltă sau în mod Economie de energie, în funcție de cerințele de procesare grafică ale aplicației. În mod tipic, aplicațiile 3D și jocurile se execută pe unitatea GPU de înaltă performanță, iar aplicațiile cu cerințe de procesare grafică redusă se execută pe unitatea GPU cu performanţă mai mică. Puteţi modifica modul utilizat de o aplicatie (Performantă înaltă sau Economie de energie) din panoul de control Hybrid Graphics.

**NOTĂ:** Datorită limitărilor configuraţiilor hardware, unele aplicaţii se pot executa numai în unul din cele două moduri.

Pentru mai multe informații, consultați secțiunea de ajutor a software-ului Hybrid Graphics.

## **Utilizarea tehnologiei AMD Dual Graphics (numai la anumite modele)**

Tehnologia AMD Dual Graphics permite unităţii AMD de procesare accelerată (APU) şi plăcii grafice distincte AMD să funcţioneze împreună. Când caracteristica AMD Dual Graphics este activată, performanța grafică se îmbunătățește în comparație cu performanța disponibilă când se utilizează doar unul dintre dispozitivele grafice. Această îmbunătățire este valabilă pentru aplicațiile care utilizează DirectX versiunile 10 sau 11 (DX10 și DX11) și care funcționează în mod "ecran complet". În mod "fereastră" sau când se execută aplicaţii non-DX10/11, sistemul funcţionează într-un mod similar cu Hybrid Graphics.

Pentru informații suplimentare, consultați secțiunea de ajutor a software-ului AMD Dual Graphics.

# **7 Întreţinerea computerului**

Este important să efectuați operații de întreținere în mod regulat pentru a menține computerul în condiții optime. Acest capitol oferă informații despre îmbunățățirea performanțelor computerului prin executarea instrumentelor precum Defragmentare disc și Curățare disc și prin înlocuirea unei unități de disc sau adăugarea de memorie. De asemenea, asigură informaţii despre actualizarea programelor şi a driverelor, instrucţiuni despre curăţarea computerului şi sfaturi pentru călătoria cu computerul.

# **Îmbunătăţirea performanţelor**

Cu siguranţă doriţi să aveţi un computer rapid şi este bine să ştiţi că prin efectuarea operaţiilor de întreținere regulată utilizând instrumente precum Defragmentare disc și Curățare disc, puteți să îmbunătățiți drastic performanțele computerului. De asemenea, pe măsură ce computerul se învecheşte este necesar să se instaleze unităţi mai mari şi să se adauge mai multă memorie.

## **Manevrarea unităţilor**

Respectați aceste măsuri de precauție la manevrarea unităților:

- Când acumulatorul este singura sursă de alimentare, asigurați-vă că acumulatorul este încărcat suficient înainte de a scrie pe suport.
- Nu utilizaţi tastatura şi nu deplasaţi computerul cât timp unitatea optică scrie pe un disc. Procesul de scriere este sensibil la vibraţii.
- **•** Înainte de a deplasa un computer care este conectat la o unitate de disc externă, inițiați starea Repaus şi lăsaţi ecranul să se golească sau deconectaţi corect unitatea de disc externă.

## **Utilizarea programului Defragmentare disc**

Pe măsură ce utilizați computerul, fisierele de pe unitatea de disc devin fragmentate. Pe o unitate fragmentată, datele de pe unitate nu sunt continue (secvențiale) și, din această cauză, unitatea de disc lucrează mai mult pentru a localiza fişierele, încetinind astfel computerul. Programul Defragmentare disc consolidează (sau reorganizează fizic) fişierele şi folderele defragmentate de pe unitatea de disc, astfel încât sistemul să poată funcţiona mai eficient.

**NOTĂ:** Pe unitățile robuste nu este necesar să executați programul Defragmentare disc.

După ce porniți programul Defragmentare disc, acesta funcționează fără supraveghere. Totuși, în funcție de dimensiunea unității de disc și de numărul de fișiere fragmentate, Defragmentare disc poate avea nevoie de mai mult de o oră pentru a finaliza operaţia.

HP recomandă defragmentarea unităţii de disc cel puţin o dată pe lună. Puteţi seta Defragmentare disc să se execute după un program lunar, dar puteți defragmenta discul manual în orice moment.

Pentru a executa programul Defragmentare disc:

- **1.** Conectaţi computerul la alimentarea cu c.a.
- **2.** Din ecranul Start, tastati disc.
- **3.** Urmaţi instrucţiunile de pe ecran.

Pentru informații suplimentare, accesați Ajutorul pentru software-ul Defragmentare disc.

## **Utilizarea programului Curăţare disc**

Programul Curătare disc caută pe unitatea de disc fisierele care nu sunt necesare, pe care le puteti şterge în siguranţă, pentru a elibera spaţiu pe disc şi a ajuta computerul să ruleze mai eficient.

Pentru a executa programul Curăţare disc:

- **1.** Din ecranul Start, tastaţi disc, apoi selectaţi **Dezinstalaţi aplicaţii pentru a elibera spaţiu disc**.
- **2.** Urmaţi instrucţiunile de pe ecran.

## **Adăugarea sau înlocuirea modulelor de memorie**

Adăugarea de memorie poate îmbunătăți performanța computerului. Computerul este ca un spațiu de lucru fizic. Unitatea de disc este dulapul cu dosare în care stocaţi lucrările, iar memoria este biroul unde lucrați. Când memoria nu este suficient de mare pentru a păstra cu ușurință toate lucrările, ca un birou plin de lucrări, productivitatea dvs. descrește. O soluție foarte bună pentru a îmbunătăți performanța este să extindeți cantitatea de memorie pe care o aveți în computer.

În funcţie de model, computerul poate avea unul sau două sloturi pentru module de memorie. Sloturile pentru module de memorie sunt poziţionate în partea inferioară a computerului, sub capacul de service. Pentru capacitatea de memorie a computerului se poate face upgrade prin adăugarea unui modul de memorie sau prin înlocuirea modulului de memorie existent din unul din sloturile pentru module de memorie.

**NOTĂ:** Înainte de a adăuga sau de a înlocui un modul de memorie, asigurați-vă că computerul are cea mai recentă versiune de BIOS și actualizați BIOS-ul dacă este necesar. Consultați [Actualizarea](#page-80-0) [BIOS-ului, la pagina 71.](#page-80-0)

**ATENŢIE:** Dacă nu actualizaţi computerul cu cel mai recent BIOS înainte de a instala sau înlocui un modul de memorie, este posibil să apară diferite probleme de sistem.

**AVERTISMENT!** Pentru a reduce riscul de şoc electric şi de deteriorare a echipamentului, deconectaţi cablul de alimentare şi scoateţi toţi acumulatorii înainte de a instala un modul de memorie.

**ATENŢIE:** Descărcarea electrostatică (ESD) poate deteriora componentele electronice. Înainte de a începe orice procedură, asiguraţi-vă că v-aţi descărcat de electricitatea statică atingând un obiect metalic împământat.

**MOTĂ:** Dacă adăugați sau înlocuiți modulul de memorie din computer cu un singur modul de memorie, introduceţi modulul de memorie în slotul cel mai apropiat de placa de sistem.

**PEX NOTĂ:** Pentru a utiliza o configurație cu canal dublu cu un al doilea modul de memorie, asigurați-vă că cele două module de memorie sunt identice.

Pentru a adăuga sau a înlocui un modul de memorie:

#### **ATENŢIE:** Pentru a preveni pierderea de informaţii sau lipsa de răspuns a sistemului:

Înainte de a adăuga sau a înlocui module de memorie, închideţi computerul. Nu scoateţi un modul de memorie când computerul este pornit sau în starea de Repaus sau de Hibernare.

Când nu sunteți sigur dacă computerul este oprit sau în Hibernare, porniți computerul apăsând butonul de alimentare. Opriţi apoi computerul prin intermediul sistemului de operare.

- **1.** Salvaţi lucrările şi opriţi computerul.
- **2.** Deconectaţi toate dispozitivele externe conectate la computer.
- **3.** Deconectaţi cablul de alimentare de la priza de c.a.
- **4.** Întoarceţi computerul cu faţa în jos pe o suprafaţă plată.
- **5.** Scoateţi acumulatorul din computer (consultaţi [Scoaterea unui acumulator înlocuibil de c](#page-59-0)ătre [utilizator, la pagina 50](#page-59-0)).
- **6.** Scoateţi capacul de service de la computer efectuând următorii paşi:
	- **a.** Cu docul pentru acumulator spre dvs., scoateţi şurubul capacului de service **(1)**.
	- **b.** Glisaţi capacul de service spre partea frontală a computerului **(2)** şi ridicaţi-l pentru a scoate capacul de service **(3)**.

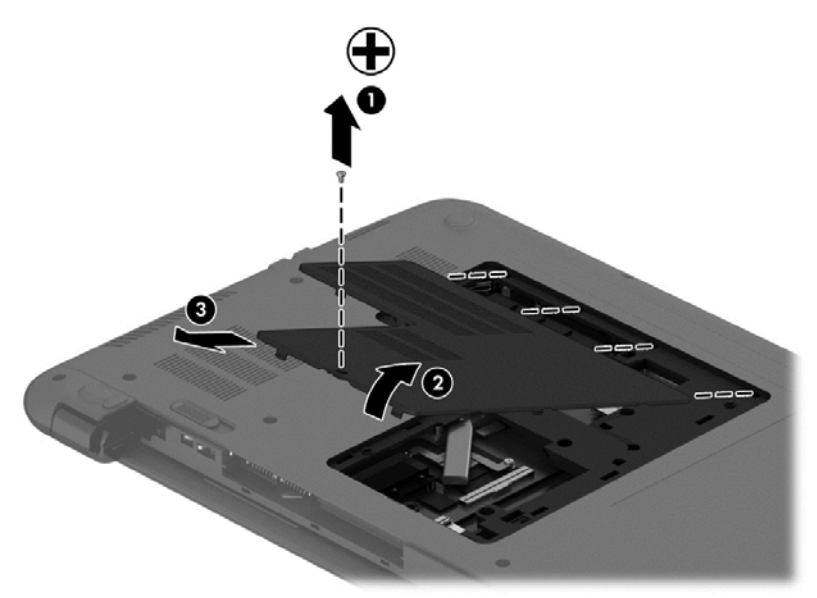

- **7.** Dacă înlocuiţi un modul de memorie, scoateţi modulul de memorie existent:
	- **a.** Desfaceţi clemele de reţinere **(1)** de pe fiecare parte laterală a modulului de memorie. Modulul de memorie se înclină în sus.
- **b.** Apucaţi marginea modulului de memorie **(2)**, apoi trageţi uşor în afară modulul din slotul pentru module de memorie.
	- **ATENŢIE:** Pentru a preveni deteriorarea modulului de memorie, ţineţi modulul de memorie numai de margini. Nu atingeţi componentele de pe modulul de memorie.

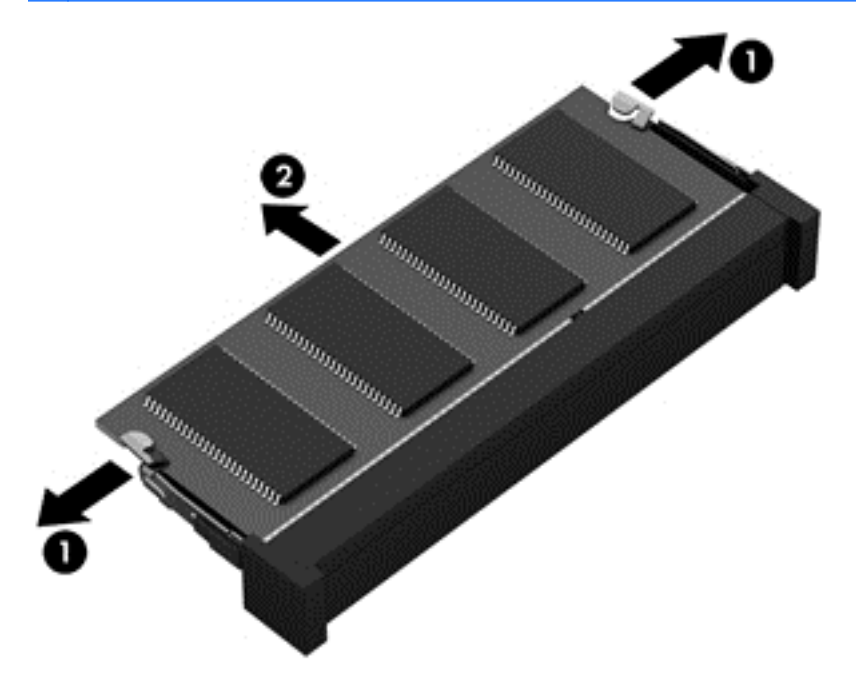

**NOTĂ:** Pentru a proteja un modul de memorie după scoatere, puneți-l într-un ambalaj antistatic.

**8.** Introduceţi un nou modul de memorie:

**ATENŢIE:** Pentru a preveni deteriorarea modulului de memorie, ţineţi modulul de memorie numai de margini. Nu atingeţi componentele de pe modulul de memorie.

- **a.** Aliniaţi marginea crestată **(1)** a modulului de memorie cu nervura din slotul pentru module de memorie.
- **b.** Cu modulul de memorie la un unghi de 45 de grade faţă de suprafaţa compartimentului pentru module de memorie, apăsaţi modulul în slotul pentru module de memorie **(2)** până când se aşază pe poziţie.
- **c.** Apăsaţi uşor modulul de memorie **(3)** în jos, aplicând presiune atât pe marginea din stânga, cât şi pe cea din dreapta a modulului, până când clemele de reţinere se fixează pe poziţie.

**ATENŢIE:** Pentru a preveni deteriorarea modulului de memorie, aveţi grijă să nu îl îndoiţi.

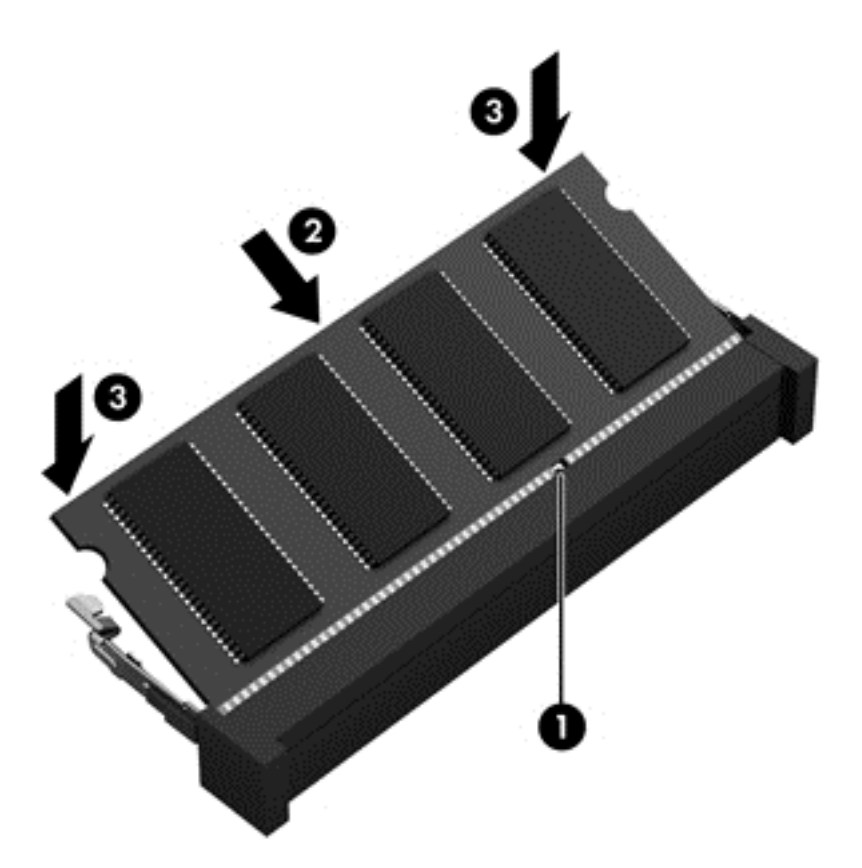

- **9.** Puneţi la loc capacul de service efectuând următorii paşi:
	- **a.** Aliniaţi proeminenţele de pe capacul de service cu crestăturile de la computer **(1)** şi glisaţi capacul de service în jos până când se fixează pe poziţie **(2)**.
	- **b.** Introduceţi şi strângeţi şurubul capacului de service **(3)** pentru a-l menţine pe poziţie.

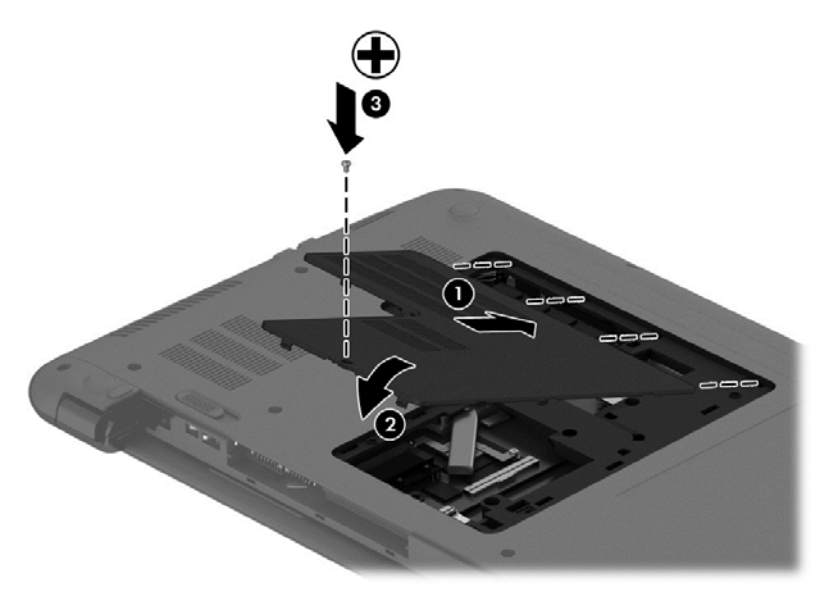

**10.** Montaţi la loc acumulatorul.

- **11.** Întoarceţi computerul cu partea dreaptă în sus, apoi reconectaţi alimentarea externă şi dispozitivele externe.
- **12.** Porniţi computerul.

# **Actualizarea programelor şi a driverelor**

HP recomandă să actualizați în mod regulat programele și driverele cu cele mai recente versiuni. Actualizările pot rezolva probleme şi pot aduce noi caracteristici şi opţiuni computerului. Tehnologia este întotdeauna în schimbare, iar actualizarea programelor şi a driverelor permite computerului să ruleze cu cea mai recentă tehnologie disponibilă. De exemplu, componentele grafice mai vechi pot să nu funcţioneze bine cu cel mai recent software de jocuri. Fără cel mai recent driver, nu veţi obţine tot ce este mai bun de la echipamentul dvs.

Accesati <http://www.hp.com/support>pentru a descărca cea mai recentă versiune de programe și drivere HP. În plus, înregistraţi-vă pentru a primi automat notificări despre actualizări când acestea devin disponibile.

# **Curăţarea computerului**

Pentru a curăţa în siguranţă computerul, utilizaţi următoarele produse:

- Clorură de dimetil benzil amoniu, concentraţie maximă de 0,3% (de exemplu: şerveţele de unică folosinţă, care sunt disponibile într-o varietate de nume de marcă.)
- Soluție de curățare fără alcool pentru geamuri
- Apă cu soluţie slabă de săpun
- Cârpă cu microfibre pentru curățare uscată sau piele de căprioară (cârpă antistatică fără ulei)
- Cârpe antistatice

**ATENŢIE:** Evitaţi solvenţi de curăţare puternici, care pot să deterioreze permanent computerul. În cazul în care nu sunteți sigur că un produs de curățat este sigur pentru computer, consultați continutul produsului pentru a vă asigura că în produs nu sunt incluse ingrediente precum alcool, acetonă, clorură de amoniu, clorură de metilen şi hidrocarburi.

Materialele cu fibre, precum prosoapele de hârtie, pot să zgârie computerul. În timp, în zgârieturi pot să rămână particule de murdărie şi agenţi de curăţare.

#### **Proceduri de curăţare**

Urmaţi procedurile din această secţiune pentru a vă curăţa în siguranţă computerul.

**AVERTISMENT!** Pentru a preveni electrocutarea sau deteriorarea componentelor, nu încercați să curățați computerul când este pornit.

- Opriți computerul.
- Deconectați alimentarea de c.a.
- Deconectați toate dispozitivele externe alimentate.

A **ATEN<sub>I</sub>IE:** Pentru a preveni deteriorarea componentelor interne, nu pulverizați agenți de curățare sau lichide direct pe suprafețele computerului. Lichidele scurse pe suprafață pot să deterioreze permanent componentele interne.

#### **Curăţarea afişajului (echipamente All-in-one sau computere portabile)**

Ştergeţi uşor afişajul utilizând o cârpă moale, fără scame, umezită cu o soluţie de curăţat geamuri fără alcool. Înainte de a închide afişajul, aveţi grijă să fie uscat.

#### **Curăţarea părţilor laterale sau a capacului**

Pentru a curăța și dezinfecta părțile laterale sau capacul, utilizați o cârpă moale cu microfibre sau o piele de căprioară umezită cu unul din agenții de curățare listați anterior sau utilizați un șervețel de unică folosinţă acceptabil.

**NOTĂ:** La curăţarea capacului computerului, utilizaţi o mişcare circulară pentru a contribui la reducerea murdăriei şi impurităţilor.
#### <span id="page-72-0"></span>**Curăţarea zonei de atingere, a tastaturii şi a mouse-ului**

**AVERTISMENT!** Pentru a reduce riscul de electrocutare sau de deteriorare a componentelor interne, nu utilizaţi un aspirator pentru a curăţa tastatura. Un aspirator poate depozita impurităţi menajere pe suprafaţa tastaturii.

**ATENŢIE:** Pentru a preveni deteriorarea componentelor interne, nu permiteţi scurgerea de lichide între taste.

- Pentru a curăța zona de atingere, tastatura sau mouse-ul, utilizați o cârpă moale cu microfibre sau o piele de căprioară umezită cu unul din agenții de curățare listați anterior sau utilizați un şerveţel de unică folosinţă acceptabil.
- Pentru a preveni blocarea tastelor și pentru a elimina praful, scamele și particulele de la tastatură, utilizați un recipient de aer comprimat prevăzut cu un tub subțire.

# **Călătoria cu computerul sau transportul acestuia**

În cazul în care călătoriţi cu computerul sau îl transportaţi, aici sunt prezentate câteva sfaturi de reținut pentru menținerea în siguranță a echipamentului.

- Pregătiți computerul pentru călătorie sau transport:
	- Copiaţi de rezervă informaţiile pe o unitate externă.
	- Scoateţi din computer toate discurile şi toate cardurile media externe, precum cardurile de memorie.
	- Opriţi, apoi deconectaţi toate dispozitivele externe.
	- Opriţi computerul.
- Faceti o copie de rezervă a informațiilor. Păstrați copia de rezervă separat de computer.
- Când călătoriți cu avionul, transportați computerul ca bagaj de mână; nu îl transportați cu restul bagajelor.
- **ATENŢIE:** Evitaţi expunerea unei unităţi la câmpuri magnetice. Printre dispozitivele de securitate cu câmpuri magnetice se numără dispozitivele din pasajele de trecere din aeroporturi şi baghetele de securitate. Benzile transportoare şi dispozitivele de securitate din aeroporturi, care verifică bagajele de mână, utilizează raze X în loc de magnetism şi nu deteriorează unităţile.
- Dacă aveți intenția să utilizați computerul în timpul unui zbor, ascultați anunțul din timpul zborului prin care vi se spune când puteți să utilizați computerul. Utilizarea computerului în timpul zborului este la discreția liniei aeriene.
- Dacă transportați un computer sau o unitate, utilizați un ambalaj potrivit pentru protecție și etichetati pachetul cu indicatia "FRAGIL".
- În cazul în care computerul are instalat un dispozitiv wireless, este posibil ca utilizarea acestor dispozitive să fie restricţionată în anumite medii. Asemenea restricţii se pot aplica la bordul avioanelor, în spitale, în apropiere de explozibili şi în locuri periculoase. Dacă nu cunoaşteţi bine

reglementările în vigoare pentru utilizarea unui anumit dispozitiv, cereţi autorizaţia de utilizarea a computerului înainte de a-l porni.

- Când efectuaţi o călătorie internaţională, urmaţi aceste sugestii:
	- Verificaţi reglementările vamale privind computerele pentru fiecare ţară/regiune din itinerarul dumneavoastră.
	- Verificaţi cerinţele privind cablul de alimentare şi adaptorul pentru fiecare locaţie în care intenţionaţi să utilizaţi computerul. Tensiunea, frecvenţa şi configuraţiile conexiunilor variază.
	- **AVERTISMENT!** Pentru a reduce riscul de şocuri electrice, incendiu sau deteriorare a echipamentului, nu încercaţi să alimentaţi computerul de la un convertizor de tensiune comercializat pentru aparate casnice.

# <span id="page-74-0"></span>**8 Securizarea computerului şi a informaţiilor**

Securitatea computerului este esențială pentru protejarea confidențialității, a integrității și a disponibilității informațiilor. Soluțiile de securitate standard furnizate de sistemul de operare Windows, de aplicatiile HP, de utilitarul non–Windows Setup Utility (BIOS) și de alt software de la terți vă pot proteja computerul de o varietate de riscuri, precum viruşi, viermi şi alte tipuri de coduri rău intentionate.

**IMPORTANT:** Este posibil ca unele caracteristici de securitate listate în acest capitol să nu fie disponibile pe computerul dvs.

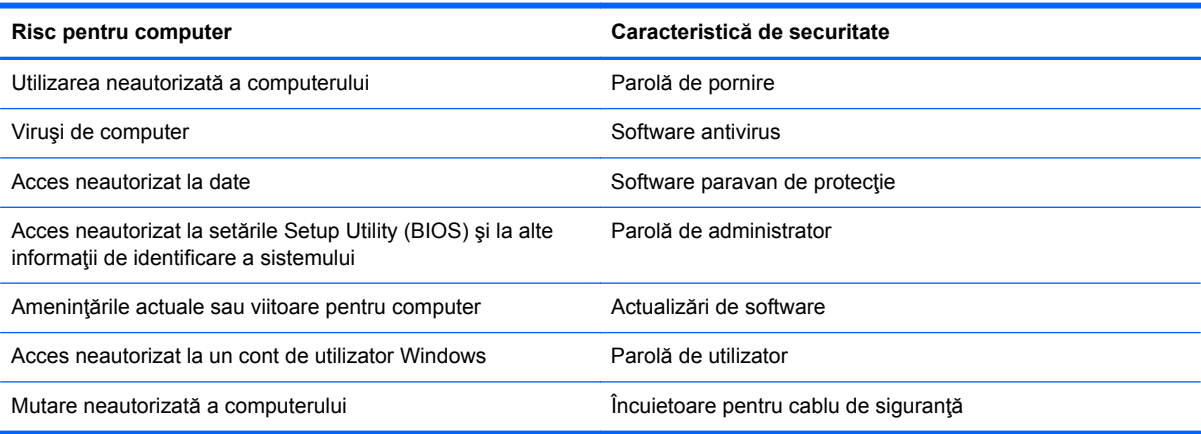

# **Utilizarea parolelor**

O parolă este un grup de caractere pe care le alegeţi pentru a securiza informaţiile de pe computer şi pentru a proteja tranzacțiile online. Se pot seta câteva tipuri de parole. De exemplu, când ați configurat computerul pentru prima dată, vi s-a solicitat să creaţi o parolă de utilizator pentru a securiza computerul. Parole suplimentare se pot seta în Windows sau în utilitarul HP Setup Utility (BIOS) care este preinstalat pe computer.

Poate fi util să utilizaţi aceeaşi parolă pentru o caracteristică din Setup Utility (BIOS) şi pentru o caracteristică de securitate din Windows.

Utilizaţi următoarele sfaturi pentru crea şi salva parole:

- Pentru a reduce riscul de blocare a computerului, înregistrați fiecare parolă și depozitați-o într-un loc sigur din afara computerului. Nu păstraţi parolele într-un fişier de pe computer.
- La crearea parolelor, respectați cerințele stabilite de program.
- Schimbați-vă parolele cel puțin din trei în trei luni.
- O parolă ideală este lungă şi conţine litere, semne de punctuaţie, simboluri şi numere.
- Înainte să trimiteți computerul la service, copiați de rezervă fișierele, ștergeți fișierele confidenţiale, apoi eliminaţi toate setările de parole.

<span id="page-75-0"></span>Pentru informaţii suplimentare despre parolele Windows, precum parolele pentru economizoarele de ecran, din ecranul Start, tastaţi hp support assistant, apoi selectaţi aplicaţia **HP Support Assistant**.

## **Setarea parolelor în Windows**

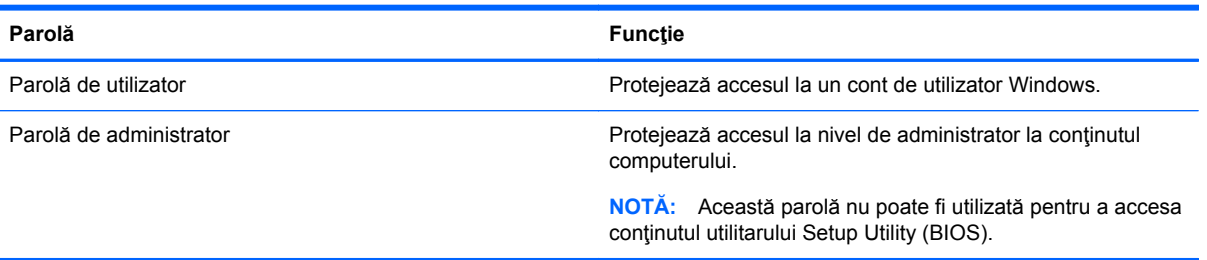

## **Setarea parolelor în Setup Utility (BIOS)**

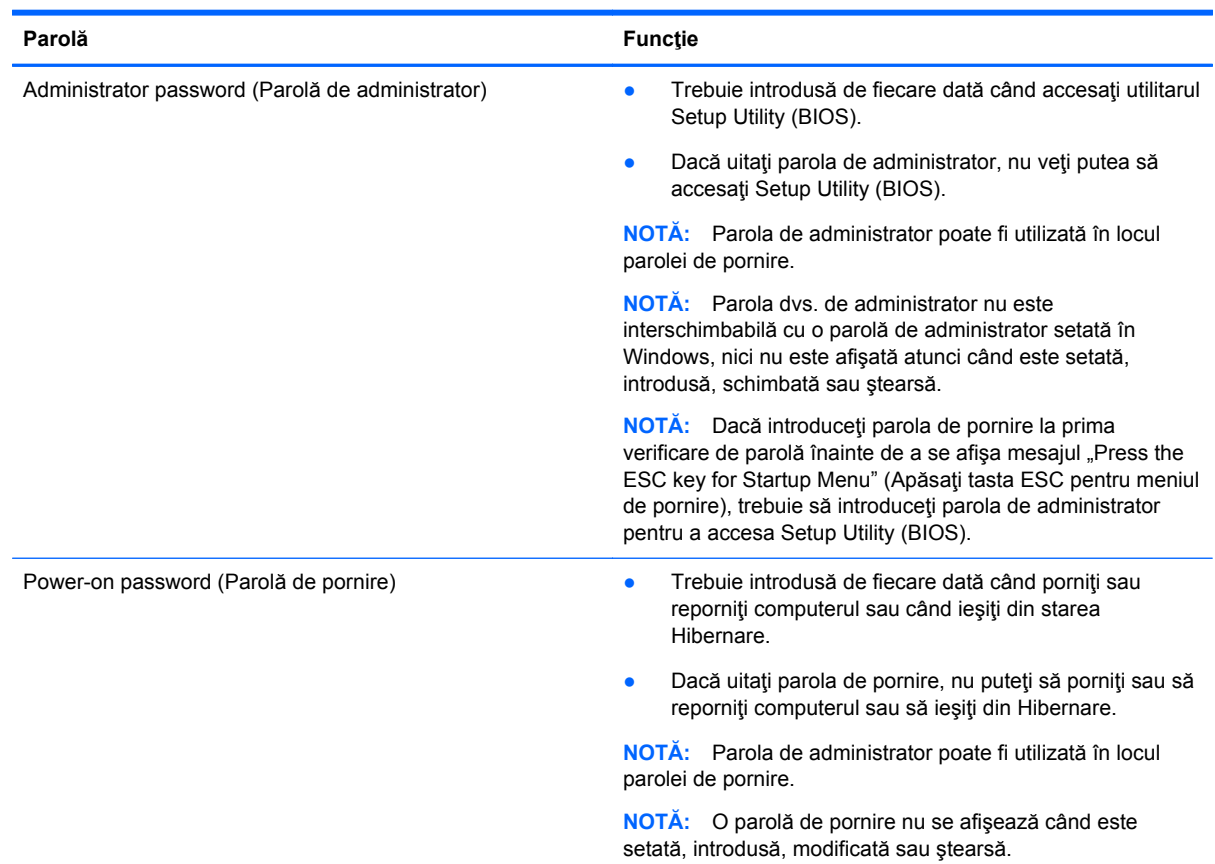

Pentru a seta, a modifica sau a şterge o parolă de administrator sau de pornire din utilitarul Setup Utility (BIOS):

- **1.** Pentru a porni Setup Utility (BIOS), porniţi sau reporniţi computerul, apăsaţi rapid esc, apoi apăsaţi f10.
- **2.** Utilizaţi tastele săgeată pentru a selecta **Security** (Securitate), apoi urmaţi instrucţiunile de pe ecran.

Modificările devin efective după repornirea computerului.

# <span id="page-76-0"></span>**Utilizarea cititorului de amprente (numai la anumite modele)**

Cititoarele de amprente integrate sunt disponibile la anumite modele de computere. Pentru a utiliza cititorul de amprente, trebuie să configurați în computer un cont de utilizator și o parolă, apoi să înregistraţi una sau mai multe amprente utilizând software-ul HP SimplePass.

Pentru localizarea cititorului de amprente pe computer, consultați Familiarizați-vă [cu computerul,](#page-14-0) [la pagina 5.](#page-14-0)

## **Utilizarea aplicaţiei HP SimplePass**

HP SimplePass furnizează o interfaţă simplu de utilizat pentru a vă ajuta la securizarea computerului şi la simplificarea modului de conectare la computer şi la site-urile Web protejate prin parolă. Utilizaţi o amprentă înregistrată pentru:

- Log on la Windows.
- Acces la site-uri Web și la alte programe care necesită log on.
- Configurarea serviciului de semnătură unică, ce vă permite să utilizați o amprentă înregistrată pentru a crea acreditări pentru orice aplicație care necesită un nume de utilizator și o parolă.
- Configurarea conturilor protejate pe computer pentru mai mulți utilizatori.

Pentru informatii suplimentare, consultati sistemul de ajutor al software-ului HP SimplePass.

#### **Înregistrarea amprentelor**

Pentru a înregistra una sau mai multe amprente cu HP SimplePass:

**1.** Trageţi cu degetul pe senzorul de amprente pentru a lansa HP SimplePass.

– sau –

Din ecranul Start, tastaţi simple, apoi selectaţi **HP SimplePass**.

- **2.** Când se deschide ecranul de bun venit HP SimplePass, faceţi clic pe **Get Started**.
- **3.** HP SimplePass vă solicită să treceţi degetul arătător de la mâna dreaptă peste senzor.
- **4.** Trageţi cu degetul de 3 ori pentru a termina înregistrarea.

Se dezvăluie un cerc verde pe deget dacă acesta este înregistrat cu succes.

**5.** Pentru a configura o parola Windows, selectaţi **Set up Windows logon** (Configurare Log on Windows).

#### **Utilizarea amprentei înregistrate pentru conectarea la Windows**

Pentru a vă conecta la Windows utilizând amprenta:

- **1.** După ce vă înregistraţi amprentele, reporniţi Windows.
- **2.** Loviţi cu orice amprentă înregistrată pentru a vă conecta la Windows.

# <span id="page-77-0"></span>**Utilizarea software-ului de securitate pe Internet**

Când utilizați computerul pentru a accesa mesajele de e-mail, o rețea sau Internetul, expuneți potenţial computerul la viruşi de computer, la spyware şi la alte ameninţări online. Pentru a ajuta la protecţia computerului dvs., software-ul de securitate pe Internet, care include caracteristici de antivirus și de paravan de protecție, poate fi preinstalat pe computer ca ofertă de încercare. Pentru a asigura o protecție continuă împotriva virușilor nou descoperiți și a altor riscuri de securitate, software-ul de securitate trebuie să fie actualizat la zi. Se recomandă cu insistenţă să faceţi upgrade la oferta de încercare a software-ului de securitate sau să cumpărați un software la alegere pentru a vă proteja complet computerul.

### **Utilizarea software-ului antivirus**

Viruşii de computer pot să dezactiveze programe, utilitare sau sistemul de operare sau pot cauza funcționarea lor anormală. Un software antivirus poate să detecteze majoritatea virușilor, îi poate distruge şi, în majoritatea cazurilor, poate să reparare daunele cauzate de aceştia.

Pentru a asigura o protecție continuă împotriva virușilor nou descoperiți, software-ul antivirus trebuie să fie actualizat la zi.

Este posibil ca pe computer să fie preinstalat un program antivirus. Pentru a vă proteja complet computerul, se recomandă cu insistență să utilizați un program antivirus la alegere.

Pentru mai multe informații despre virușii de computer, din ecranul Start, tastați hp support assistant, apoi selectaţi aplicaţia **HP Support Assistant**.

## **Utilizarea software-ului paravan de protecţie**

Paravanele de protecţie sunt proiectate pentru a preveni accesul neautorizat la un sistem sau la o rețea. Un paravan de protecție poate fi un software pe care îl instalați pe computer și/sau în rețea sau poate fi o combinaţie de hardware şi software.

Există două tipuri de paravane de protecţie de luat în consideraţie:

- Paravane de protecție bazate pe gazdă Software care protejează numai computerul pe care este instalat.
- Paravane de protecție bazate pe rețea Instalate între modemul DSL sau de cablu și rețeaua de domiciliu pentru a proteja toate computerele din reţea.

Când un paravan de protecţie este instalat pe un sistem, toate datele trimise către şi de la sistem sunt monitorizate şi comparate cu un set de criterii de securitate definite de utilizator. Toate datele care nu îndeplinesc aceste criterii sunt blocate.

## **Instalarea actualizărilor de software**

Software-ul HP, Microsoft Windows și de la terți instalat pe computer trebuie să fie actualizat în mod regulat pentru a corecta problemele de securitate şi pentru a îmbunătăţi performanţele software-ului. Pentru mai multe informații, consultați Actualizarea programelor ș[i a driverelor, la pagina 61](#page-70-0).

## **Instalarea actualizărilor critice de securitate**

**ATENŢIE:** Microsoft® trimite alerte cu privire la actualizările esenţiale. Pentru a proteja computerul împotriva breşelor de securitate şi a viruşilor de computer, instalaţi toate actualizările esenţiale de la Microsoft imediat după ce primiţi o alertă.

<span id="page-78-0"></span>Puteți alege dacă actualizările să fie instalate automat. Pentru a modifica setările, din ecranul Start, tastaţi p, apoi selectaţi **Panou de control**. Selectaţi **Sistem şi securitate**, selectaţi **Windows Update**, selectaţi **Modificare setări**, apoi urmaţi instrucţiunile de pe ecran.

## **Instalarea actualizărilor pentru software HP şi de la terţi**

HP recomandă să actualizați cu regularitate software-ul și driverele instalate inițial pe computer. Pentru descărcarea celor mai recente versiuni, accesați <http://www.hp.com/support>. La această locaţie puteţi şi să vă înregistraţi pentru a primi automat notificări despre actualizări când acestea devin disponibile.

Dacă aţi instalat software de la terţi după ce aţi achiziţionat computerul, actualizaţi cu regularitate software-ul. Firmele de software furnizează actualizări software pentru produsele lor pentru a corecta problemele de securitate și pentru a îmbunătăți funcționalitatea software-ului.

# **Securizarea reţelei wireless**

Când vă configuraţi reţeaua wireless, activaţi întotdeauna caracteristicile de securitate. Pentru mai multe informații, consultați Protejarea reț[elei WLAN, la pagina 23](#page-32-0).

# **Copierea de rezervă a aplicaţiilor software şi a informaţiilor**

Copiați de rezervă cu regularitate aplicațiile software și informațiile pentru a le proteja împotriva pierderii sau deteriorării permanente ca urmare a unui atac cu viruși sau a unei defecțiuni software sau hardware. Pentru mai multe informaţii, consultaţi [Copierea de rezerv](#page-83-0)ă, restaurarea şi [recuperarea, la pagina 74.](#page-83-0)

# **Utilizarea unei încuietori pentru cablul de siguranţă opţional**

O încuietoare pentru cablul de siguranţă, care se achiziţionează separat, este concepută pentru a acționa ca element de descurajare, dar nu poate împiedica manevrarea incorectă sau furtul computerului. Încuietorile pentru cablul de sigurantă sunt numai una din câteva metode care trebuie utilizate ca parte a soluției complete de siguranță pentru a contribui la maximizarea protecției la furt.

Slotul pentru cablul de securitate de la computer poate să arate uşor diferit în comparaţie cu ilustraţia din această secțiune. Pentru localizarea slotului pentru cablul de siguranță de la computer, consultați Familiarizaţi-vă [cu computerul, la pagina 5](#page-14-0).

- **1.** Petreceţi încuietoarea cablului de siguranţă în jurul unui obiect bine fixat.
- **2.** Introduceţi cheia **(1)** în încuietoarea cablului de siguranţă **(2)**.

**3.** Introduceţi încuietoarea cablului de siguranţă în slotul pentru cablul de siguranţă de la computer **(3)**, apoi încuiaţi încuietoarea cablului de siguranţă cu cheia.

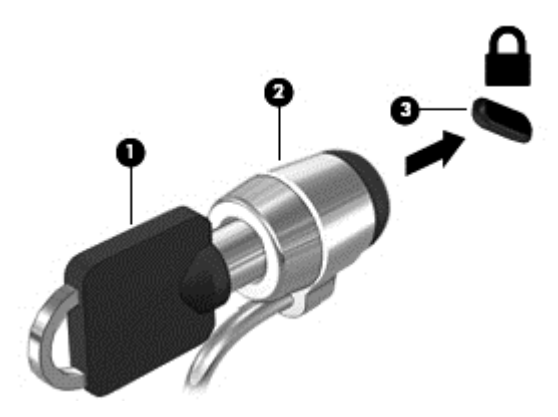

**4.** Scoateţi cheia şi păstraţi-o într-un loc sigur.

# <span id="page-80-0"></span>**9 Utilizarea caracteristicii Setup Utility (BIOS) şi HP PC Hardware Diagnostics (UEFI)**

Setup Utility sau Basic Input/Output System (BIOS) controlează comunicaţiile dintre toate dispozitivele de intrare și de ieșire ale sistemului (precum unități de disc, afișaj, tastatură, mouse și imprimantă). Utilitarul Setup Utility (BIOS) include setări pentru tipurile de dispozitive instalate, secvența de pornire a computerului și volumul de memorie de sistem și extinsă.

# **Pornirea Setup Utility (BIOS)**

Pentru a porni Setup Utility (BIOS), porniți sau reporniți computerul, apăsați rapid esc, apoi apăsați f10.

**NOTĂ:** Aveţi foarte mare grijă când efectuaţi modificări în Setup Utility (BIOS). Erorile pot afecta funcționarea corespunzătoare a computerului.

# **Actualizarea BIOS-ului**

Versiunile actualizate de BIOS pot fi disponibile pe site-ul Web HP.

Majoritatea actualizărilor de BIOS de pe site-ul Web HP sunt împachetate în fişiere comprimate denumite pachete *SoftPaq*.

Unele pachete de descărcare conțin un fișier numit Readme.txt, care conține informații despre instalarea şi depanarea fişierului.

### **Determinarea versiunii de BIOS**

Pentru a stabili dacă actualizările de BIOS disponibile conţin versiuni ulterioare de BIOS faţă de cele instalate în momentul respectiv pe computer, trebuie să cunoaşteţi versiunea de BIOS a sistemului instalată în momentul respectiv.

Informaţiile despre versiunea de BIOS (cunoscute şi sub numele de *ROM date* (Data ROM) şi *System BIOS* (BIOS sistem)) pot fi afişate apăsând fn+esc (dacă sunteţi deja în Windows) sau utilizând Setup Utility (BIOS).

- **1.** Porniti Setup Utility (BIOS) (consultati Pornirea Setup Utility (BIOS), la pagina 71).
- **2.** Utilizaţi tastele săgeţi pentru a selecta **Main** (Principal).
- **3.** Pentru a ieşi din Setup Utility (BIOS) fără salvarea modificărilor, utilizaţi tasta tab şi tastele săgeţi pentru a selecta **Exit** (Ieşire) **> Exit Discarding Changes** (Ieşire fără salvarea modificărilor), apoi apăsaţi **enter**.
- **4.** Selectaţi **Yes** (Da).

## <span id="page-81-0"></span>**Descărcarea unei actualizări de BIOS**

**ATENŢIE:** Pentru a reduce riscul de deteriorare a computerului sau de instalare nereuşită, descărcați și instalați o actualizare de BIOS numai atunci când computerul este conectat la o sursă de alimentare externă fiabilă, utilizând un adaptor de c.a. Nu descărcaţi sau instalaţi o actualizare de BIOS când computerul funcţionează alimentat de la acumulator, este andocat într-un dispozitiv de andocare opţional sau conectat la o sursă de alimentare opţională. În timpul descărcării şi instalării, urmaţi aceste instrucţiuni:

Nu deconectaţi alimentarea de la computer deconectând cablul de alimentare de la priza de c.a.

Nu opriţi computerul şi nu iniţiaţi o stare de Repaus sau de Hibernare.

Nu introduceţi, scoateţi, conectaţi sau deconectaţi orice dispozitiv, cablu sau cordon.

- **1.** Din ecranul Start, tastaţi hp support assistant, apoi selectaţi aplicaţia **HP Support Assistant**.
- **2.** Faceţi clic pe **Updates and tune-ups** (Actualizări şi optimizări), apoi faceţi clic pe **Verificaţi actualizările HP acum**.
- **3.** Urmați instrucțiunile de pe ecran pentru identificarea computerului și accesarea actualizării de BIOS pe care doriți să o descărcați.
- **4.** În zona de descărcare, urmaţi aceşti paşi:
	- **a.** Identificaţi actualizarea de BIOS care este mai recentă decât versiunea de BIOS instalată în momentul respectiv pe computer. Notaţi data, numele sau alt identificator. Aceste informaţii vă pot fi necesare pentru a localiza ulterior actualizarea, după ce a fost descărcată pe unitatea de disc.
	- **b.** Urmați instrucțiunile de pe ecran pentru a descărca selecția pe unitatea de disc.

Notaţi calea pentru locaţia de pe unitatea de disc în care va fi descărcată actualizarea de BIOS. Va trebui să accesaţi această cale când sunteţi gata să instalaţi actualizarea.

**NOTĂ:** În cazul în care conectați computerul la o rețea, consultați administratorul de rețea înainte de instalarea oricăror actualizări de software, în special actualizările BIOS ale sistemului.

Procedurile de instalare a BIOS-ului variază. Urmaţi toate instrucţiunile care sunt afişate pe ecran după ce descărcarea este încheiată. Dacă nu sunt afișate instrucțiuni, parcurgeți acești pași:

- **1.** Din ecranul Start, tastaţi fişier, apoi selectaţi **Explorator fişiere**.
- **2.** Faceţi dublu clic pe unitatea de disc desemnată. Unitatea de disc desemnată este în general discul local (C:).
- **3.** Utilizând calea unităţii de disc pe care aţi notat-o mai devreme, deschideţi folderul de pe unitatea de disc care contine actualizarea.
- **4.** Faceţi dublu clic pe fişierul care are o extensie .exe (de exemplu, *numefişier*.exe).

Instalarea BIOS-ului începe.

**5.** Finalizaţi instalarea urmând instrucţiunile de pe ecran.

**NOTĂ:** După ce un mesaj de pe ecran raportează o instalare reuşită, puteţi şterge fişierul descărcat de pe unitatea de disc.

# <span id="page-82-0"></span>**Utilizarea pentru HP PC Hardware Diagnostics UEFI**

HP PC Hardware Diagnostics este o interfaţă UEFI (Unified Extensible Firmware Interface) care vă permite să rulaţi teste de diagnosticare pentru a determina dacă hardware-ul computerului funcționează corespunzător. Instrumentul funcționează în afara sistemului de operare, astfel încât poate să izoleze defecţiunile hardware de problemele care sunt cauzate de sistemul de operare sau de alte componente software.

Pentru a porni HP PC Hardware Diagnostics UEFI:

**1.** Porniți sau reporniți computerul. În timp ce mesajul "Press the ESC key for Startup Menu" (Apăsați tasta ESC pentru meniul de pornire) este afisat pe ecran în coltul din stânga jos, apăsați esc. Când este afișat meniul de pornire, apăsați f2.

Sistemul BIOS caută trei locuri pentru instrumentele de diagnosticare, în următoarea ordine:

- **a.** Unitatea USB conectată
- **NOTĂ:** Pentru a descărca HP PC Hardware Diagnostics (UEFI) pe o unitate USB, consultaţi Descărcarea HP PC Hardware Diagnostics (UEFI) pe un dispozitiv USB, la pagina 73.
- **b.** Unitate de disc
- **c.** BIOS
- **2.** Când se deschide instrumentul de diagnosticare, faceţi clic pe tipul de test de diagnosticare pe care doriți să-l executați, apoi urmați instrucțiunile de pe ecran.

**NOTĂ:** Dacă trebuie să opriți un test de diagnosticare, apăsați esc.

## **Descărcarea HP PC Hardware Diagnostics (UEFI) pe un dispozitiv USB**

**NOTĂ:** Instrucţiunile pentru descărcarea caracteristicii HP PC Hardware Diagnostics (UEFI) sunt furnizate numai în limba engleză.

- **1.** Accesaţi [http://www.hp.com.](http://www.hp.com)
- **2.** Faceţi clic pe **Asistenţă şi drivere**, apoi faceţi clic pe fila **Drivere şi descărcări**.
- **3.** Introduceţi numele produsului în caseta de text, apoi faceţi clic pe **Salt**.
- **4.** Selectaţi modelul dvs. de computer, apoi selectaţi sistemul de operare.
- **5.** În secţiunea **Diagnostic**, faceţi clic pe **HP UEFI Support Environment**.

– sau –

Faceţi clic pe **Descărcare**, apoi selectaţi **Executare**.

# <span id="page-83-0"></span>**10 Copierea de rezervă, restaurarea şi recuperarea**

Acest capitol oferă informații despre următoarele procese:

- Crearea suporturilor de recuperare și a copiilor de rezervă
- Restaurarea și recuperarea sistemului

# **Crearea suporturilor de recuperare şi a copiilor de rezervă**

**1.** După ce aţi configurat cu succes computerul, creaţi suporturi de recuperare HP. Acest pas creează o copie de rezervă a partiţiei de recuperare HP pe computer. Copia de rezervă poate fi utilizată pentru a reinstala sistemul de operare iniţial în cazurile în care unitatea de disc a fost coruptă sau a fost înlocuită.

Suporturile de recuperare HP pe care le creaţi vă vor oferi următoarele opţiuni de recuperare:

- Recuperare sistem Reinstalează sistemul de operare inițial și programele care au fost instalate din fabrică.
- Recuperare imagine minimizată Reinstalează sistemul de operare și toate driverele și software-ul legate de hardware, dar nu și alte aplicații software.
- Resetare la valorile din fabrică Restaurează computerul la starea sa initială din fabrică prin ştergerea tuturor informaţiilor de pe unitatea de disc şi prin re-crearea partiţiilor. Apoi reinstalează sistemul de operare şi software-ul care au fost instalate din fabrică.

Consultați Crearea suporturilor de recuperare HP, la pagina 74.

**2.** Utilizaţi instrumentele din Windows pentru a crea puncte de restaurare a sistemului şi pentru a crea copii de rezervă ale informaţiilor personale. Pentru mai multe informaţii şi pentru paşii necesari, consultaţi Ajutor şi Asistenţă. Din ecranul Start, tastaţi ajutor, apoi selectaţi **Ajutor şi Asistenţă**.

## **Crearea suporturilor de recuperare HP**

HP Recovery Manager este un program software care oferă o cale de a crea suporturi de recuperare după ce aţi configurat cu succes computerul. Aceste suporturi de recuperare pot fi utilizate pentru a efectua o recuperare a sistemului dacă unitatea de disc devine coruptă. Recuperarea de sistem reinstalează sistemul de operare original şi programele software instalate din fabrică, apoi configurează setările pentru programe. Suporturile de recuperare HP se pot utiliza şi pentru a particulariza sistemul sau pentru a restaura imaginea din fabrică la înlocuirea unităţii de disc.

- Se poate crea un singur set de suporturi de recuperare HP. Manevraţi cu grijă aceste instrumente de recuperare și păstrați-le într-un loc sigur.
- HP Recovery Manager examinează computerul şi determină capacitatea de stocare necesară pentru unitatea flash USB goală sau numărul de discuri DVD care vor fi necesare.
- Pentru a crea discuri de recuperare, computerul trebuie să dispună de o unitate optică cu capabilitate de scriere DVD şi trebuie să utilizaţi numai discuri goale DVD-R, DVD+R, DVD-R DL

<span id="page-84-0"></span>sau DVD+R DL de înaltă calitate. Nu utilizați discuri reinscriptibile precum discurile CD±RW, DVD±RW, DVD±RW cu strat dublu sau BD-RE (Blu-ray reinscriptibile); acestea nu sunt compatibile cu software-ul HP Recovery Manager. În locul acestora puteţi utiliza o unitate flash USB goală, de înaltă calitate.

- În cazul în care computerul nu include o unitate optică integrată cu capabilitate de unitate de scriere DVD dar doriți să creați suporturi de recuperare DVD, puteți utiliza o unitate optică externă opțională (achiziționată separat) pentru a crea discuri de recuperare sau puteți obține discuri de recuperare de la serviciul de asistenţă. Consultaţi broşura *Worldwide Telephone Numbers* (Numere de telefon din lumea întreagă) livrată împreună cu computerul. De asemenea, puteți găsi informații de contact pe site-ul Web HP. Mergeți la [http://www.hp.com/](http://www.hp.com/support) [support](http://www.hp.com/support), selectați țara sau regiunea și urmați instrucțiunile de pe ecran. Dacă utilizați o unitate optică externă, aceasta trebuie conectată direct la un port USB de pe computer; unitatea nu poate fi conectată la un port USB de pe un dispozitiv extern, precum un hub USB.
- Înainte de a începe crearea suporturilor de recuperare, asiguraţi-vă că aţi conectat computerul la sursa de c.a.
- Procesul de creare poate dura mai mult de o oră. Nu întrerupeți procesul de creare.
- Dacă este necesar, puteți ieși din program înainte de a finaliza crearea tuturor DVD-urilor de recuperare. HP Recovery Manager va termina inscripţionarea DVD curent. La următoarea deschidere a programului HP Recovery Manager, vi se va solicita să continuaţi şi vor fi inscripţionate discurile rămase.

Pentru a crea suporturi de recuperare HP:

**Important:** Pentru tablete, conectați-vă la docul tastaturii înainte de a începe aceste etape (numai la anumite modele).

- **1.** Din ecranul Start, tastaţi recuperare, apoi selectaţi **HP Recovery Manager**.
- **2.** Selectaţi **Creare suporturi de recuperare**, apoi urmaţi instrucţiunile de pe ecran.

În cazul în care aveţi vreodată nevoie să recuperaţi sistemul, consultaţi [Recuperarea utilizând HP](#page-85-0) [Recovery Manager, la pagina 76.](#page-85-0)

## **Restaurare şi recuperare**

Există mai multe opţiuni pentru recuperarea sistemului. Alegeţi metoda care se potriveşte cel mai bine situaţiei şi nivelului de expertiză:

- Windows oferă mai multe opțiuni pentru restaurarea din copii de rezervă, reîmprospătarea computerului și resetarea computerului la starea inițială. Pentru mai multe informații și pentru paşii necesari, consultați Ajutor și Asistență. Din ecranul Start, tastați ajutor, apoi selectați **Ajutor şi Asistenţă**.
- Dacă aveți nevoie să corectați o problemă la o aplicație preinstalată sau la un driver, utilizați opțiunea Drivers and Applications Reinstall (Reinstalare drivere și aplicații) din HP Recovery Manager pentru a reinstala aplicația sau driverul respectiv.

Din ecranul Start, tastaţi recovery, selectaţi **HP Recovery Manager**, selectaţi **Reinstalare drivere şi aplicaţii**, apoi urmaţi instrucţiunile de pe ecran.

Dacă doriți să reinițializați computerul utilizând o imagine minimizată, puteți alege opțiunea Recuperare imagine minimizată de la HP de pe partiția de recuperare HP (numai la anumite modele) sau de pe suporturile de recuperare HP. Recuperare imagine minimizată instalează numai driverele şi aplicaţiile pentru activarea hardware-ului. Alte aplicaţii incluse în imagine

<span id="page-85-0"></span>continuă să fie disponibile pentru a fi instalate prin opţiunea Drivers and Applications Reinstall (Reinstalare drivere şi aplicaţii) din HP Recovery Manager.

Pentru mai multe informații, consultați Recuperarea utilizând HP Recovery Manager, la pagina 76.

- Dacă doriți să recuperați partiționarea și conținutul inițial din fabrică ale computerului, puteți să alegeti optiunea Recuperare sistem de pe partitia HP Recovery (numai la anumite modele) sau să utilizați suporturile de recuperare HP pe care le-ați creat. Pentru mai multe informații, consultaţi Recuperarea utilizând HP Recovery Manager, la pagina 76. Dacă nu aţi creat deja suporturi de recuperare, consultați [Crearea suporturilor de recuperare HP, la pagina 74](#page-83-0).
- Dacă ați înlocuit unitatea de disc, puteți utiliza opțiunea Resetare la valorile din fabrică de pe suporturile de recuperare HP pentru a restaura imaginea din fabrică la unitatea de înlocuire. Pentru mai multe informații, consultați Recuperarea utilizând HP Recovery Manager, la pagina 76.
- Dacă doriți să eliminați partiția de recuperare pentru a obține mai mult spațiu pe unitatea de disc, HP Recovery Manager vă oferă opțiunea Remove Recovery Partition (Eliminare partiție de recuperare).

Pentru mai multe informații, consultați Stergerea partiț[iei HP Recovery, la pagina 78](#page-87-0).

## **Recuperarea utilizând HP Recovery Manager**

Software-ul HP Recovery Manager vă permite să recuperaţi computerul la starea iniţială din fabrică, utilizând suporturile HP Recovery pe care le-aţi creat sau utilizând partiţia HP Recovery (numai la anumite modele). Dacă nu ați creat deja suporturi de recuperare, consultați [Crearea suporturilor de](#page-83-0) [recuperare HP, la pagina 74](#page-83-0).

Utilizând suporturile de recuperare HP, puteţi alege una din următoarele opţiuni de recuperare:

- Recuperare sistem Reinstalează sistemul de operare inițial, apoi configurează setările pentru programele care au fost instalate din fabrică.
- Recuperare imagine minimizată (numai la anumite modele) Reinstalează sistemul de operare şi toate driverele şi software-ul legate de hardware, dar nu şi alte aplicaţii software.
- Resetare la valorile din fabrică Restaurează computerul la starea sa inițială din fabrică prin ştergerea tuturor informaţiilor de pe unitatea de disc şi prin re-crearea partiţiilor. Apoi reinstalează sistemul de operare şi software-ul care au fost instalate din fabrică.

Partiția de recuperare HP (numai la anumite modele) permite recuperarea sistemului și recuperarea de imagine minimizată.

#### **Ce trebuie să ştiţi**

- HP Recovery Manager recuperează numai software-ul care a fost instalat în fabrică. Software-ul care nu a fost furnizat cu acest computer trebuie descărcat de pe site-ul Web al producătorului sau trebuie reinstalat de pe suportul furnizat de producător.
- Recuperarea prin HP Recovery Manager trebuie utilizată ca o ultimă încercare de a corecta problemele computerului.
- Dacă unitatea de disc se defectează, trebuie utilizat suportul de recuperare HP. Dacă nu aţi creat deja suporturi de recuperare, consultați [Crearea suporturilor de recuperare HP,](#page-83-0) [la pagina 74](#page-83-0).
- <span id="page-86-0"></span>Pentru a utiliza opțiunea Resetare la valorile din fabrică, trebuie să utilizați suportul de recuperare HP. Dacă nu ați creat deja suporturi de recuperare, consultați [Crearea suporturilor](#page-83-0) [de recuperare HP, la pagina 74](#page-83-0).
- Dacă suporturile de recuperare HP nu funcționează, puteți obține suporturi de recuperare pentru sistem de la serviciul de asistenţă. Consultaţi broşura *Worldwide Telephone Numbers* (Numere de telefon din lumea întreagă) livrată împreună cu computerul. De asemenea, puteți găsi informatii de contact pe site-ul Web HP. Mergeti la<http://www.hp.com/support>, selectati tara sau regiunea și urmați instrucțiunile de pe ecran.

**IMPORTANT:** HP Recovery Manager nu efectuează automat copieri de rezervă ale datelor personale. Înainte de a începe recuperarea, copiaţi de rezervă toate datele personale pe care doriţi să le păstraţi.

#### **Utilizarea partiţiei HP Recovery (numai la anumite modele)**

Partiția HP Recovery (numai la anumite modele) vă permite să efectuați o recuperare a sistemului sau o recuperare de imagine minimizată fără a fi necesare discuri de recuperare sau o unitate flash USB de recuperare. Acest tip de recuperare poate fi utilizat numai dacă unitatea de disc este încă funcţională.

Pentru a porni HP Recovery Manager din partitia de recuperare HP:

**IMPORTANT:** Pentru tablete, conectați-vă la docul tastaturii înainte de a începe aceste etape (numai la anumite modele).

**1.** Apăsaţi f11 în timp ce computerul se încarcă.

– sau –

Tineți apăsată tasta f11 în timp ce apăsați butonul de alimentare.

- **2.** Alegeţi-vă structura tastaturii.
- **3.** Selectaţi **Troubleshoot** (Depanare) din meniul de opţiuni de încărcare.
- **4.** Selectaţi **Recovery Manager**, apoi urmaţi instrucţiunile de pe ecran.

#### **Utilizarea suporturilor de recuperare HP pentru a recupera**

Puteți să utilizați suporturi de recuperare HP pentru recuperarea sistemului inițial. Această metodă poate fi utilizată dacă sistemul nu are o partiție HP Recovery sau dacă unitatea de disc nu functionează corect.

- **1.** Dacă este posibil, copiaţi de rezervă toate fişierele personale.
- **2.** Introduceti suportul de recuperare HP pe care l-ati creat și reporniți computerul.

**NOTĂ:** În cazul în care computerul nu repornește automat în HP Recovery Manager, modificaţi ordinea de încărcare a computerului. Consultaţi Modificarea ordinii de încărcare a computerului, la pagina 77.

**3.** Urmati instructiunile de pe ecran.

#### **Modificarea ordinii de încărcare a computerului**

În cazul în care computerul nu reporneste în HP Recovery Manager, puteți să modificați ordinea de încărcare a computerului, care este ordinea dispozitivelor listate în BIOS, unde computerul caută informaţiile de pornire. Puteţi să modificaţi selecţia pentru o unitate optică sau pentru o unitate flash USB.

<span id="page-87-0"></span>Pentru a modifica ordinea de încărcare:

- **1.** Introduceţi suportul de recuperare HP pe care l-aţi creat.
- **2.** Reporniţi computerul, apăsaţi rapid esc, apoi apăsaţi f9 pentru opţiunile de încărcare.
- **3.** Selectați unitatea optică sau unitatea flash USB de pe care doriți să încărcați.
- **4.** Urmaţi instrucţiunile de pe ecran.

## **Ştergerea partiţiei HP Recovery**

Software-ul HP Recovery Manager vă permite să ștergeți partiția HP Recovery pentru a elibera spațiul de pe unitatea de disc.

**IMPORTANT:** După ce eliminați partiția HP Recovery, nu mai puteți utiliza opțiunea Reîmprospătare Windows, opţiunea din Windows pentru a elimina tot şi a reinstala Windows, sau opţiunea HP Recovery Manager. Înainte de a elimina partiţia de recuperare, creaţi suporturi de recuperare HP; consultati [Crearea suporturilor de recuperare HP, la pagina 74](#page-83-0).

Urmaţi aceşti paşi pentru a şterge partiţia HP Recovery:

- **1.** Din ecranul Start, tastaţi recuperare, apoi selectaţi **HP Recovery Manager**.
- **2.** Selectaţi **Ştergere partiţie de recuperare**, apoi urmaţi instrucţiunile de pe ecran.

# <span id="page-88-0"></span>**11 Specificaţii**

# **Putere de intrare**

Informațiile despre alimentare din această secțiune pot fi utile atunci când intenționați să călătoriți în străinătate cu computerul.

Computerul funcţionează cu curent continuu, care poate fi furnizat de un adaptor de curent alternativ sau de o sursă de alimentare de curent continuu. Sursa de alimentare de c.a. trebuie să aibă tensiunea nominală de 100 – 240 V, 50 – 60 Hz. Deşi computerul poate fi alimentat de la o sursă independentă de curent continuu, trebuie să fie alimentat numai de la un adaptor de c.a. sau de la o sursă de alimentare de c.c. furnizate şi aprobate de HP pentru utilizare cu acest computer.

Computerul poate funcționa cu curent continuu în cadrul specificațiilor următoare. Tensiunea și curentul de funcționare variază în funcție de platformă.

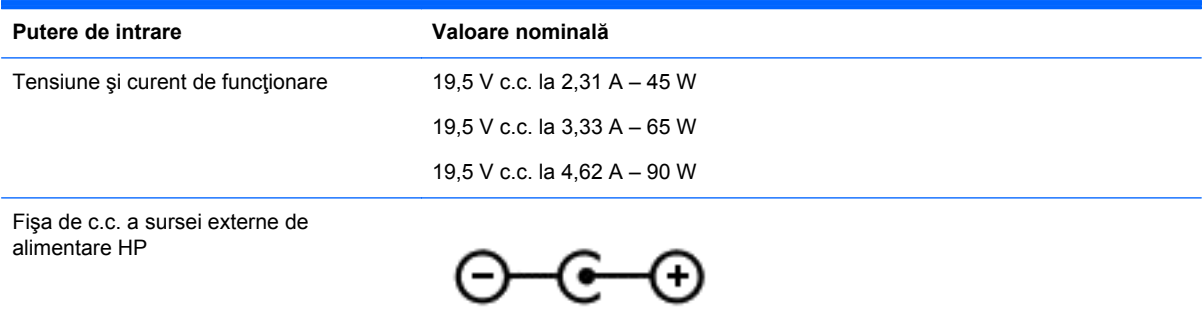

**NOTĂ:** Acest produs este proiectat pentru sistemele energetice IT din Norvegia, cu tensiune de linie care nu depăşeşte 240 V rms.

**NOTĂ:** Tensiunea și curentul de funcționare a computerului pot fi găsite pe eticheta de reglementare a sistemului.

# <span id="page-89-0"></span>**Mediul de funcţionare**

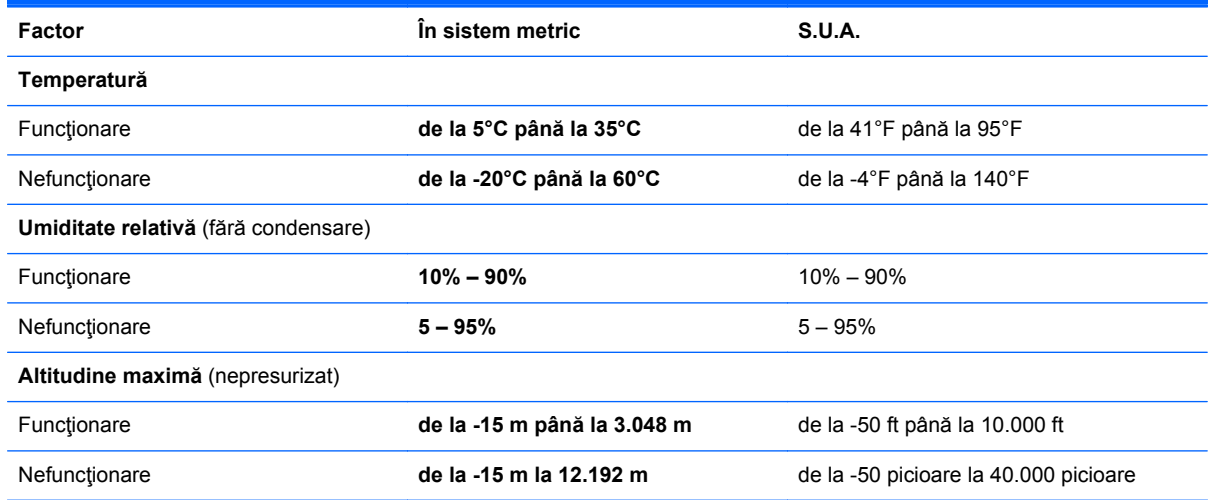

# <span id="page-90-0"></span>**12 Descărcarea electrostatică**

Descărcarea electrostatică este eliberarea electricităţii statice când două obiecte intră în contact – de exemplu, șocul pe care îl primiți când treceți peste covor și atingeți o clanță de ușă, metalică.

O descărcare de electricitate statică din degete sau din alte materiale conductoare electrostatic poate să deterioreze componentele electronice. Pentru a preveni deteriorarea computerului, defectarea unei unităţi sau pierderea de informaţii, respectaţi aceste măsuri de precauţie:

- Dacă instrucţiunile de scoatere sau de instalare vă îndrumă să deconectaţi computerul, asiguraţi-vă mai întâi că este împământat corect, apoi scoateţi capacul.
- Păstrați componentele în ambalajul lor de protecție împotriva energiei electrostatice până când sunteți pregătit să le instalați.
- Evitati atingerea pinilor, conductorilor sau circuitelor. Manipulați componentele electronice cât mai puţin posibil.
- Utilizați instrumente non-magnetice.
- **Înainte de a manevra componente, descărcați-vă de electricitatea statică atingând o suprafață** metalică nevopsită a componentei.
- Când scoateți o componentă, puneți-o într-un ambalaj antistatic.

# **Index**

#### **A**

actualizări critice de securitate, instalare [68](#page-77-0) actualizări pentru software HP şi de la terţi, instalare [69](#page-78-0) actualizări software, instalare [68](#page-77-0) acumulator depozitare [52](#page-61-0) descărcare [51](#page-60-0) dezafectare [52](#page-61-0) înlocuire [52](#page-61-0) niveluri reduse de încărcare a acumulatorului [51](#page-60-0) adaptor de c.a. [7](#page-16-0) adaptor de c.a., testare [53](#page-62-0) afişaje wireless, conectare [34](#page-43-0) afişaje wireless compatibile Miracast [34](#page-43-0) alimentare acumulator [49](#page-58-0) alimentare de la acumulator [49](#page-58-0) AMD Dual Graphics [55](#page-64-0) amprente, înregistrare [67](#page-76-0) antene WLAN, identificare [9,](#page-18-0) [10](#page-19-0) antene WWAN, identificare [9,](#page-18-0) [10](#page-19-0)

#### **B**

BIOS actualizare [71](#page-80-0) descărcarea unei actualizări [72](#page-81-0) determinarea versiunii [71](#page-80-0) butoane alimentare [14](#page-23-0) zonă de atingere, dreapta [11](#page-20-0) zonă de atingere, stânga [11](#page-20-0) buton de alimentare [14](#page-23-0) identificare [14](#page-23-0) buton wireless [20](#page-29-0)

#### **C**

cameră Web identificare [9,](#page-18-0) [10,](#page-19-0) [27](#page-36-0), [29](#page-38-0) utilizare [30](#page-39-0) cameră Web, identificare [27,](#page-36-0) [29](#page-38-0) capac de service modul de memorie, scoatere [58](#page-67-0) caracteristici audio, testare [31](#page-40-0) călătoria cu computerul [19,](#page-28-0) [52](#page-61-0), [63](#page-72-0) căşti şi microfoane, conectare [31](#page-40-0) cititor de amprente utilizare [67](#page-76-0) cititor de carduri de memorie, identificare [5](#page-14-0) comenzi rapide utilizare [46](#page-55-0) comenzi wireless buton [20](#page-29-0) sistem de operare [20](#page-29-0) software Wireless Assistant [20](#page-29-0) componente afişaj [9](#page-18-0) partea din faţă [5](#page-14-0) partea dreaptă [6](#page-15-0) partea inferioară [17](#page-26-0) partea stângă [7](#page-16-0) partea superioară [11](#page-20-0) computer, călătorie [52](#page-61-0) comutator de afişare intern, identificare [9,](#page-18-0) [10](#page-19-0) conectare la o rețea WLAN [24](#page-33-0) conector, alimentare [7](#page-16-0) conector de alimentare, identificare [7](#page-16-0) conexiune WLAN de întreprindere [24](#page-33-0) conexiune WLAN publică [24](#page-33-0) configurare conexiune Internet [23](#page-32-0) configurare WLAN [23](#page-32-0) copierea de rezervă a softwareului şi a informaţiilor [69](#page-78-0) copii de rezervă [74](#page-83-0)

#### **D**

depozitarea unui acumulator [52](#page-61-0) descărcare electrostatică [81](#page-90-0)

curăţarea computerului [61](#page-70-0)

difuzoare conectare [31](#page-40-0) identificare [28,](#page-37-0) [29](#page-38-0) discuri acceptate recuperare [75](#page-84-0) dispozitiv Bluetooth [20](#page-29-0), [25](#page-34-0) dispozitive de înaltă definiție, conectare [33](#page-42-0), [34](#page-43-0) dispozitiv WLAN [19](#page-28-0), [22](#page-31-0) dispozitiv WWAN [24](#page-33-0) doc pentru acumulator, identificare [17](#page-26-0)

#### **E**

ecran senzitiv utilizare [40](#page-49-0) etichetă Bluetooth [19](#page-28-0) etichetă de certificare wireless [19](#page-28-0) etichetă WLAN [19](#page-28-0) etichete Bluetooth [19](#page-28-0) certificare wireless [19](#page-28-0) număr de serie [18](#page-27-0) reglementare [19](#page-28-0) service [18](#page-27-0) WLAN [19](#page-28-0) etichete de service localizare [18](#page-27-0)

#### **F**

fişiere şterse restaurare [75](#page-84-0)

#### **G**

gest de derulare pe zona de atingere [36](#page-45-0) gest de prindere pe ecranul senzitiv [42](#page-51-0) gest de prindere pe zona de atingere [36](#page-45-0) gest de rotire pe zona de atingere [37](#page-46-0) gest de transfocare pe ecranul senzitiv [42](#page-51-0)

gest de transfocare pe zona de atingere [36](#page-45-0) gesturi de tragere cu degetul dinspre margine [43](#page-52-0) gesturi de tragere dinspre margini tragere dinspre marginea de sus [44](#page-53-0) gesturi pe ecranul senzitiv [43,](#page-52-0) [44](#page-53-0) atingere [41](#page-50-0) derulare [41](#page-50-0) gesturi de tragere cu degetul dinspre margine [43](#page-52-0) glisare cu un deget [40](#page-49-0) prindere [42](#page-51-0) rotire [42](#page-51-0) gesturi pe zona de atingere derulare [36](#page-45-0) prindere [36](#page-45-0) rotire [37](#page-46-0) transfocare [36](#page-45-0) grafică AMD Dual Graphics [55](#page-64-0) Hybrid Graphics [55](#page-64-0)

#### **H**

HDMI configurare audio [34](#page-43-0) Hibernare ieşire [48](#page-57-0) inițiere [48](#page-57-0) stare iniţiată în timpul unui nivel critic de încărcare a acumulatorului [51](#page-60-0) HP PC Hardware Diagnostics (UEFI) descărcare [73](#page-82-0) utilizare [73](#page-82-0) HP Recovery Manager corectare probleme încărcare [77](#page-86-0) pornire [77](#page-86-0) Hybrid Graphics [55](#page-64-0)

#### **I**

imagine minimizată creare [76](#page-85-0) indicatoare luminoase adaptor de c.a. [7](#page-16-0) alimentare [6](#page-15-0) anulare volum [12,](#page-21-0) [13](#page-22-0)

caps lock [12,](#page-21-0) [13](#page-22-0) stare RJ-45 (retea) [7](#page-16-0) unitate de disc [6](#page-15-0) wireless [12](#page-21-0), [13](#page-22-0) informații acumulator, găsire [50](#page-59-0) informaţii despre reglementări etichetă de reglementare [19](#page-28-0) etichete de certificare wireless [19](#page-28-0) instalare actualizări critice de securitate [68](#page-77-0) încuietoare cablu de siguranță optional [69](#page-78-0)

#### **Î**

închidere [54](#page-63-0) încuietoare cablu de siguranţă, instalare [69](#page-78-0) îngrijirea computerului [61](#page-70-0) întreţinere Curățare disc [57](#page-66-0) Defragmentare disc [56](#page-65-0)

## **L**

LAN, conectare [25](#page-34-0) led cameră Web, identificare [9](#page-18-0), [27](#page-36-0), [29](#page-38-0) led caps lock, identificare [12,](#page-21-0) [13](#page-22-0) led de anulare volum, identificare [12,](#page-21-0) [13](#page-22-0) led pentru camera Web, identificare [10](#page-19-0) led pentru unitate de disc [6](#page-15-0) leduri de alimentare, identificare [6](#page-15-0) leduri de stare RJ-45 (reţea), identificare [7](#page-16-0) led wireless [12](#page-21-0), [13](#page-22-0), [20](#page-29-0) lucruri distractive pe care le puteţi face [2](#page-11-0)

### **M**

mediu de funcționare [80](#page-89-0) microfoane interne, identificare [28](#page-37-0), [29](#page-38-0) microfon, identificare [9](#page-18-0) microfon intern, identificare [10](#page-19-0) modul de memorie identificare [18](#page-27-0) introducere [59](#page-68-0)

înlocuire [57](#page-66-0) scoatere [58](#page-67-0) modul WLAN, identificare [18](#page-27-0) mouse, extern setare preferințe [35](#page-44-0) mufă ieşire audio (căşti)/intrare audio (microfon) [8,](#page-17-0) [28,](#page-37-0) [30](#page-39-0) mufă reţea, identificare [7](#page-16-0) mufă RJ-45 (pentru reţea), identificare [7](#page-16-0) mufe ieşire audio (căşti)/intrare audio (microfon) [8,](#page-17-0) [28](#page-37-0), [30](#page-39-0) reţea [7](#page-16-0) RJ-45 (reţea) [7](#page-16-0)

## **N**

nivel critic de încărcare a acumulatorului [51](#page-60-0) nivel redus de încărcare a acumulatorului [51](#page-60-0) număr de serie [18](#page-27-0) număr de serie, computer [18](#page-27-0) nume şi cod produs, computer [18](#page-27-0) num lock, identificare [46](#page-55-0)

### **O**

oprire computer [54](#page-63-0) ordine de încărcare modificare HP Recovery Managerr [77](#page-86-0) orificii de ventilaţie, identificare [17](#page-26-0)

### **P**

parole Setup Utility (BIOS) [66](#page-75-0) Windows [66](#page-75-0) parole din utilitarul Setup Utility (BIOS) [66](#page-75-0) parole Windows [66](#page-75-0) partea inferioară [19](#page-28-0) partiție de recuperare ştergere [78](#page-87-0) partiție de recuperare HP recuperare [77](#page-86-0) partiție HP Recovery ştergere [78](#page-87-0) port de monitor extern, identificare [28,](#page-37-0) [30](#page-39-0)

port HDMI conectare [33](#page-42-0) identificare [7,](#page-16-0) [28,](#page-37-0) [30](#page-39-0) port pentru monitor extern [32](#page-41-0) port pentru monitor extern, identificare [7](#page-16-0) porturi HDMI [7](#page-16-0), [28,](#page-37-0) [30](#page-39-0), [33](#page-42-0) încărcare (alimentat) [28,](#page-37-0) [30](#page-39-0) monitor extern [7](#page-16-0), [28](#page-37-0), [30,](#page-39-0) [32](#page-41-0) USB 2.0 [6](#page-15-0) USB 3.0 [8,](#page-17-0) [28](#page-37-0), [30](#page-39-0) VGA [32](#page-41-0) porturi USB 2.0, identificare [6](#page-15-0) port USB 3.0, identificare [8,](#page-17-0) [28](#page-37-0), [30](#page-39-0) port VGA, conectare [32](#page-41-0) punct de restaurare a sistemului creare [74](#page-83-0) putere de intrare [79](#page-88-0)

#### **R**

recuperare discuri [75,](#page-84-0) [77](#page-86-0) discuri acceptate [75](#page-84-0) HP Recovery Manager [76](#page-85-0) opţiuni [75](#page-84-0) pornire [77](#page-86-0) sistem [76](#page-85-0) suporturi [77](#page-86-0) unitate flash USB [77](#page-86-0) utilizând suporturile de recuperare HP [75](#page-84-0) recuperare imagine minimizată [77](#page-86-0) recuperare sistem [76](#page-85-0) recuperare sistem inițial [76](#page-85-0) Repaus ieşire [48](#page-57-0) inițiere [48](#page-57-0) restaurare Istoric fişiere din Windows [75](#page-84-0) rețea wireless, securizare [69](#page-78-0) reţea wireless (WLAN) conectare [24](#page-33-0) conexiune WLAN de întreprindere [24](#page-33-0) conexiune WLAN publică [24](#page-33-0) echipament necesar [23](#page-32-0) limite funcţionale [24](#page-33-0)

securitate [23](#page-32-0) utilizare [22](#page-31-0)

#### **S**

securitate, wireless [23](#page-32-0) setare protecție prin parolă la reactivare [48](#page-57-0) sigurantă, eliberare acumulator [17](#page-26-0) siguranță de blocare și deblocare acumulator, identificare [17](#page-26-0) siguranță de eliberare a acumulatorului [17](#page-26-0) sistem care nu răspunde [54](#page-63-0) slot pentru cablu de securitate, identificare [7](#page-16-0) sloturi cablu de securitate [7](#page-16-0) card de memorie [5](#page-14-0) software Curăţare disc [57](#page-66-0) Defragmentare disc [56](#page-65-0) software antivirus, utilizare [68](#page-77-0) software Curățare disc [57](#page-66-0) software Defragmentare disc [56](#page-65-0) software de securitate pe Internet, utilizare [68](#page-77-0) software paravan de protecție [68](#page-77-0) software Wireless Assistant [20](#page-29-0) suporturi de recuperare creare [74](#page-83-0) creare utilizând HP Recovery Manager [75](#page-84-0) suporturi de recuperare HP creare [74](#page-83-0) recuperare [77](#page-86-0) suprafaţă zonă de atingere, identificare [11](#page-20-0) sursă de alimentare externă de c.a., utilizare [52](#page-61-0)

#### **T**

tasta esc, identificare [15](#page-24-0), [16](#page-25-0) tasta fn, identificare [15,](#page-24-0) [16,](#page-25-0) [46](#page-55-0) tastatură numerică integrată, identificare [16,](#page-25-0) [46](#page-55-0) tasta Windows, identificare [15](#page-24-0), [16](#page-25-0) tastă num lk, identificare [16](#page-25-0)

taste acțiune [15](#page-24-0), [16](#page-25-0) esc [15,](#page-24-0) [16](#page-25-0) fn [15,](#page-24-0) [16](#page-25-0) num lk [16](#page-25-0) Windows [15,](#page-24-0) [16](#page-25-0) taste de acces rapid descriere [46](#page-55-0) taste de acces rapid de la tastatură, identificare [46](#page-55-0) taste de acţiune Ajutor şi Asistenţă [45](#page-54-0) anulare volum [45](#page-54-0) comutare imagine de pe ecran [45](#page-54-0) creştere volum [45](#page-54-0) identificare [15,](#page-24-0) [16](#page-25-0) mărire luminozitate ecran [45](#page-54-0) piesa sau sectiunea anterioară [45](#page-54-0) piesa sau secţiunea următoare [46](#page-55-0) redare, pauză, reluare [46](#page-55-0) reducere luminozitate ecran [45](#page-54-0) reducere volum [45](#page-54-0) wireless [46](#page-55-0) temperatură [52](#page-61-0) temperatură acumulator [52](#page-61-0) testare adaptor de c.a. [53](#page-62-0) testare caracteristici audio [31](#page-40-0) tragere margine dreapta [43](#page-52-0) tragere margine stânga [43](#page-52-0) transportul computerului [63](#page-72-0)

### **U**

unitate optică, identificare [6](#page-15-0), [28,](#page-37-0) [29](#page-38-0) utilizarea parolelor [65](#page-74-0) utilizare sursă de alimentare externă de c.a. [52](#page-61-0)

## **V**

video [32](#page-41-0)

## **W**

Windows Istoric fişiere [75](#page-84-0) punct de restaurare a sistemului [74](#page-83-0) restaurare fişiere [75](#page-84-0)

#### **Z**

zona de atingere butoane [11](#page-20-0)